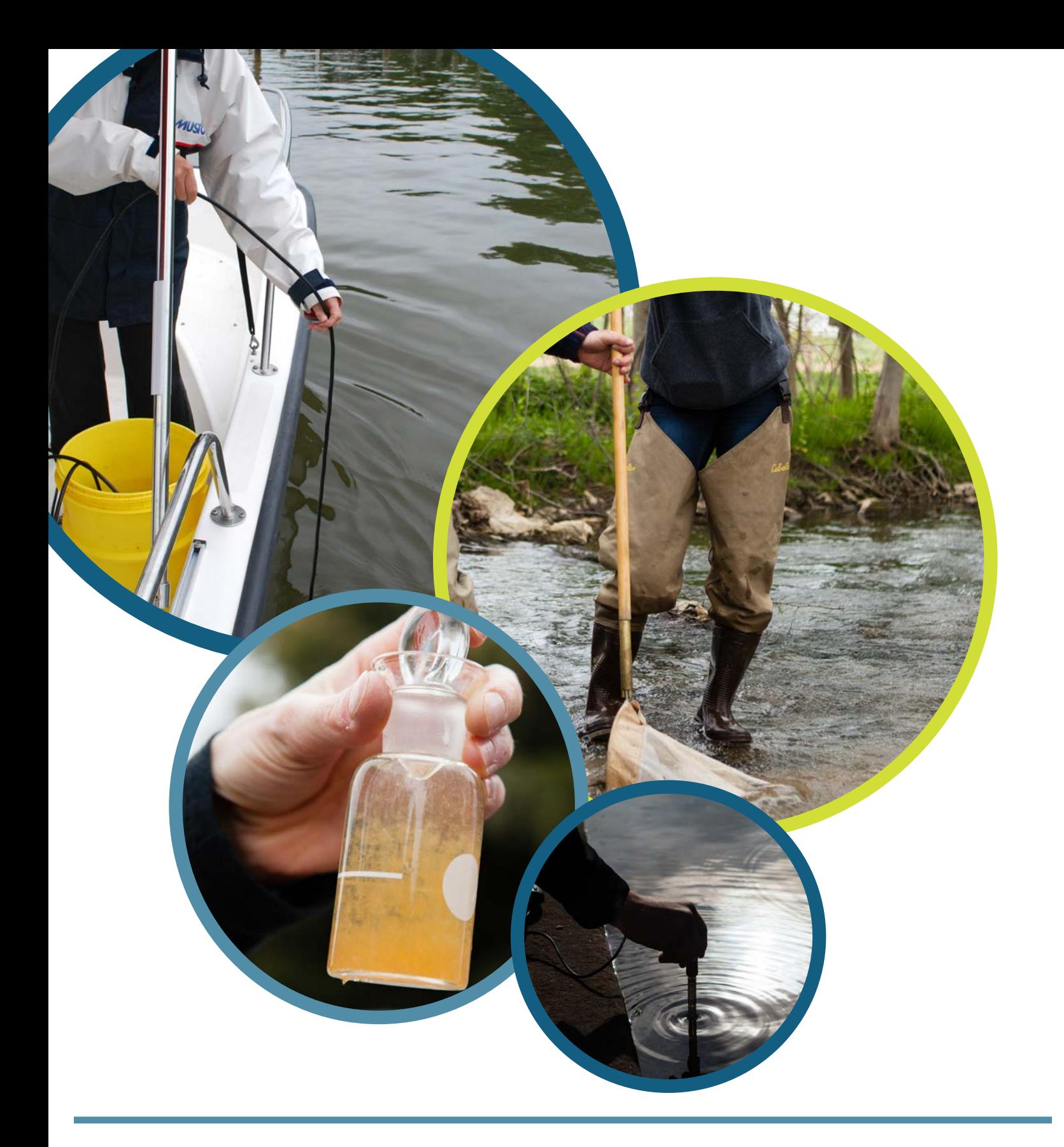

*A User's Manual for the Chesapeake Data Explorer*

*Version 1.0 March 2019*

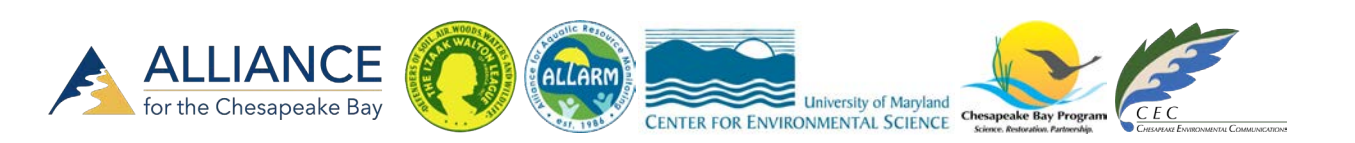

Explorer is an online application that allows groups around the Chesapeake Bay watershed<br>to upload water quality and benthic macroinvertebrate data to a centralized database. Data<br>in this database will be routinely uploade Explorer is an online application that allows groups around the Chesapeake Bay watershed to upload water quality and benthic macroinvertebrate data to a centralized database. Data in this database will be routinely uploaded to the Environmental Protection Agency's STOrage and RETrieval (STORET) data warehouse. These data will also be used by the Chesapeake Bay Program Office in annual assessments of Chesapeake Bay health.

This User's Manual will provide you with all of the information you need to obtain a Chesapeake Data Explorer account and to upload data. The Chesapeake Monitoring Cooperative appreciates your participation in this program and wishes you happy monitoring!

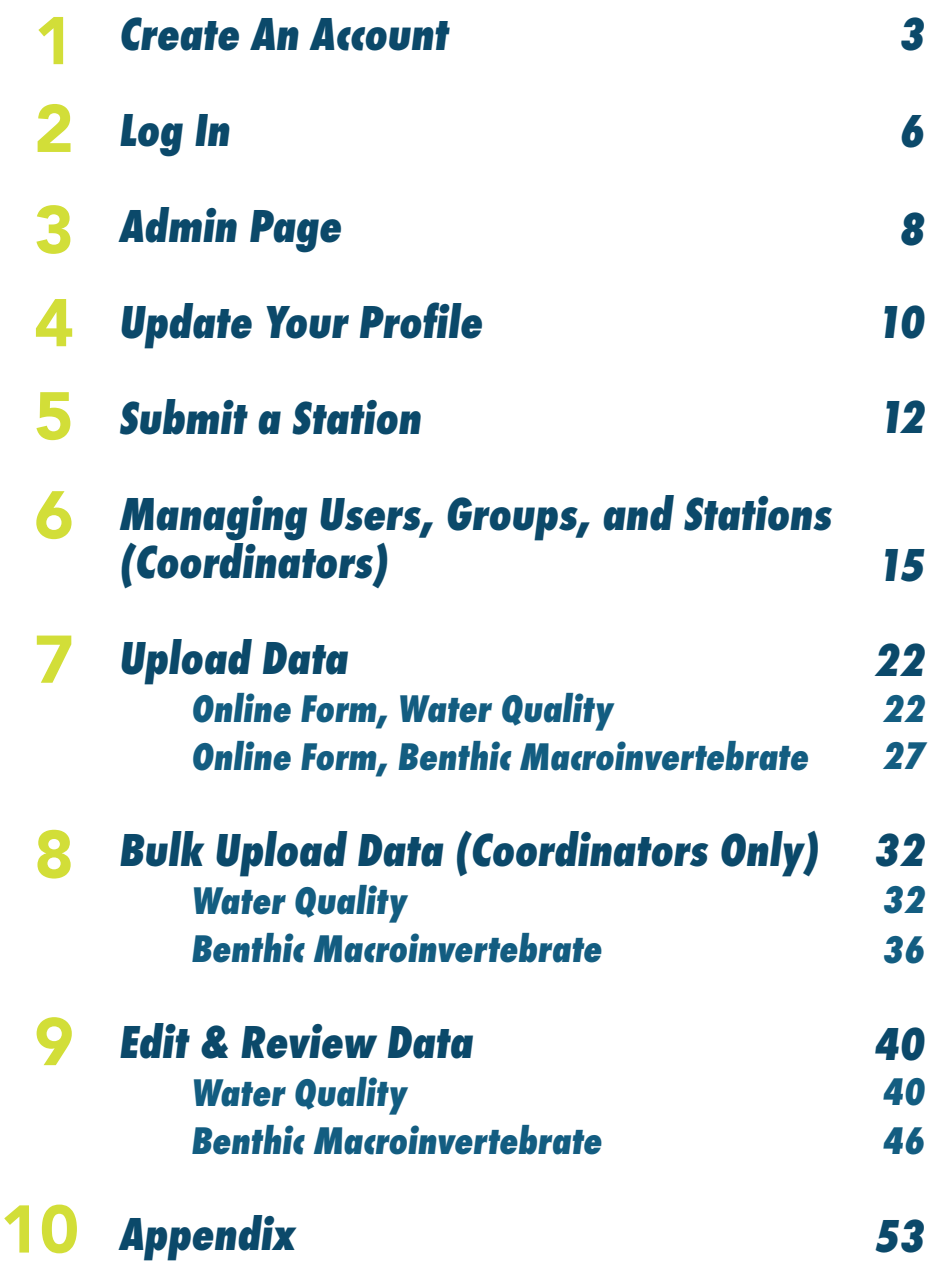

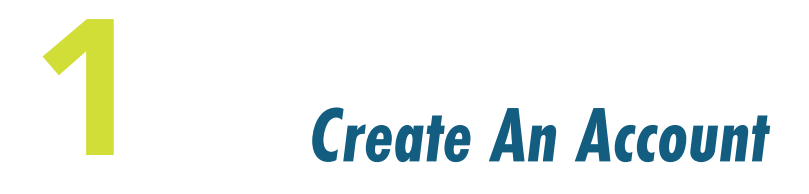

*To be able to upload data to the Chesapeake Data Explorer, you need to create a user account. In this chapter, we will review the steps involved in this process.*

**Step 1** - Go to [https://cmc.vims.edu.](https://cmc.vims.edu) *Note – it is important to use https NOT http.* From the Menu Bar at the top of the screen, click the "Register" button.

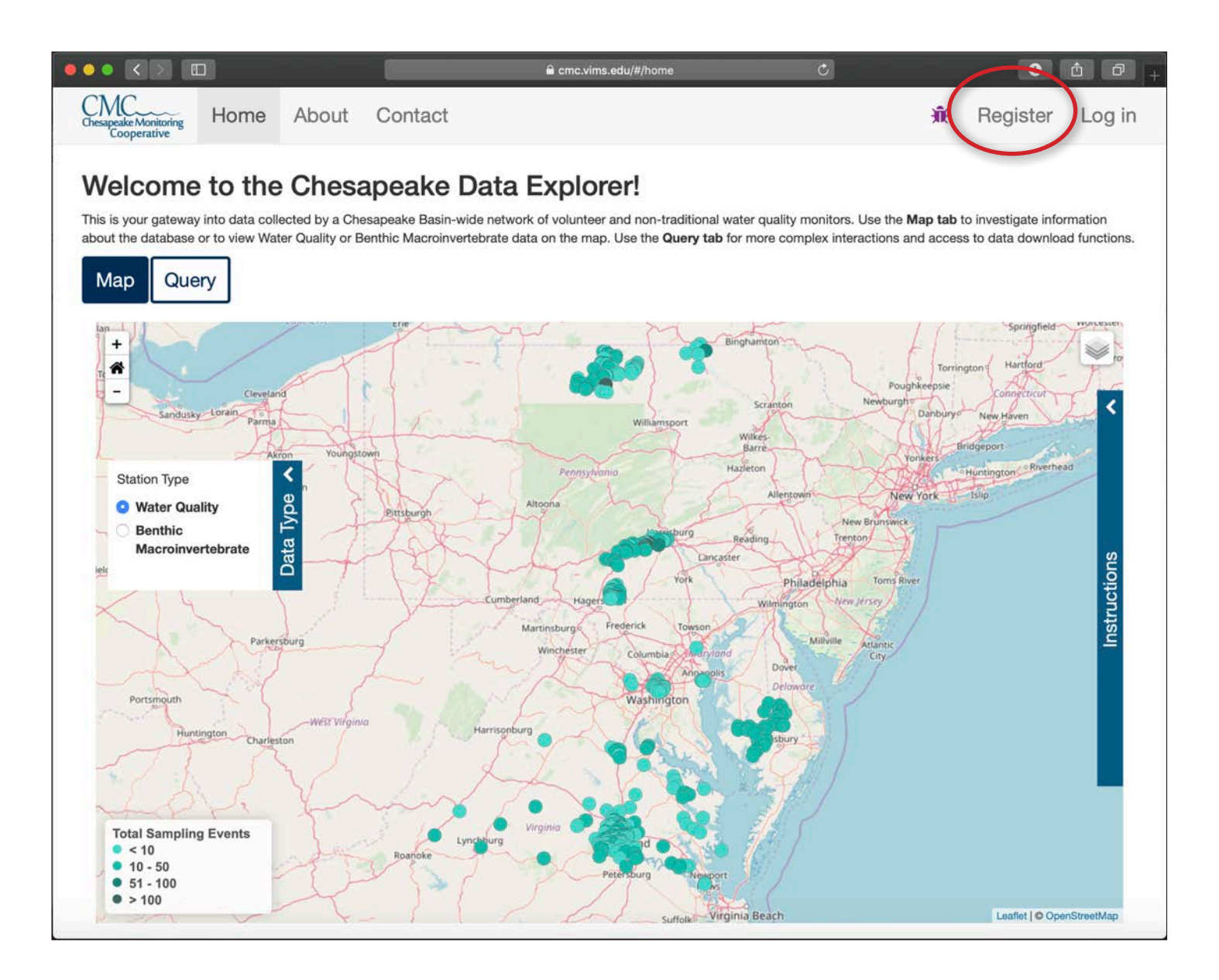

**Step 2** - On the register page, fill in the requested information.

- 1. Email address, password, first name, last name, and monitoring group are mandatory.
- 2. Your username will be your email address and your password will be the one you created in this step. Please make a note of it!
- 3. Click the arrow next to the "Select Group" box to select your monitoring group. In order to access your site you need to be registered under the correct group, so please double check that your group name is correct.
- 4. After clicking "Register", you will receive an email asking you to confirm your email address. *Note - If you don't receive an email, please check your spam folder.*

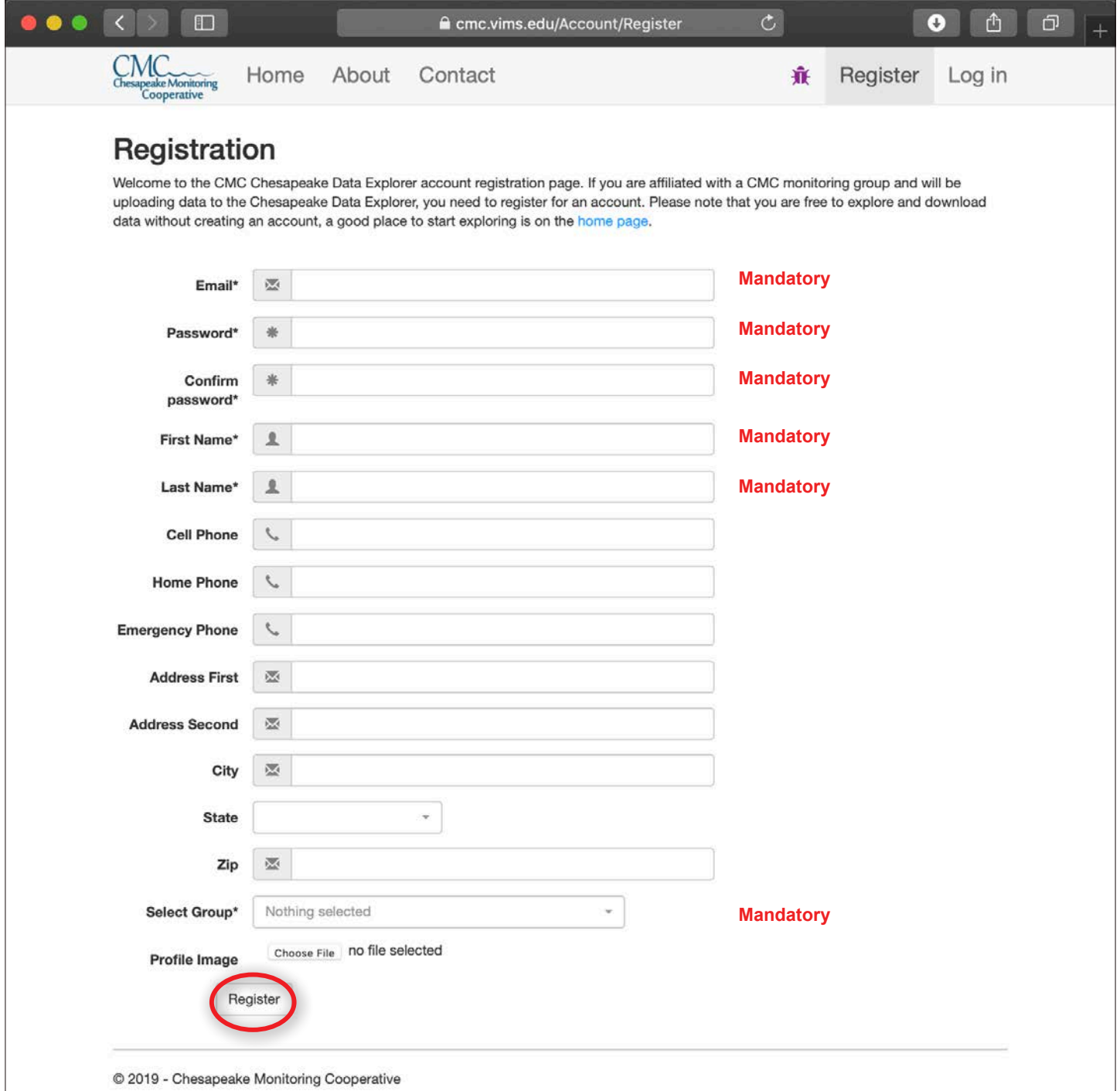

**Step 3** - Click the link in the email to confirm your email address.

Once you verify your email address, your account request will be approved by a CMC service provider. Please allow a few days for your account to be activated. *Note - If you are the coordinator for your monitoring group, you will be granted Coordinator privileges by the CMC service provider that activates your account.* 

cmcwebapplication@gmail.com To: di Confirm your account

May 4, 2017 5:10 PM **Hide Details** 

Please confirm your account by clicking <a href="https://cmc.vims.edu/Account/ConfirmEmail?userId=77983910-efe6-430ab157-

26331de72c80&code=WPZdS233F%2Bv6rlTUn3rdzVStFnaeWJ5IDT3ZjtqFzeVMABvOYxMkHWFUi2IkRgVm%2B4Rc5u94 QDGaRiz7TBFH%2F%2FhECEsqL%2BtcH%2BZYJUVmrTMd4MjGn0QBCOla1nrd3oqiVdcqhG84DBAxgR4eXfXm5eWZH TAb3MSY76icXifYeAwOgBnvD6%2BDzex%2BcUjsYyUq">here</a>

**Step 4** - Once your account is activated, you will receive an email and be able to log into the CMC Chesapeake Data Explorer using your email address and password.

cmcwebapplication@gmail.com To: d jasinski CMC account is activated

April 5, 2017 9:43 AM **Hide Details** Inbox - dave@chesapeakedata.com

Your account has been activated by a CMC member. You now have access to the CMC Data Portal.

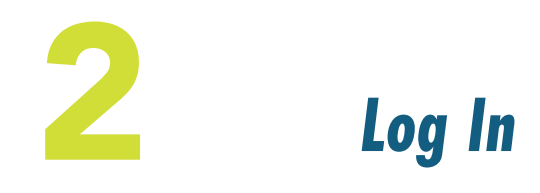

*In this chapter, we will review how to log in to the Chesapeake Data Explorer. It is assumed that you have completed the steps outlined in Chapter 1 to create your user account.*

**Step 1** - Once your account has been activated, go to [https://cmc.vims.edu.](https://cmc.vims.edu) *Note – it is important to use https NOT http.* From the Menu Bar at the top of the screen, click the "Log in" button.

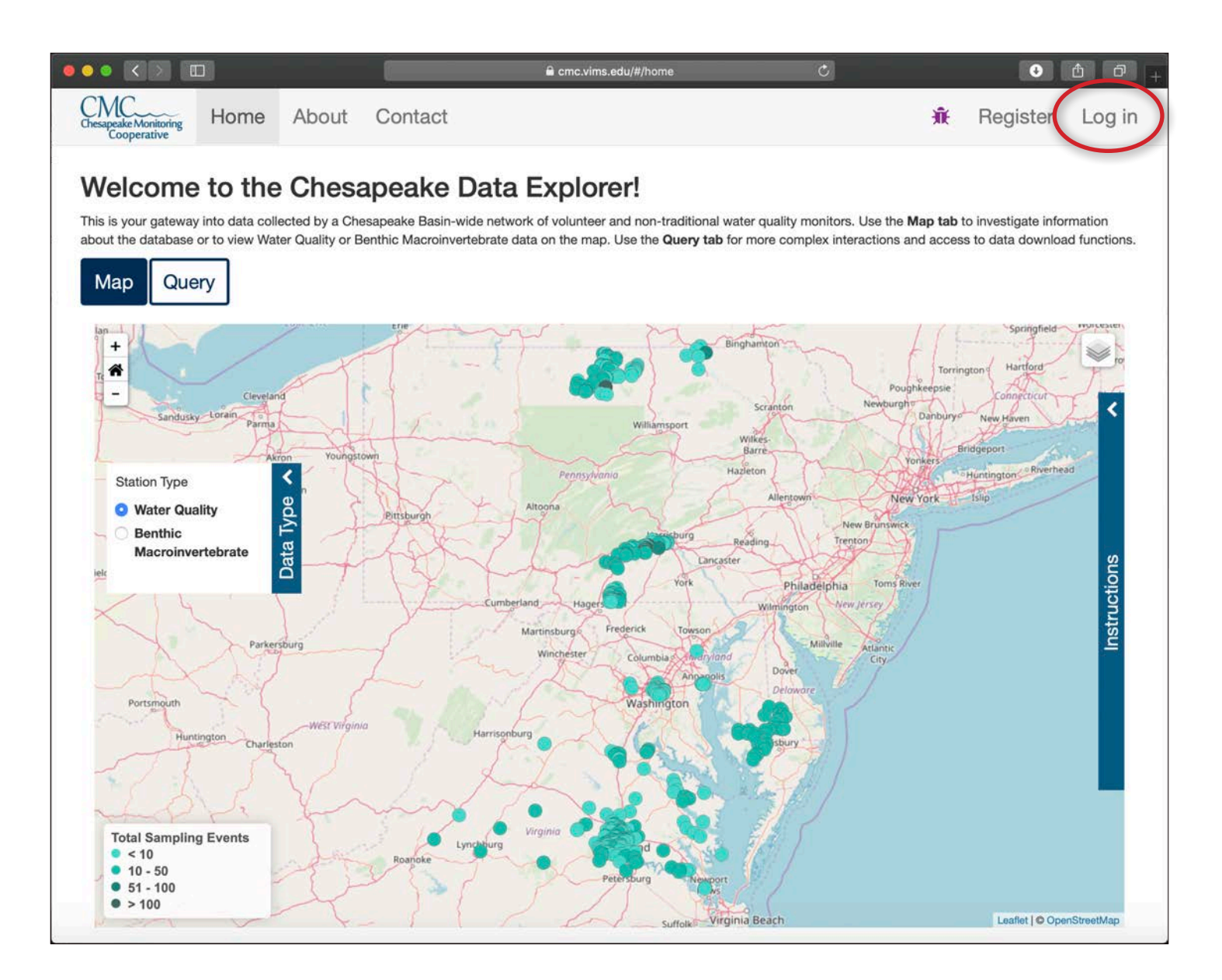

#### **Step 2** - On the log in screen:

- 1. Enter your username and password.
- 2. Click the "Log in" button.
- 3. If you have forgotten your password, you can click "Forgot Password?" and step through the password recovery process.

Icons at the bottom of the screen provide summary information about the Data Explorer database.

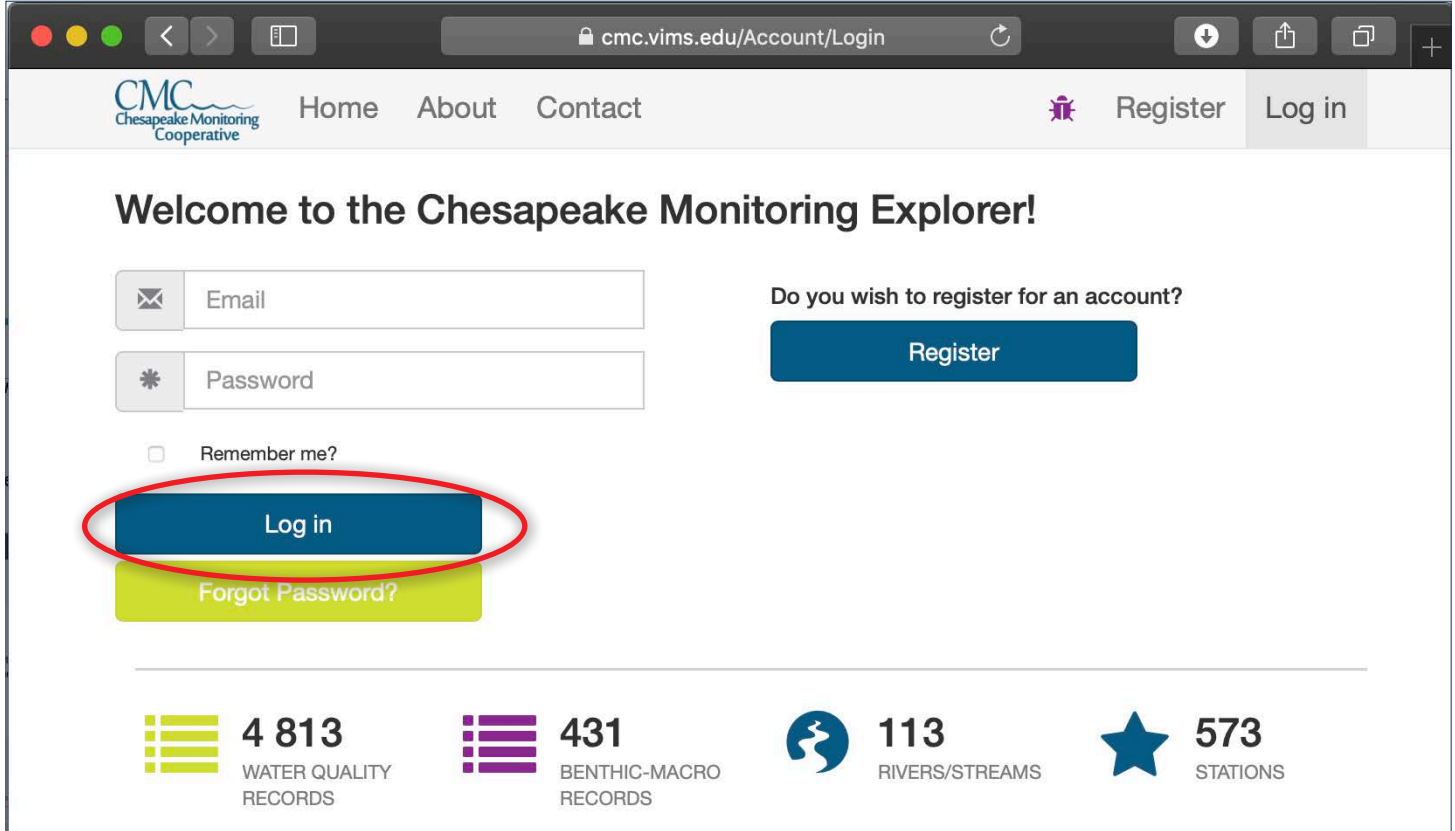

**Step 3** - Once you log in:

- The main page of the Chesapeake Data Explorer will open.
- "Admin" now appears in the navigation bar.
- Your username and a placeholder profile picture appears in the navigation bar. You will learn how to replace the placeholder image in Chapter 4.

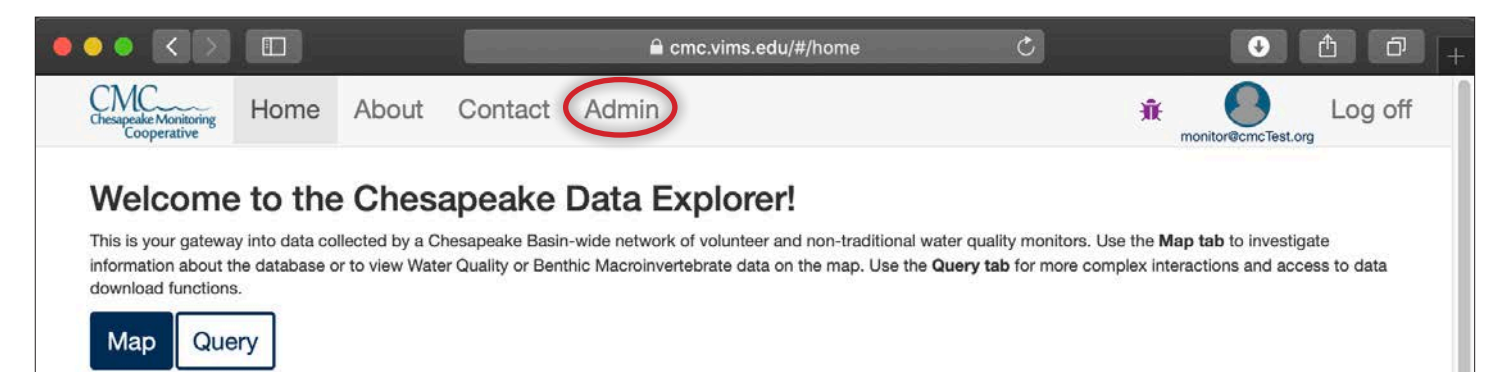

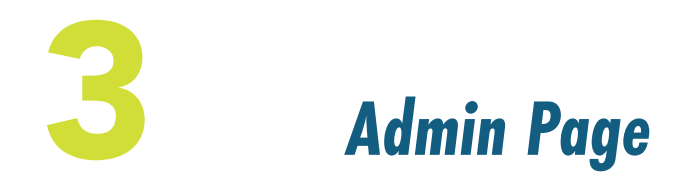

*In this chapter, we'll review how to access the Admin or administrative page of the Chesapeake Data Explorer. If you collect data for a monitoring group, you will upload this data in the Admin area. You can also update your Chesapeake Data Explorer profile information here. If you are a Coordinator of a monitoring group, you will also be able to manage your group members, their sampling locations, and the parameters your group samples from the Admin page. All of these functionalities will be covered in subsequent chapters.*

**Step 1** - From [https://cmc.vims.edu,](https://cmc.vims.edu) click "Admin" in the navigation bar to get to the Admin area of the Chesapeake Data Explorer.

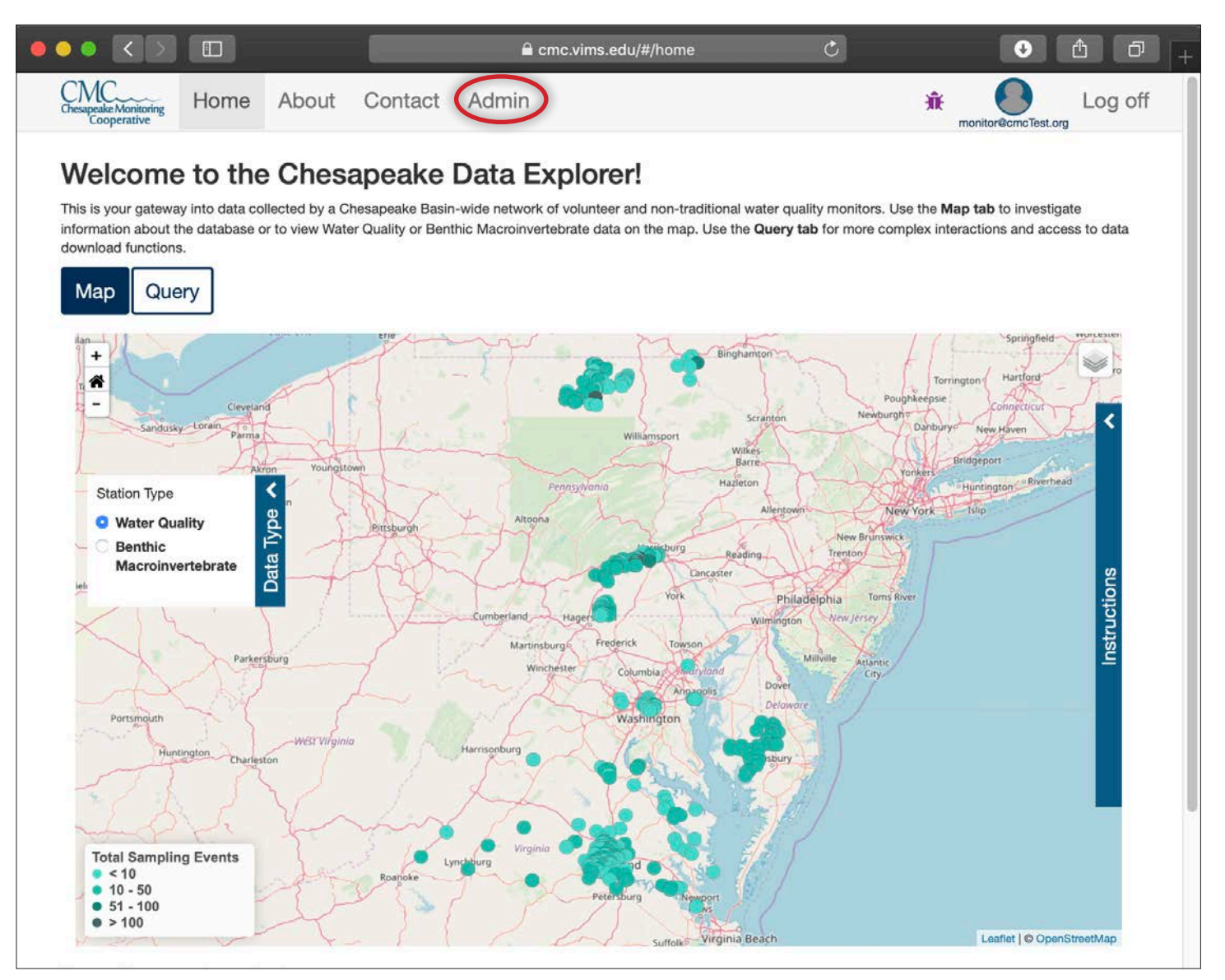

#### **Step 2** - On the Admin page:

- The navigation bar will change to show buttons for "Admin", "Data", and "Profile".
- The area under the greeting displays messages about items needing your attention.
- The Quick Links area has buttons serving as short cuts to frequently used functions.
- The area at the bottom of the screen graphically displays statistics about your monitoring group.

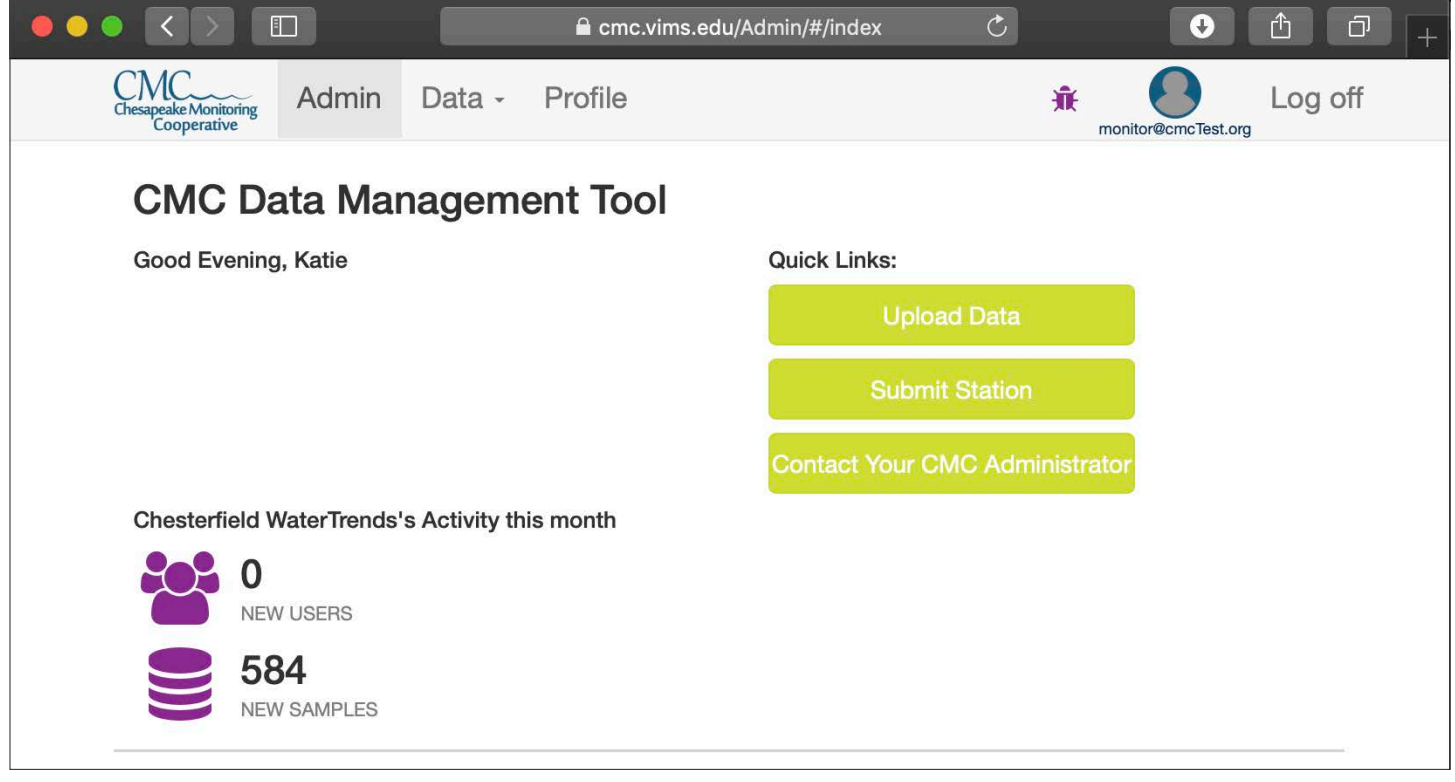

*Note: Coordinators will see a "Manage" button in their navigation bar, as seen below.* 

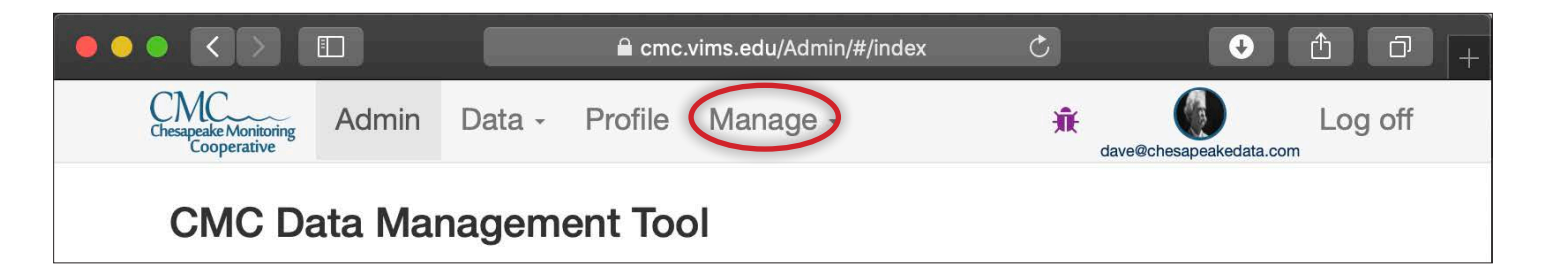

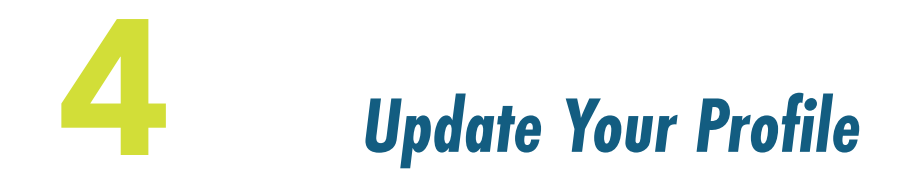

*In this chapter, we'll review how to update your Chesapeake Data Explorer profile information from the Admin Page. When you edit your profile, you'll be able to change all of the information you submitted when you registered for an account as well as upload a profile picture and change your password.*

**Step 1** - From <https://cmc.vims.edu>, click "Admin" in the navigation bar to get to the Admin area of the Chesapeake Data Explorer.

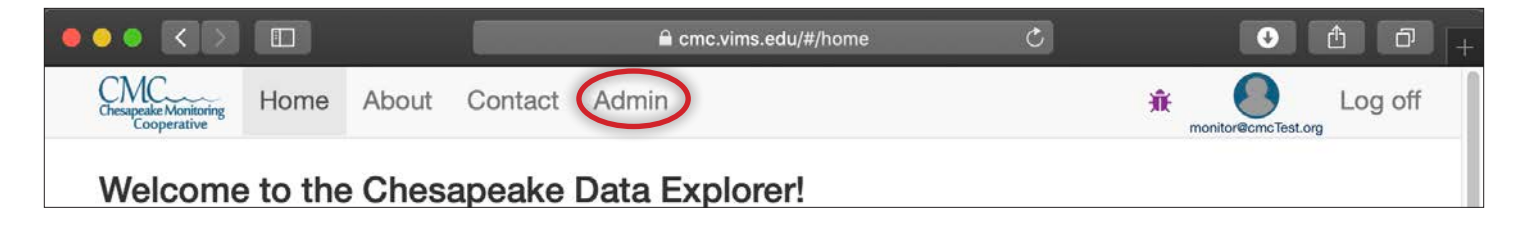

**Step 2** - Click the "Profile" button in the navigation bar.

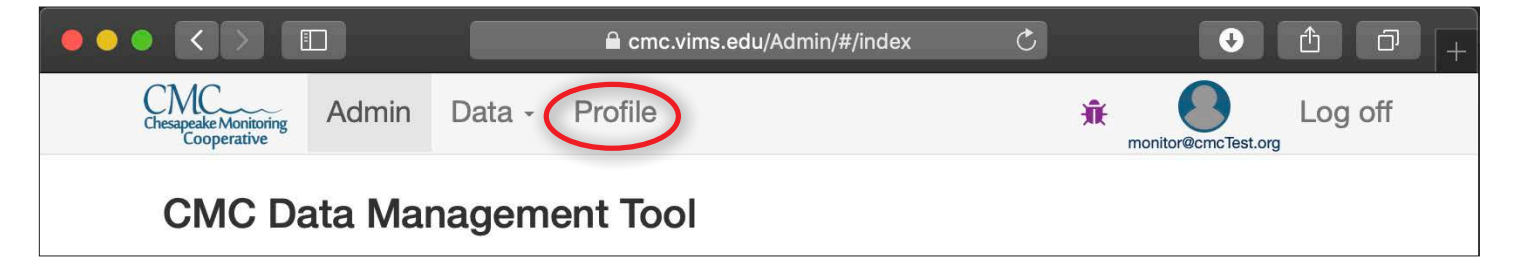

**Step 3** - The profile page displays the information you entered when you registered for access to the Chesapeake Data Explorer. Click the "Edit Profile" button to change your profile information.

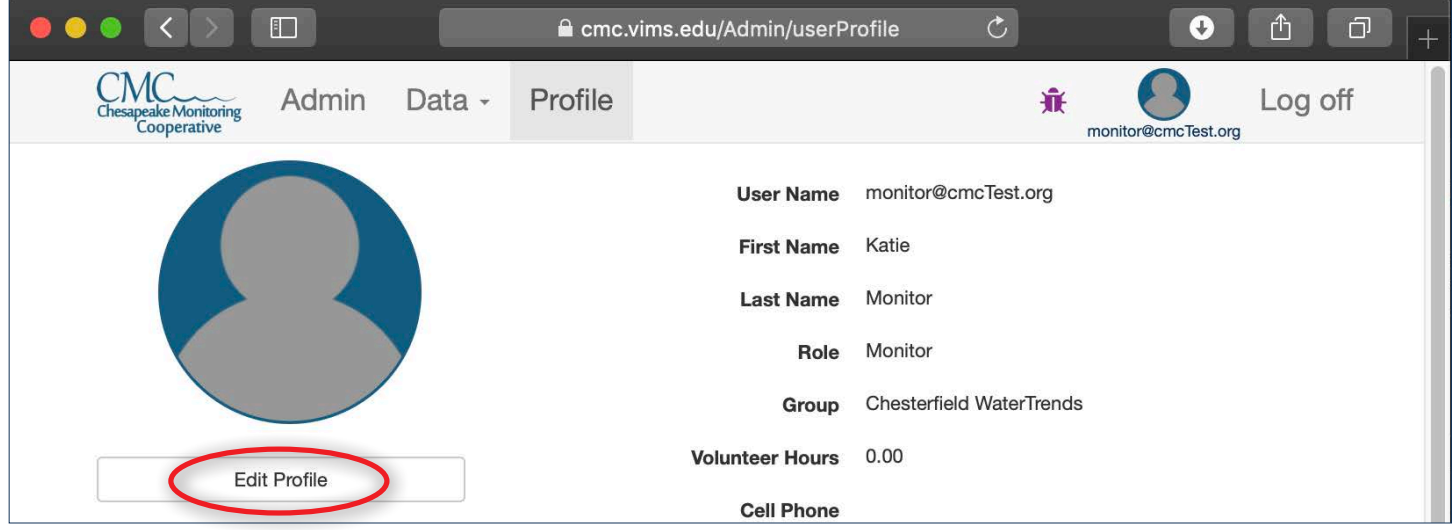

**Step 4** - On the edit profile page you can:

- Edit all of your profile information (except monitoring group, role, or volunteer hours).
- Upload or change the picture that the Date Explorer uses for your profile.
- Change your password.

Once you have made any changes, click "Save" to save the changes or "Cancel" to discard the changes.

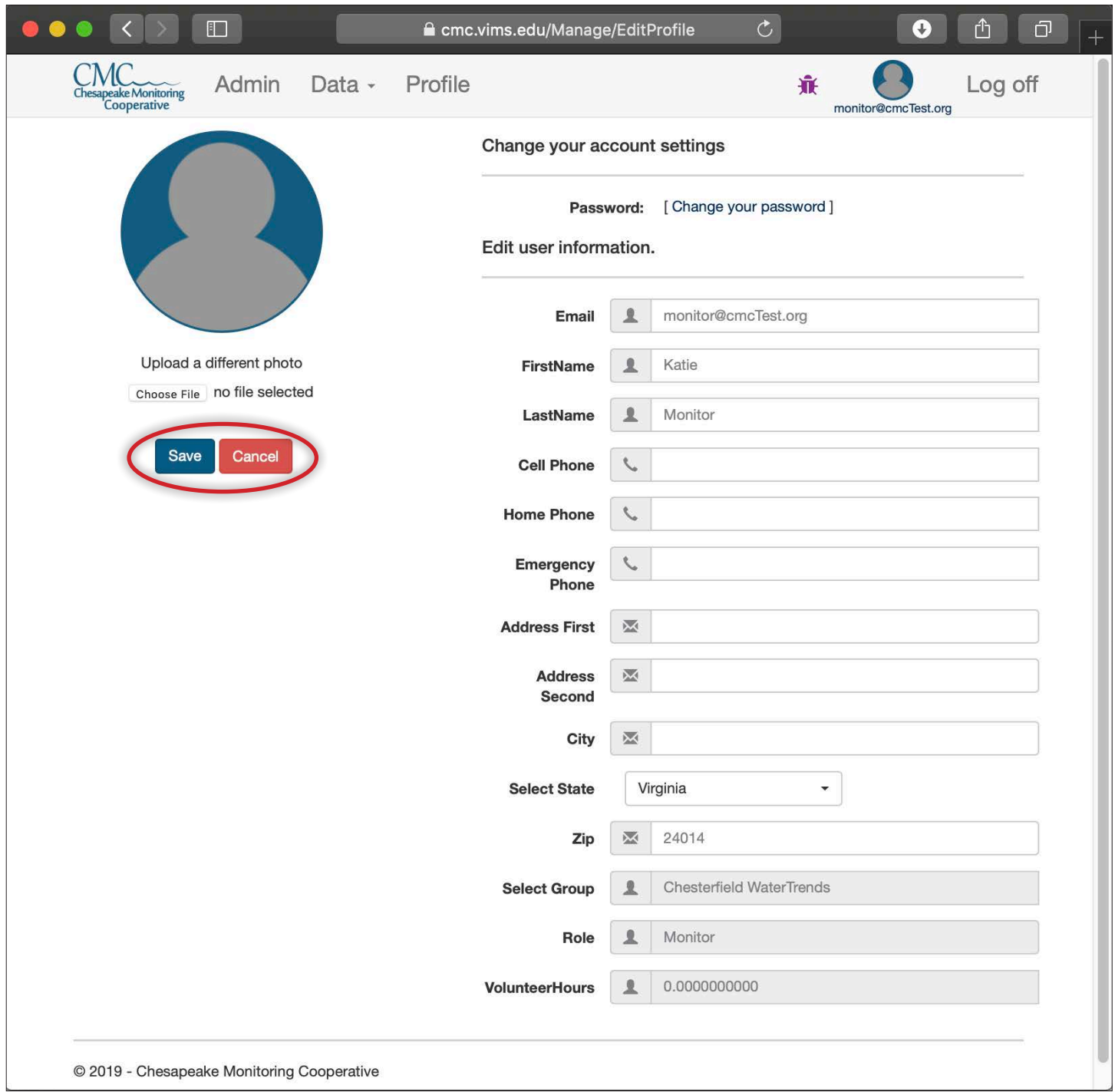

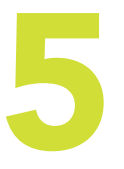

# 5 *Submit a Station*

*Before data can be uploaded, the station must be entered into the Data Explorer. If a station does not appear on the drop down list on the upload form, registered users can submit a station location. Any stations suggested through the submit a station form will need to be reviewed and accepted by a coordinator or administrator.* 

**Step 1** - Click "Admin" in the navigation bar to get to the Admin area of the Chesapeake Data Explorer.

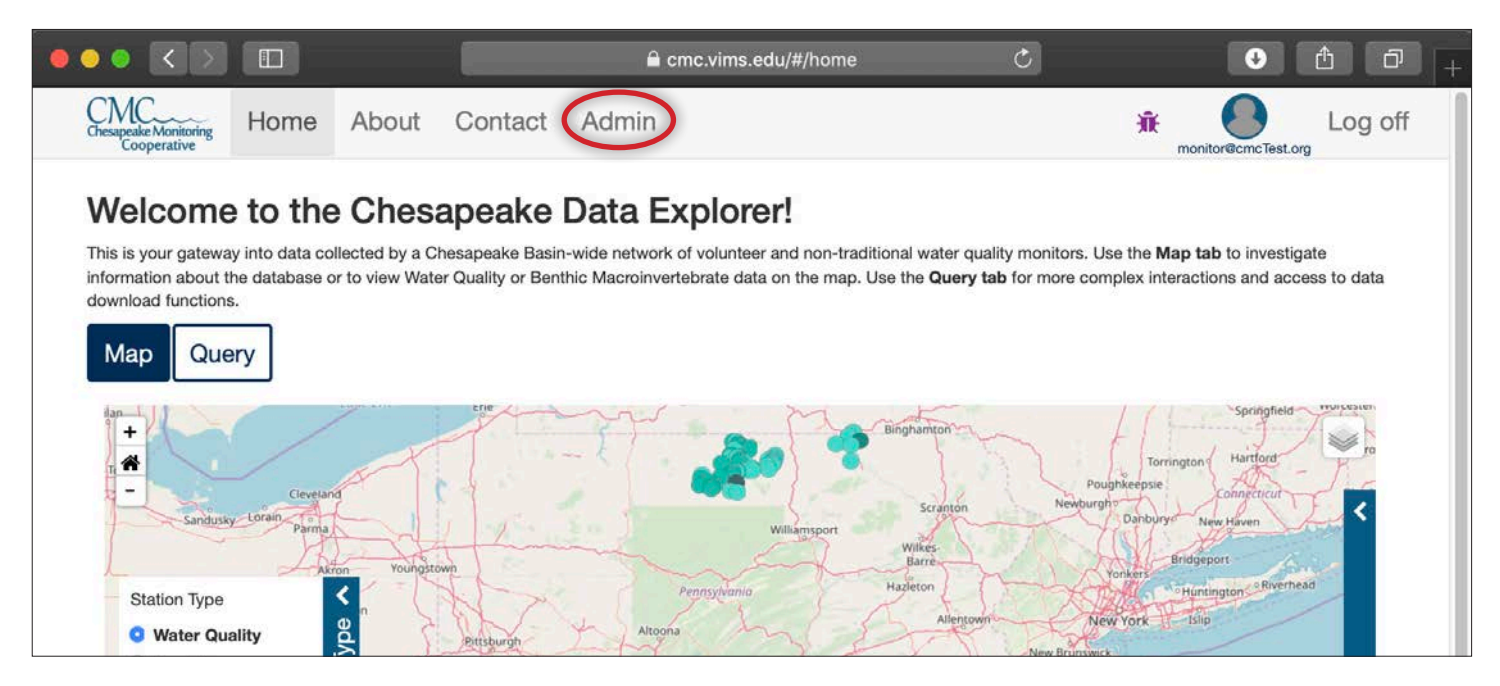

**Step 2** - Click the "Data" button in the navigation bar and then choose "Submit Station" from the drop down list.

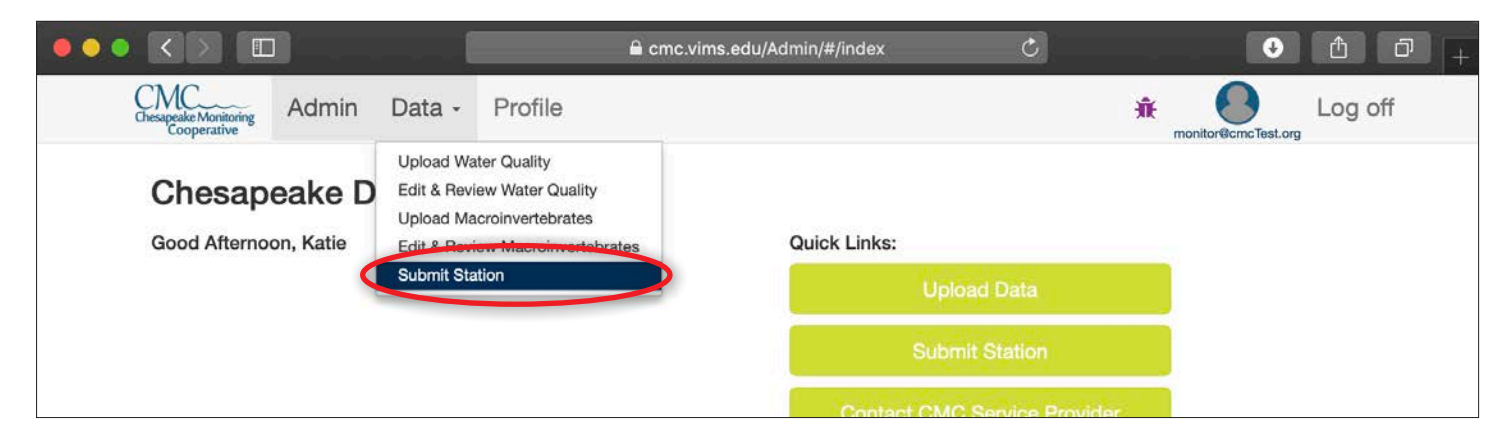

**Step 3a** - Fill in the requested information within the form.

- 1. "Station Name" is a short alpha-numeric name for a station. If you do not typically use a shortened name, put the first three letters of each word of the name and the stream mile, if you know it. Ex. Mill Creek 1.56 becomes MILCRE1.56.
- 2. "Station Long Name" is the full name of the stream or creek. If it does not have a known name, refer to it as Unnamed Tributary X Ex. Unnamed Tributary to Mill Creek 0.88 (short name UNTMILCRE0.88).
- 3. "Latitude" and "Longitude" values must be in decimal degrees (ex. 37.419912, -76.97541) on the North American Datum of 1983 (NAD83). If your coordinates are in degrees, minutes, seconds (DMS), you can convert them to decimal degrees here - [https://www.fcc.gov/media/radio/dms](https://www.fcc.gov/media/radio/dms-decimal)[decimal](https://www.fcc.gov/media/radio/dms-decimal). If you do not have coordinates, see below.

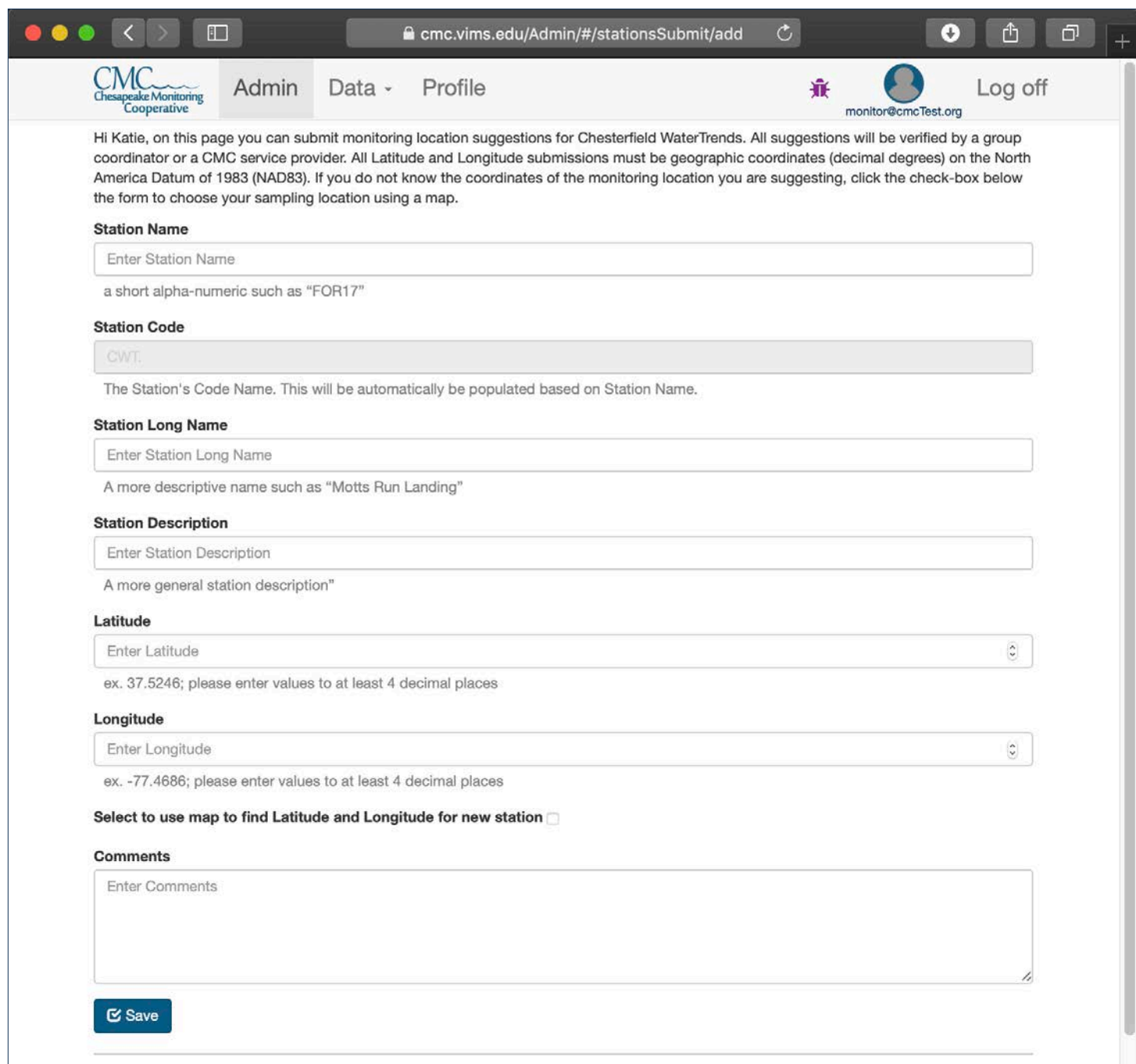

**Step 3b** - If you do not have access to GPS coordinates for the station you are submitting, you can enter your station's coordinates by clicking on a map.

- 1. Select the box next to "Select to use map to find Latitude and Longitude for new station".
- 2. Use the "+" button on the map to zoom in on your station location. *Note the more you zoom in, the more accurate your location selection will be.*
- 3. Click your station's location on the map. The Latitude and Longitude fields in the form will be filled in with the correct coordinates. If you need to adjust your location selection, just click again.
- 4. Click the "Save" button to submit your station suggestion.
- 5. Once a station is submitted it will need to be verified by a coordinator before data is submitted.

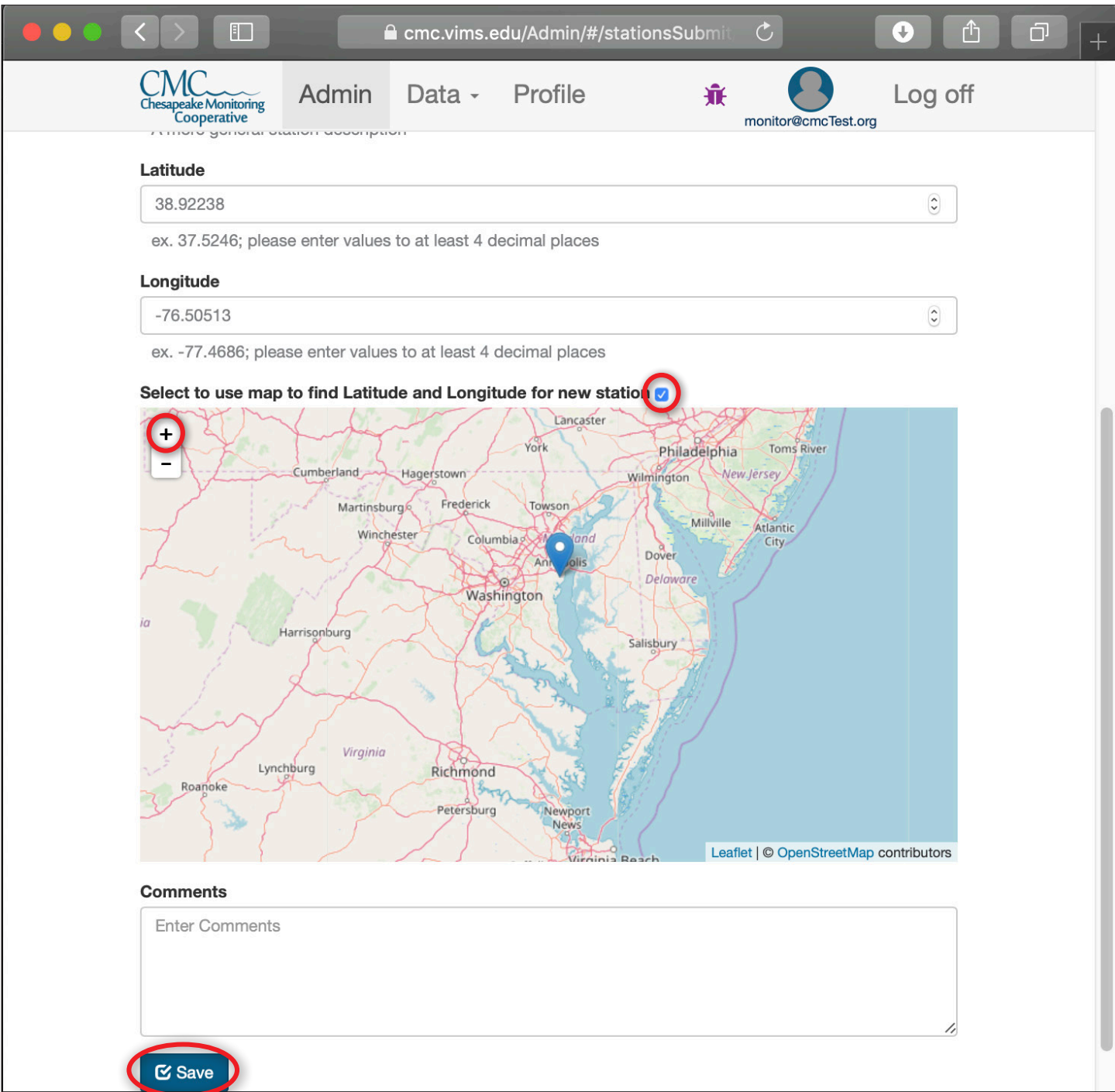

# **6** *Managing Users, Groups, and Stations (Coordinators Only) Stations (Coordinators Only)*

*Monitoring group coordinators have additional capabilities in the Chesapeake Data Explorer. These include managing users, groups, and stations. Coordinators can also bulk upload data which is covered in chapter 8.* 

# **Manage Users**

**Step 1** - Click "Manage" in the navigation bar to get to the Manage area of the Chesapeake Data Explorer.

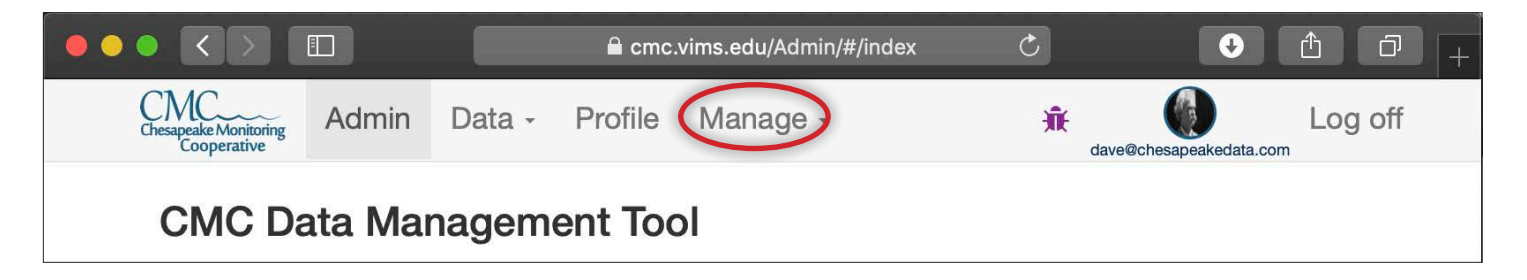

**Step 2** - To manage users, click "Manage Users" from the drop down menu.

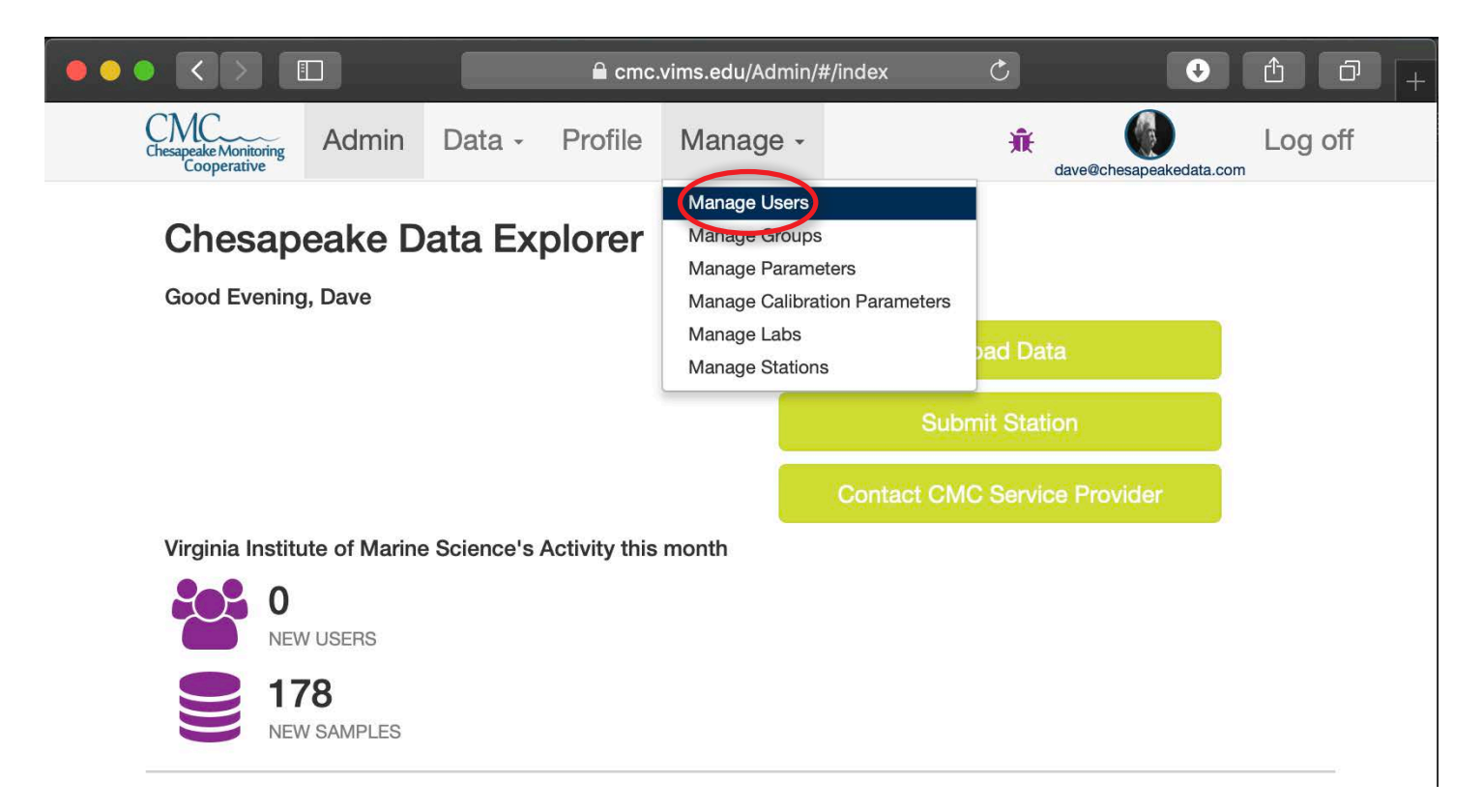

**Step 3** - From this page, you can upload, edit and download users registered under your monitoring program. Users can be registered in two ways, by creating an account or via a bulk upload.

Monitors who will be uploading data to the Data Explorer will need to create an account and select your monitoring program. As a coordinator, you will need to activate each account by clicking the "Activate User" button that appears next to their name.

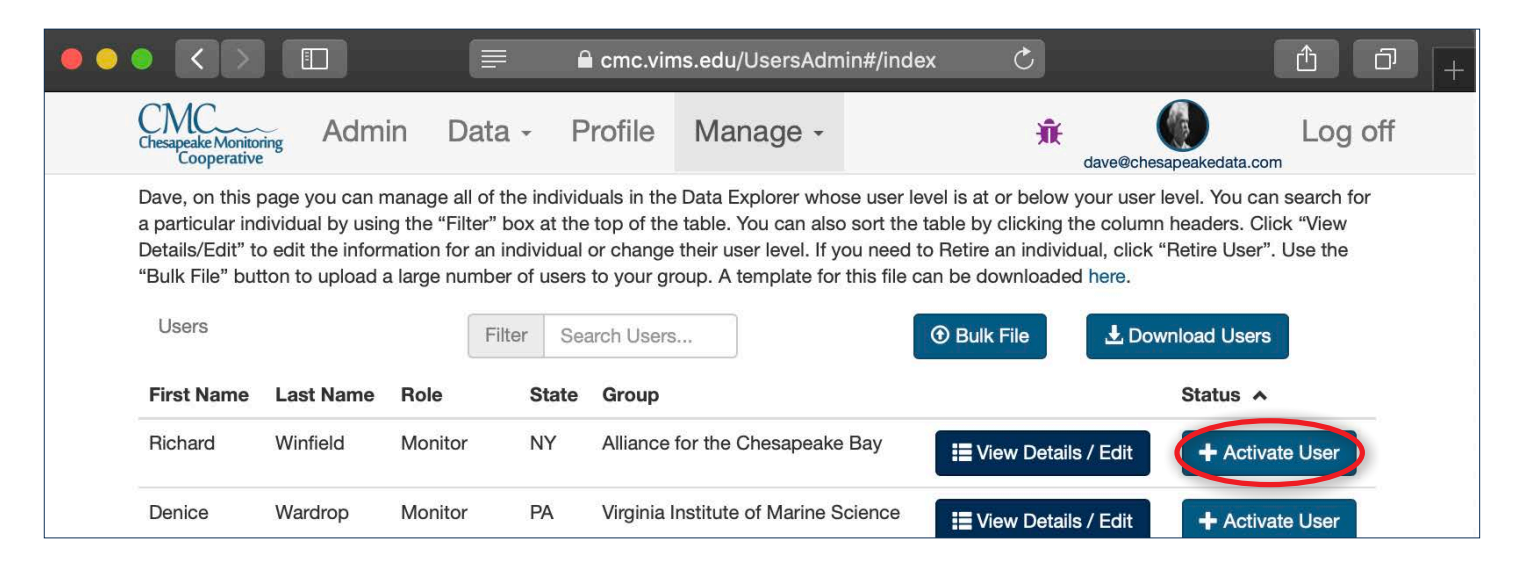

**Step 4** - Once you click activate, a confirmation box will appear. Click yes to activate. The monitor will then receive and email to alert them their account is activated and they can then log on to the Data Explorer.

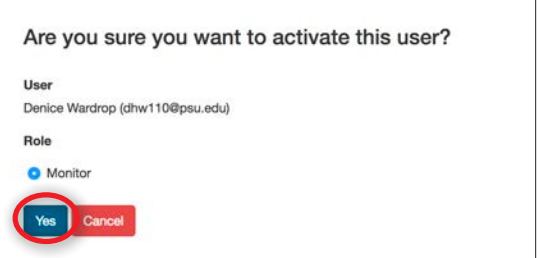

**Step 5** - You can bulk upload users by clicking the "Bulk File" button at the top of the screen. Users uploaded via this method will appear in the database to track volunteer hours, but will not be able to upload data themselves. See Table 8 in the Appendix for a list of error messages you may encounter.

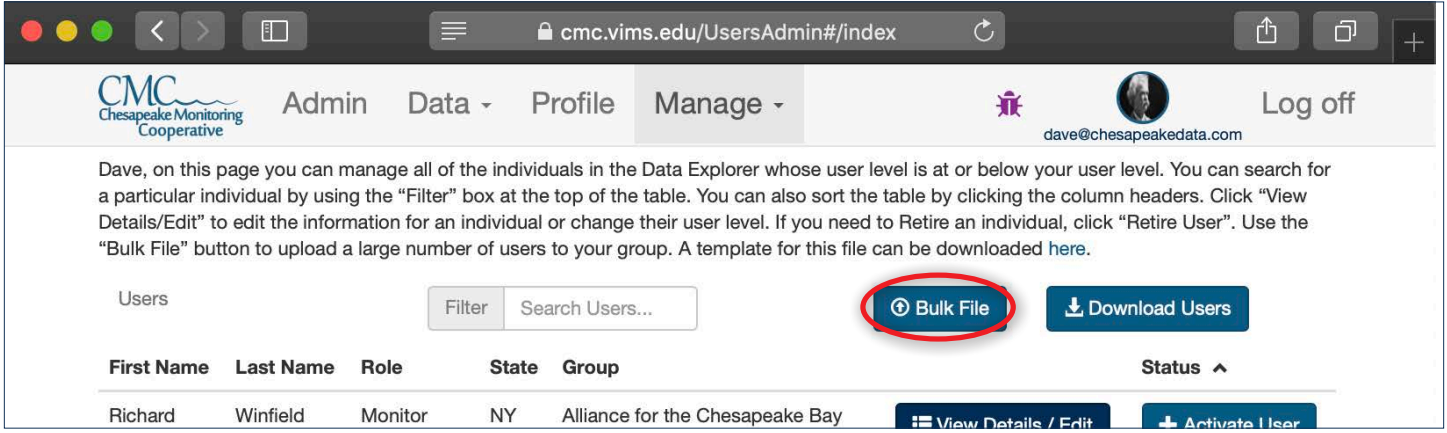

**Step 6** - If a bulk uploaded user would like to start entering data, you can click the purple "Register" button next to their name.

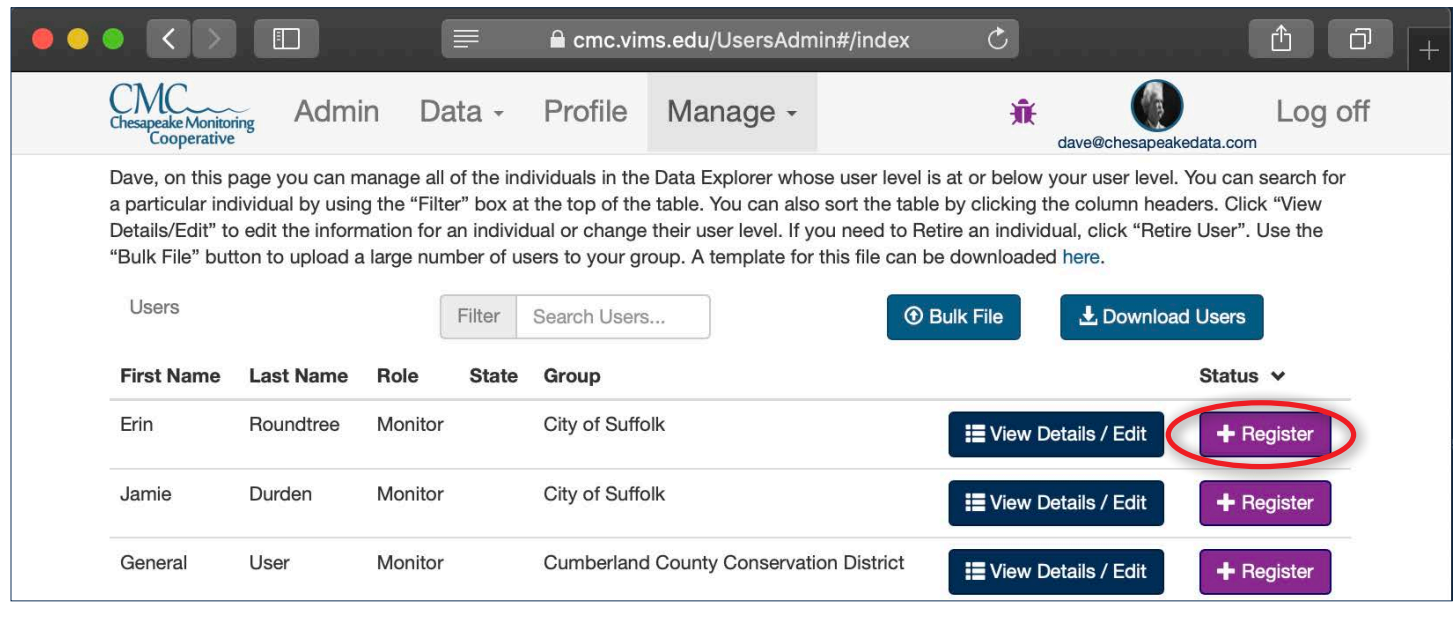

**Step 7** - A confirmation box will appear, you will need to enter a valid email address for the user and click yes. An email will then be sent to the user with the link for them to create a username and password.

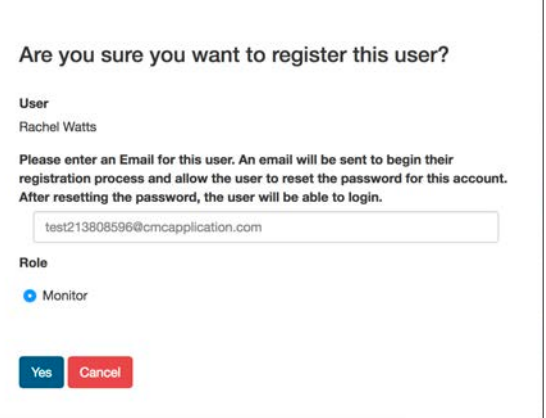

**Step 8** - Once a user is bulk uploaded or registered, you can edit details including their name, email, group, volunteer hours, etc by click the "View Details/Edit" button next to their name.

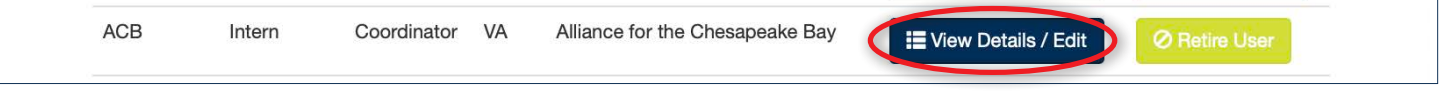

**Step 9** - You can retire inactive monitors by click the green "Retire User" button next to their name. Retired monitors will appear at the end of the list and can be reactivated at any time by clicked "Activate User".

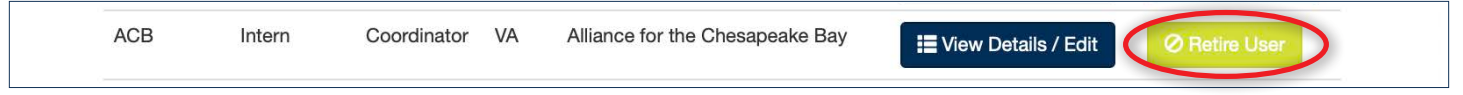

**Step 10** - You can download a complete list of all monitors associated with your monitoring group by clicking the "Download Users" button at the top of the table. This will automatically download a .csv file with the list of monitors associated with your group.

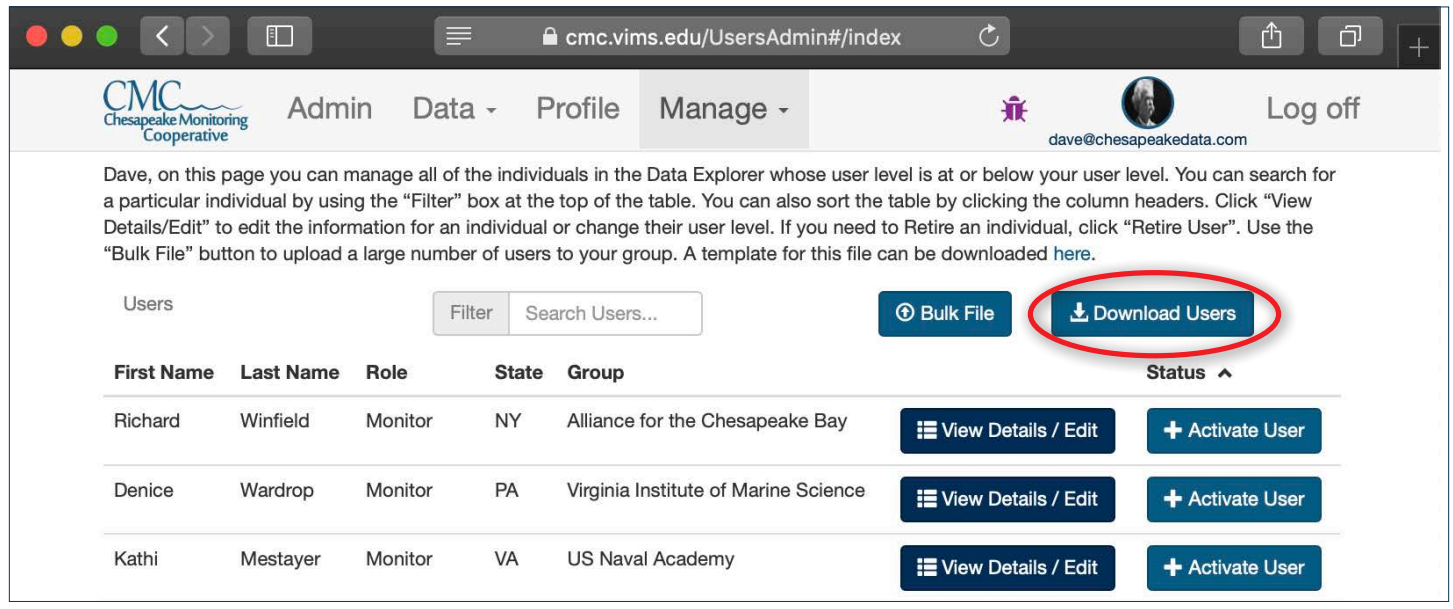

### **Manage Groups**

**Step 1** - To manage groups, click "Manage Groups" from the "Manage" drop down menu. From this page, Coordinators can manage information about their group, including contact info, address, and website, by clicking "View Details/Edit" next to your group name.

This page also contains three tables with information about the parameters, labs and calibration parameters assigned to your group. Contact your CMC service provider if you have questions about updating any of this information.

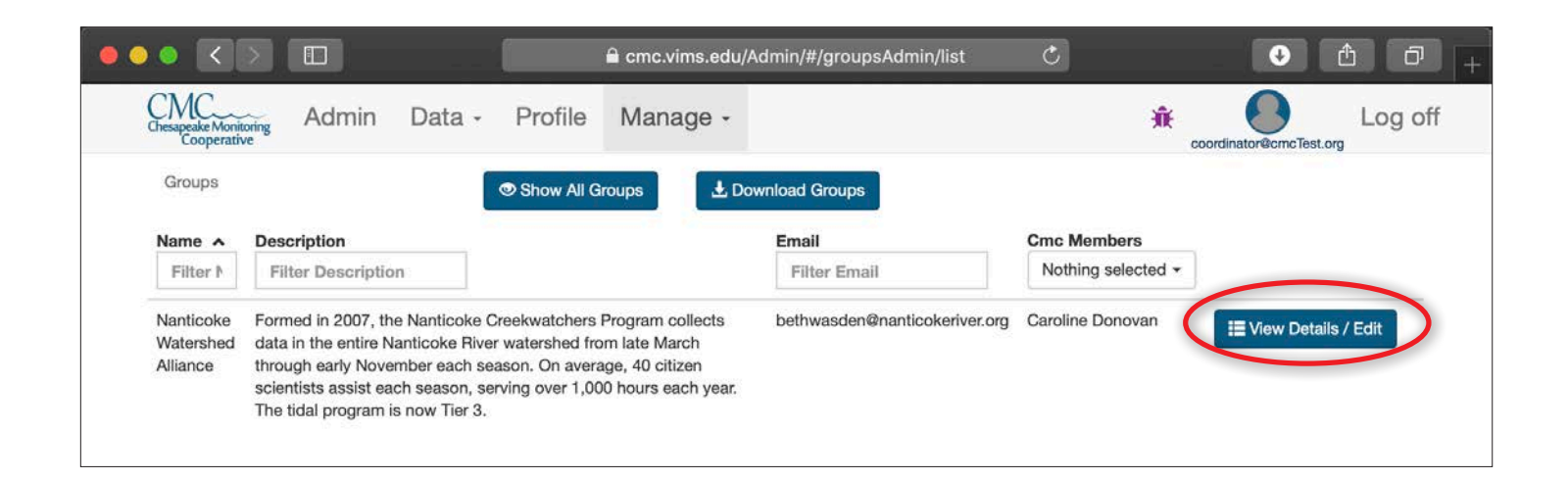

**Step 2** - Additionally, you can view all groups registered in the database by clicking the "Show All Groups" button at the top of the table. From this page, you can filter groups by name, description, or by individual users' email. You will only be able to view details/edit for your group. To view additional details for other groups, click "Download Groups" at the top of the table.

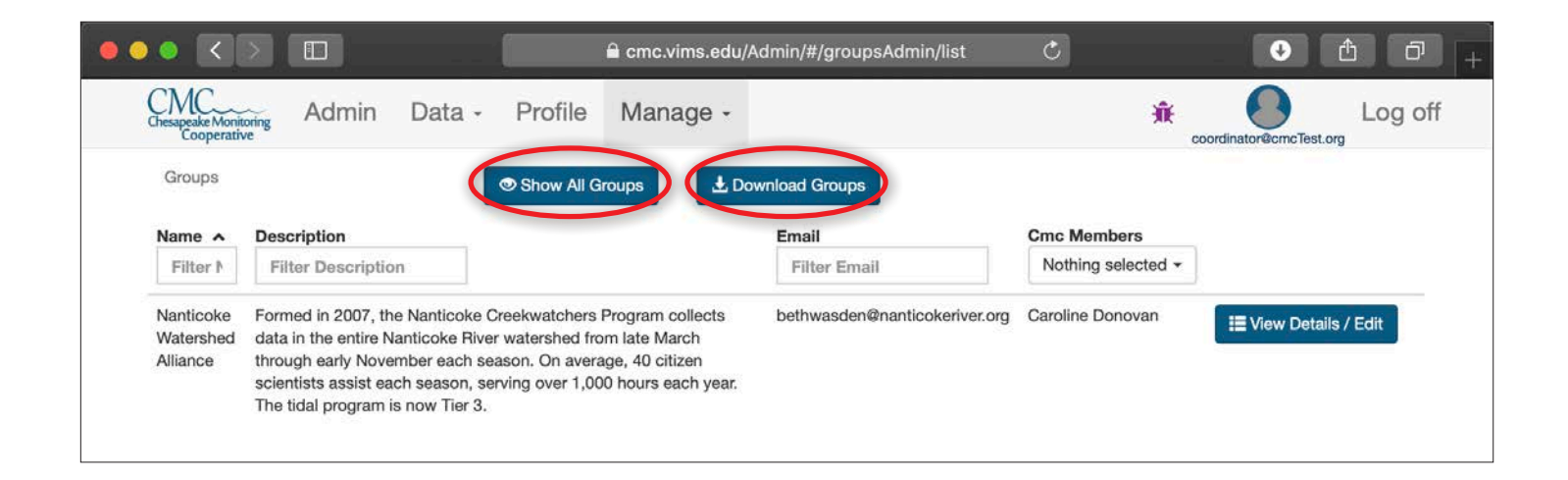

# **Manage Stations**

**Step 1** - To manage stations, click "Manage Stations" from the drop down menu. From this page, Coordinators can view a list of all stations in the Data Explorer, but will only be able to upload and edit the stations associated with your group.

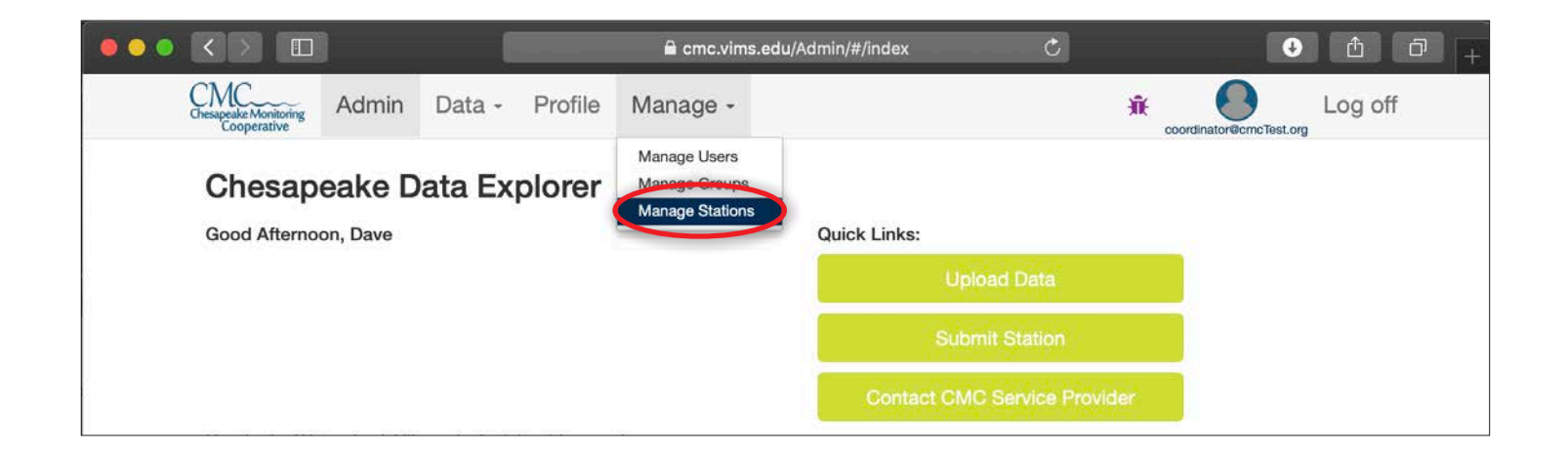

**Step 2** - To upload stations either click the "Add New Station" button to upload a single station or "Upload Bulk Stations" to upload multiple stations at once. See Table 7 in the Appendix for a list of error messages you may encounter during bulk uploads.

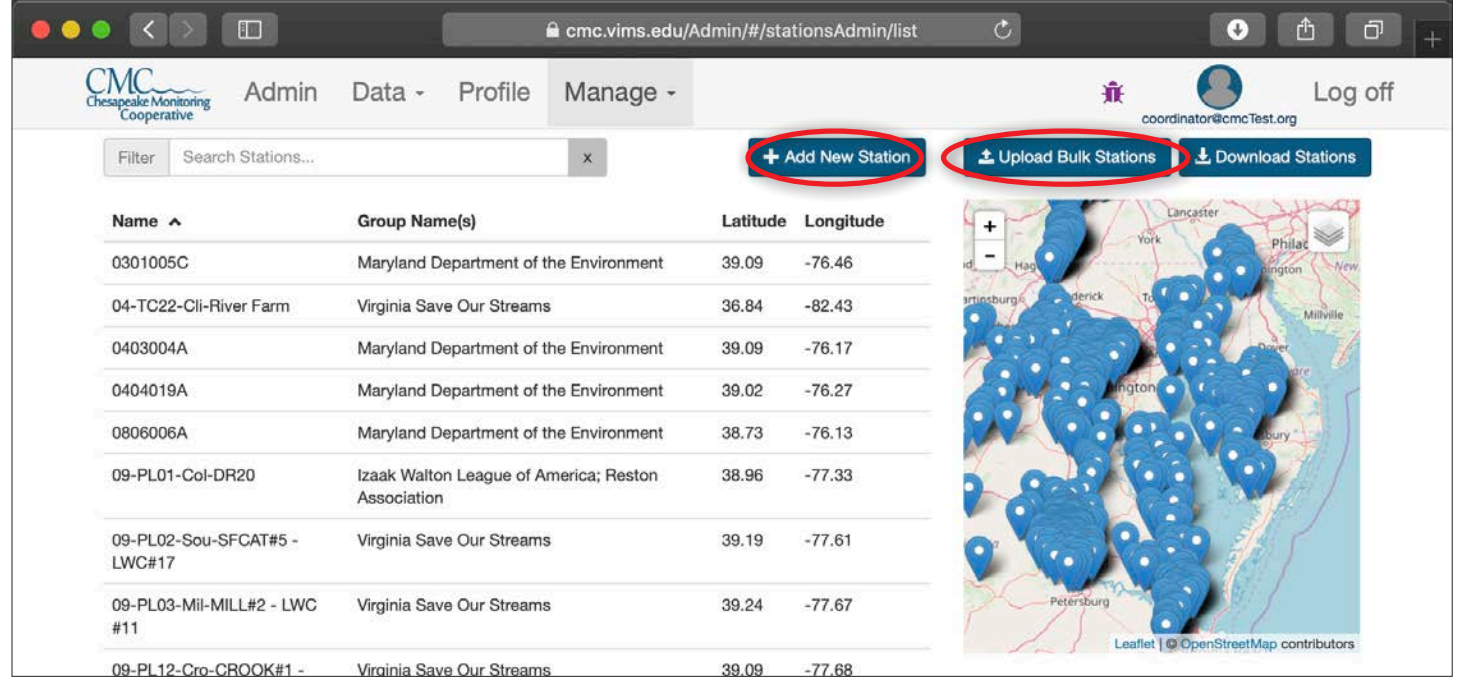

**Step 3** - To edit one of your group's stations, enter your group name in the "Filter" text box near the top left of the page. The list of stations will be reduced to those belonging to your group. If you need

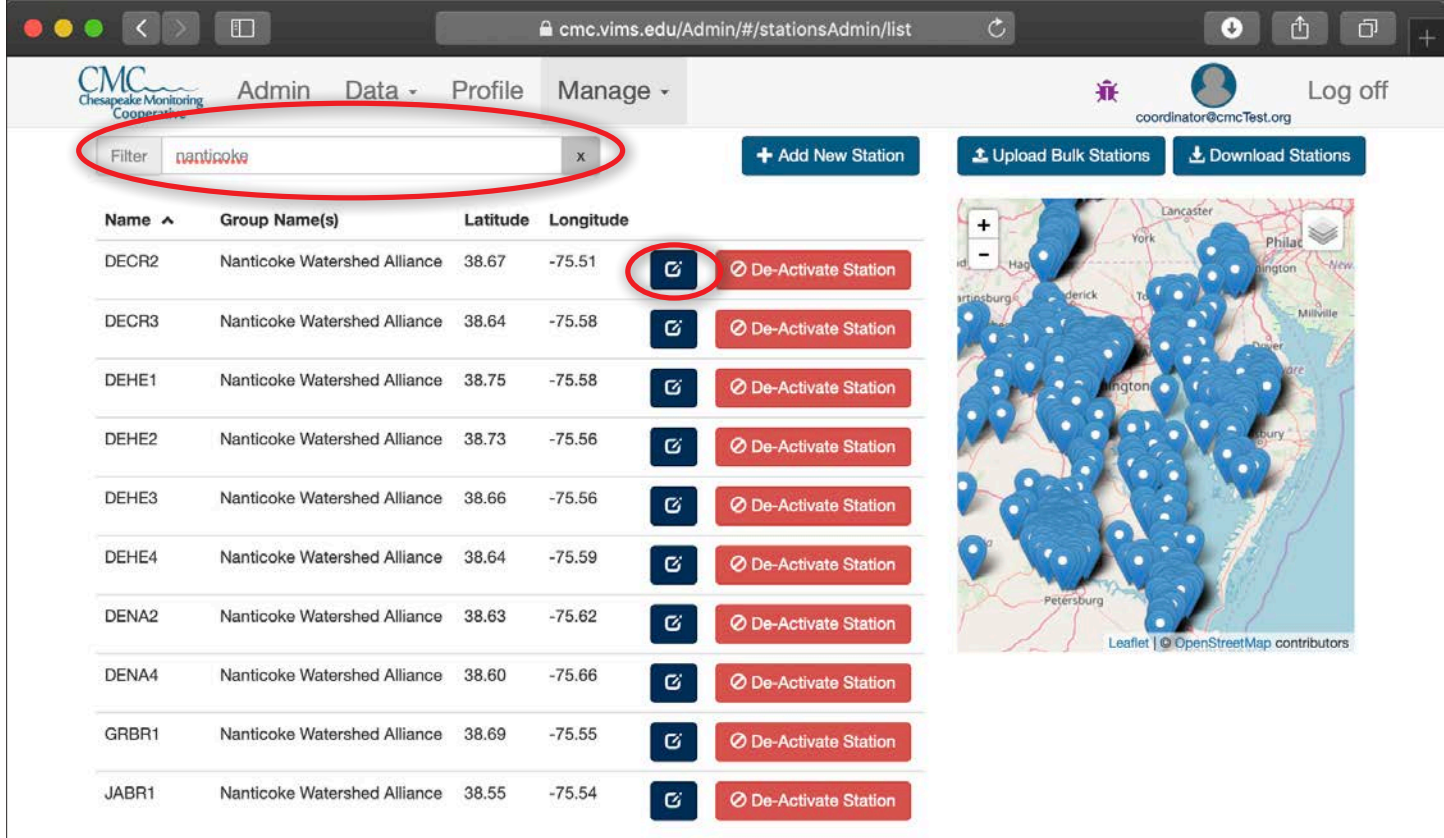

**Step 4** - To de-activate a station, click the red "De-Activate Station" button. A pop-up box will open asking you to confirm this decision.

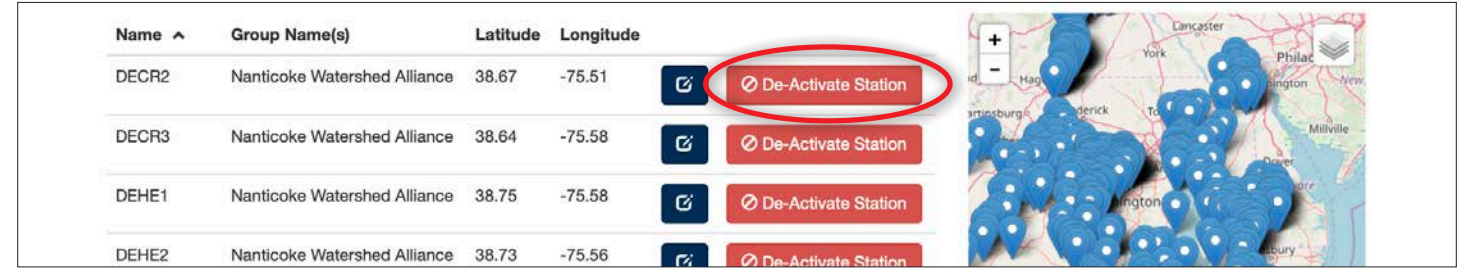

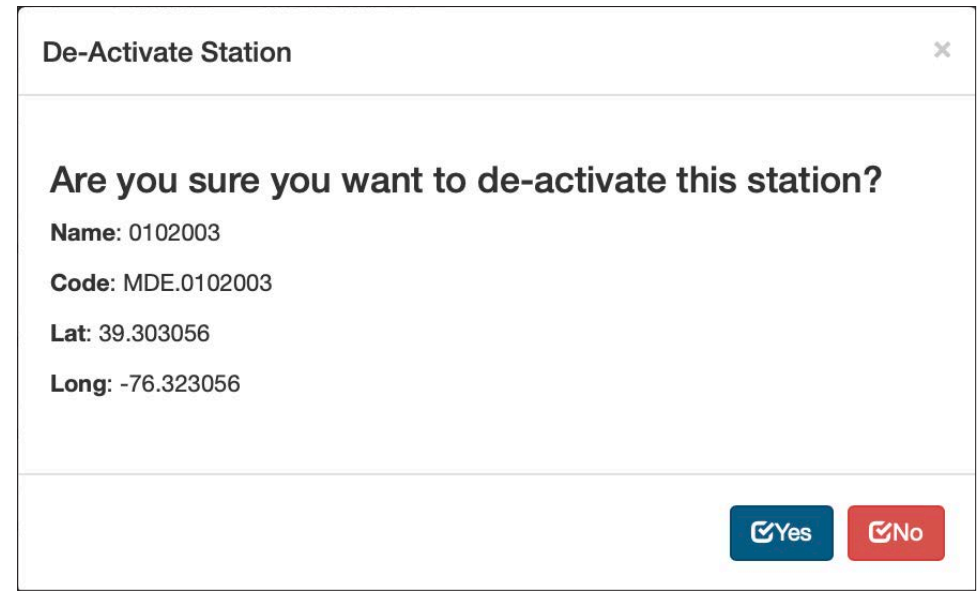

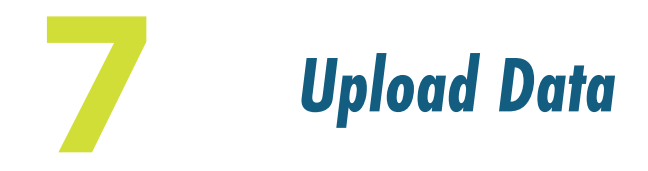

*In this chapter, we will review how to upload water quality and macroinvertebrate data using the online data upload forms. These forms allow you to upload data for one monitoring location and date at a time.* 

#### **Upload Water Quality Data**

**Step 1** - Click "Admin" in the navigation bar to get to the Admin area of the Chesapeake Data Explorer.

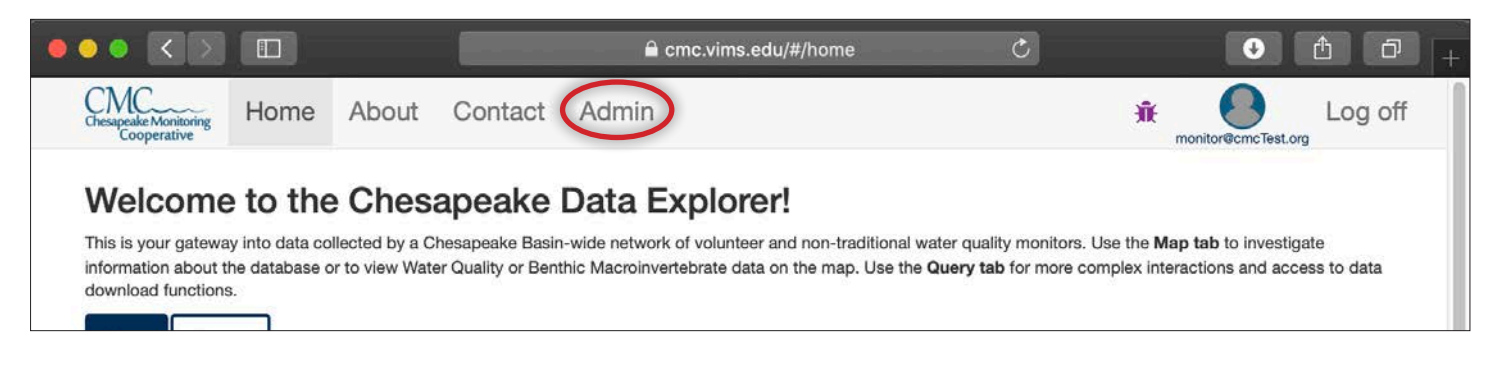

**Step 2** - From the Data drop down menu, choose "Upload Water Quality".

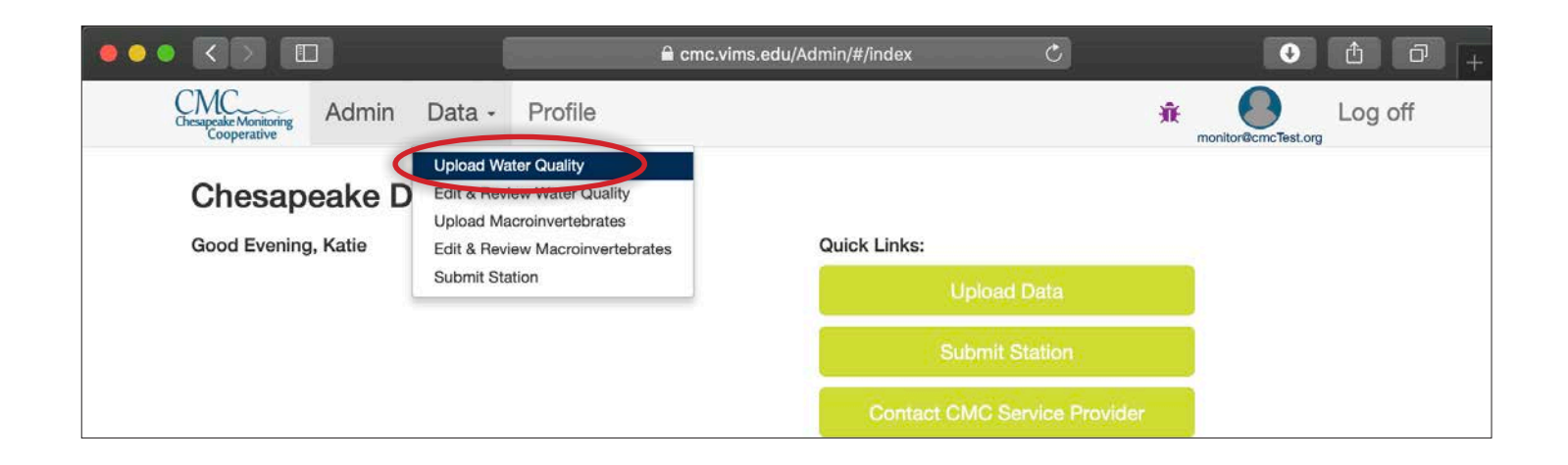

**Step 3** *Sampling Event Information* -The first section of the data upload form includes sample event information.

- 1. Sampling Site: Select your sampling station from the drop down menu. You can use the search bar at the top to easily find your site. This drop-down menu is only filled with sites assigned to your group. *Note - check that you choose the correct sampling site for the data you are uploading.*
- 2. Sample Date: Select the year, then month, then day.
- 3. Sample Time: Select hour and then minutes.

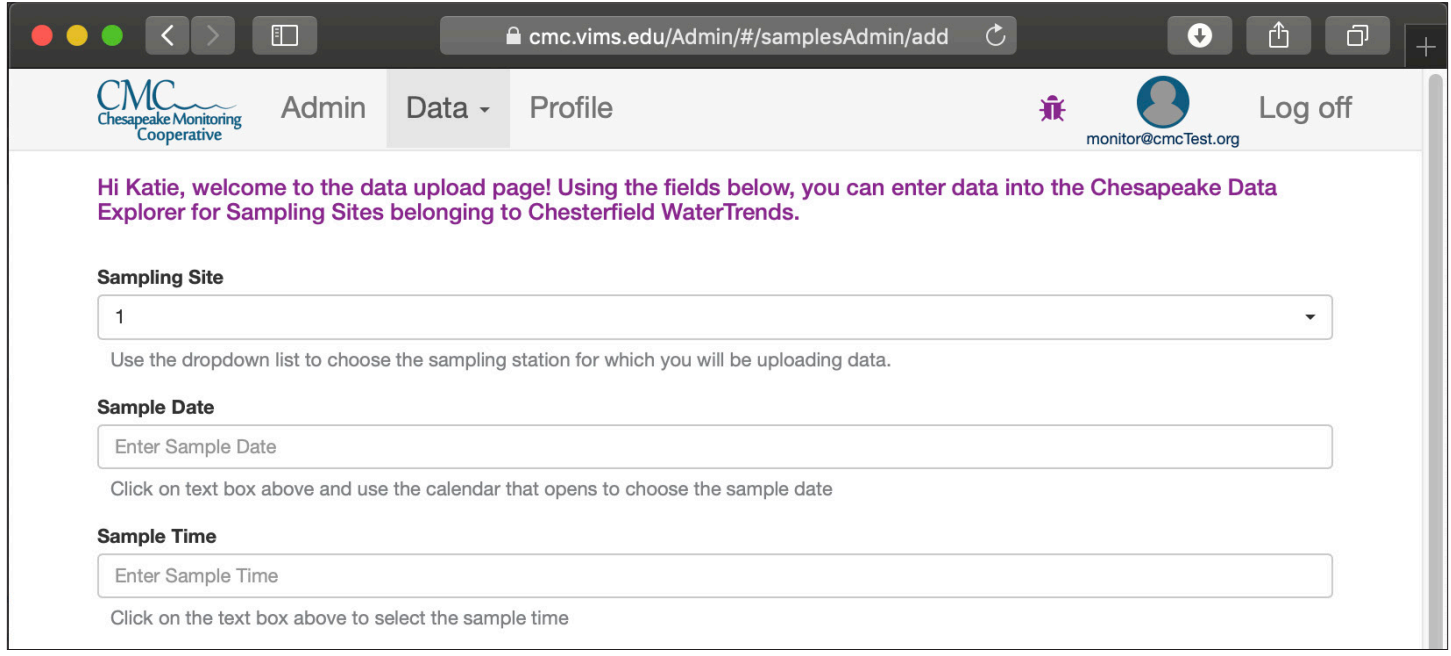

**Step 4** *Conditions During Sampling* **-** Use this section of the form to describe conditions at the sample site at the time sampling occurred. *Note - it is not mandatory to enter values for any of the "Conditions During Sampling." Please leave blank if the data is not present in your field datasheet.* 

If conditions data is on your field datasheet, select one of the three options from "Choose Conditions Set":

- ACB conditions parameters according to Alliance for the Chesapeake Bay protocols.
- ALLARM conditions parameters according to Alliance for Aquatic Resource Monitoring.
- ALL All conditions parameters accepted by the Data Explorer.

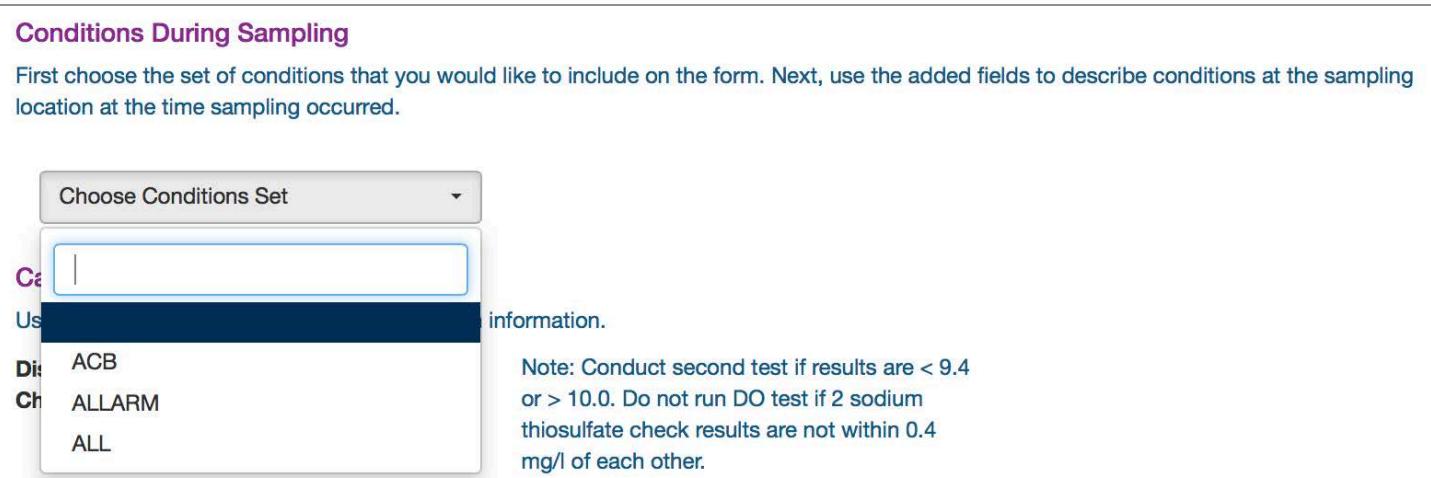

The image below shows the "Conditions During Sampling" section after choosing "ACB".

Use the selection boxes and text boxes to enter the values for the conditions parameters on your field datasheet.

**NOTE: leave any conditions not collected on your field datasheet blank.**

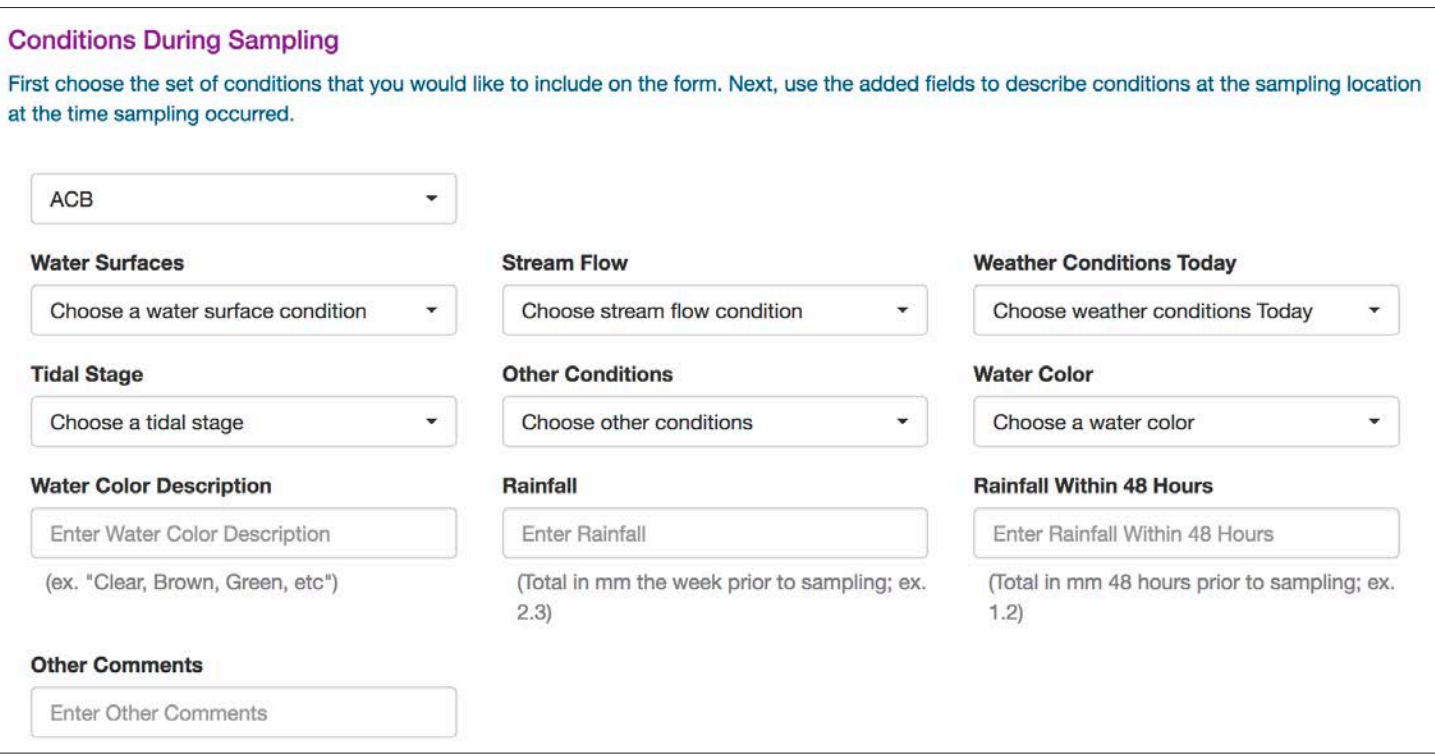

**Step 4** *Calibration Data* **-** If your monitoring group collects instrument calibration data, a "Calibration" section will be on the form. This data can be found on your field sheet. *(Note - If your* 

- *monitoring group does not collect calibration data, skip to Step 5)*
- Fill in the appropriate fields with the calibration values from your field sheet.
- $\cdot$  If a second calibration check was conducted for a parameter, click the  $\cdot$  button to add a duplicate field.

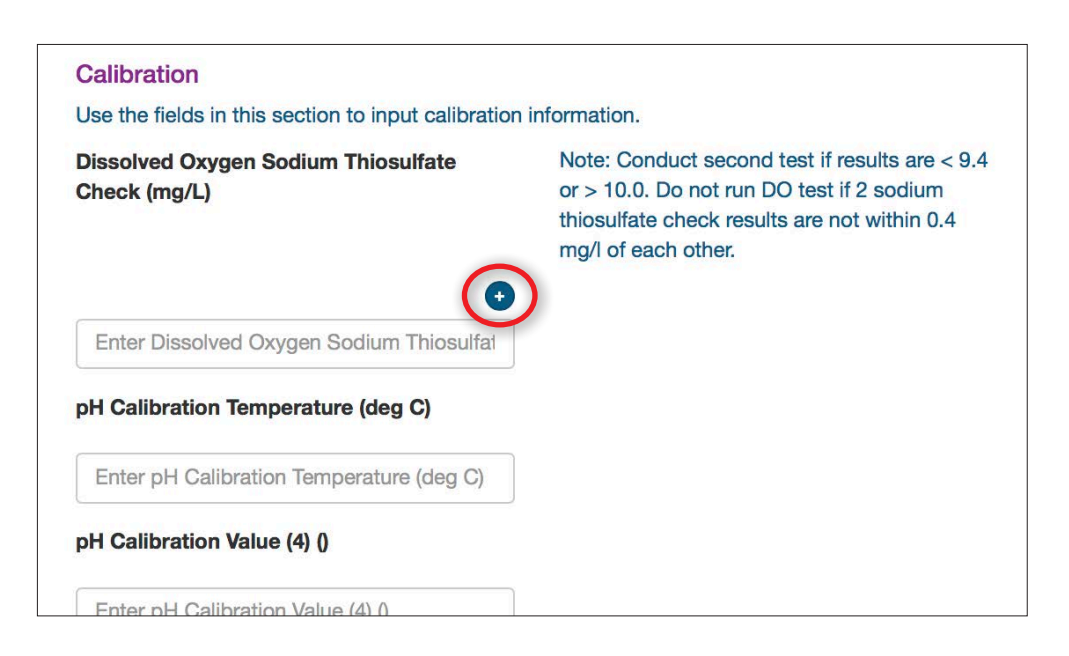

**Step 5** *Surface Sample* **-** Enter the water quality values from your field datasheet for each parameter in the fields provided. *Note - if a parameter was not measured, leave the data entry field blank.*

- If your sample depth is different than  $0.3$ m, click the  $\bullet$  button to enter your depth. If you do not know or did not record your sampling depth, use the default (0.3 m) option.
- If a parameter was not measured, leave the data entry field blank.
- If a duplicate measurement was taken for a parameter, click the  $\bullet$  button above the data entry field for that parameter.
- If you need to enter a Problem Code, click the **D** button and choose a problem code from the list.
- $\cdot$  If you need to add a Qualifier to the value you entered, click the  $\bullet$  button and choose a Qualifier from the list.
- *• Note - A list of Qualifiers and Problem Codes can be found in tables 1 and 2 in the Appendix.*

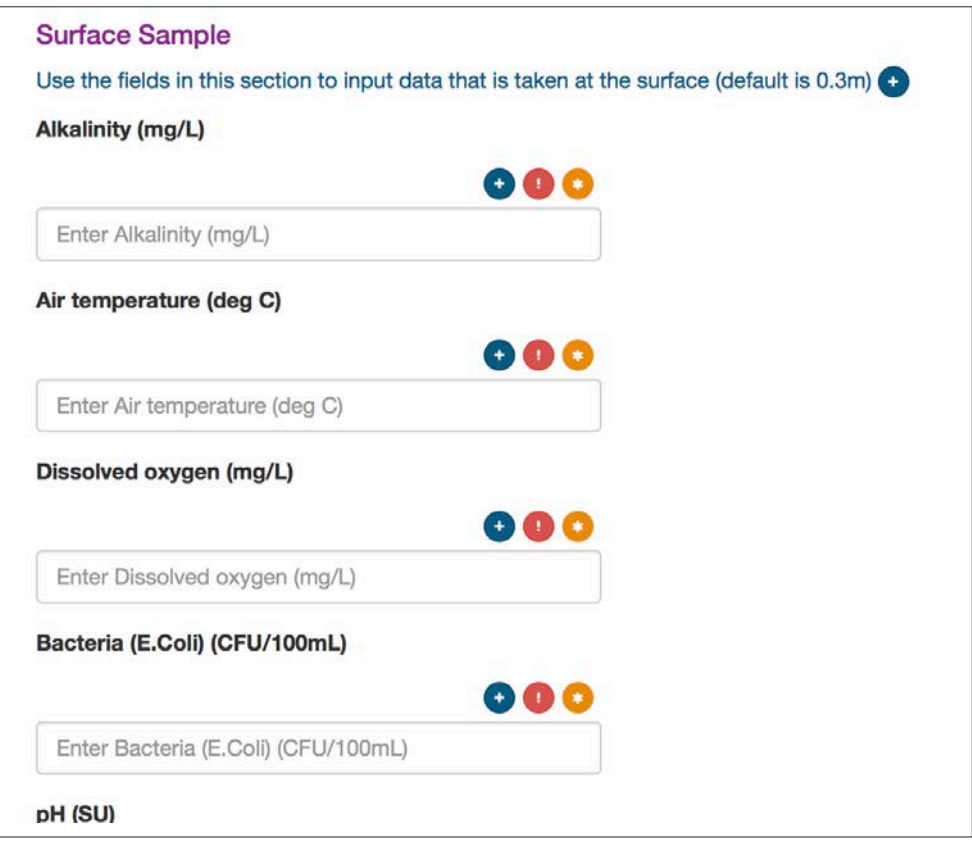

**Step 6** *Depth Profile* **-** If data is collected at additional depths at this sampling location, this section will appear. Check with your program coordinator if you are unsure about this section.

#### *Note - Skip to Step 7 if you do not have data for additional depths.*

Data entry, duplicate measurements, Problem Codes, and Qualifiers are handled the same way here as they are in the **Surface Sample** section. Additional depths can be added using the "Add Sample Depth" button.

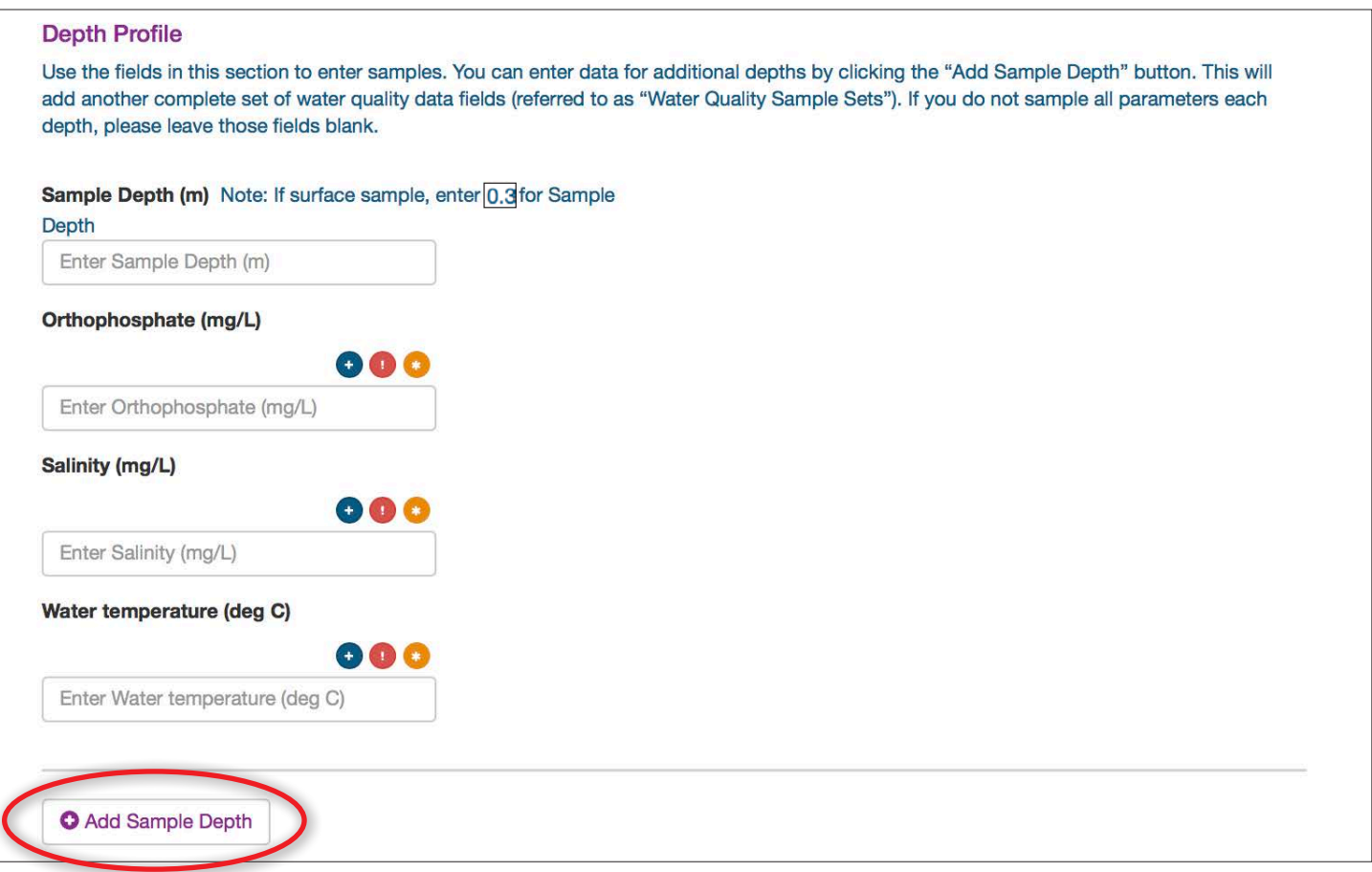

**Step 7** *Volunteer Hours* **-** You can enter the number of hours spent collecting and entering data by yourself and members from your team. *Note - please make sure you add your own volunteer hours.*

- Click on the  $\bigoplus$  button in the Volunteer Hours section, choose yourself and enter the number of hours.
- Click the  $\bigoplus$  button again to add another entry for members of your monitoring team. Continue clicking the  $\leftrightarrow$  button to enter hours for all members of your team.

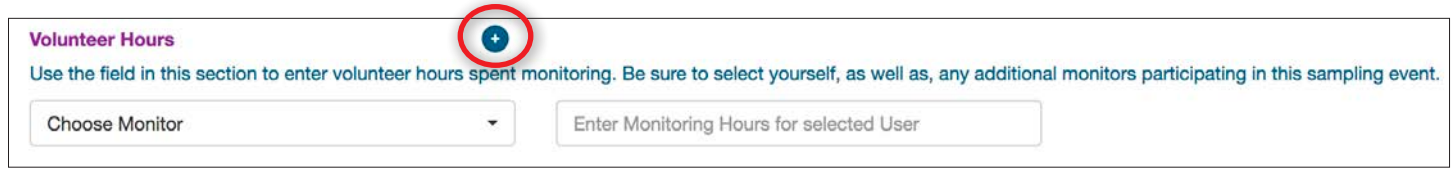

**Step 8** *Save* - Once you have finished entering data, click the "Save" button.

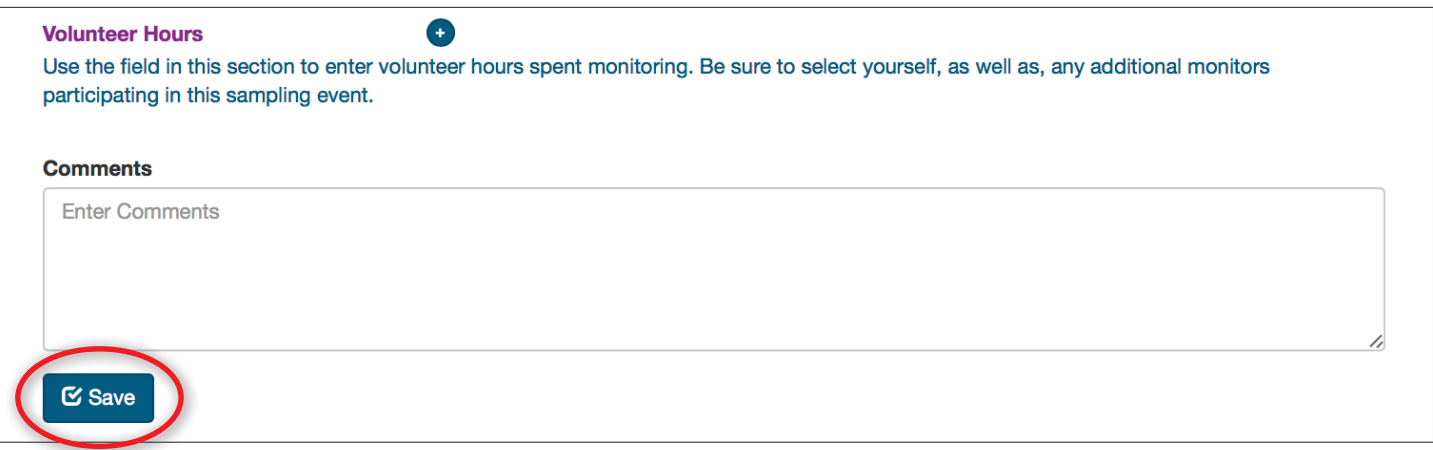

Monitors can edit data they have uploaded through the Edit and Review page until a Coordinator or CMC service provider has published the data. If you find a mistake contact your program coordinator to make any additional changes.

# **Upload Macroinvertebrate Data**

**Step 1** - From the Data drop down menu, choose "**Upload Macroinvertebrates**". *NOTE macroinvertebrate data can only be entered by groups using the IWLA or ALLARM collection methods. If another collection method is used, data can be uploaded via the bulk upload functionality. (see Chapter 8).* Because the data collected and the metrics calculated differ between the IWLA and ALLARM methods, the data upload form that opens will be different for each method. We will indicate where the forms differ in the instructions that follow.

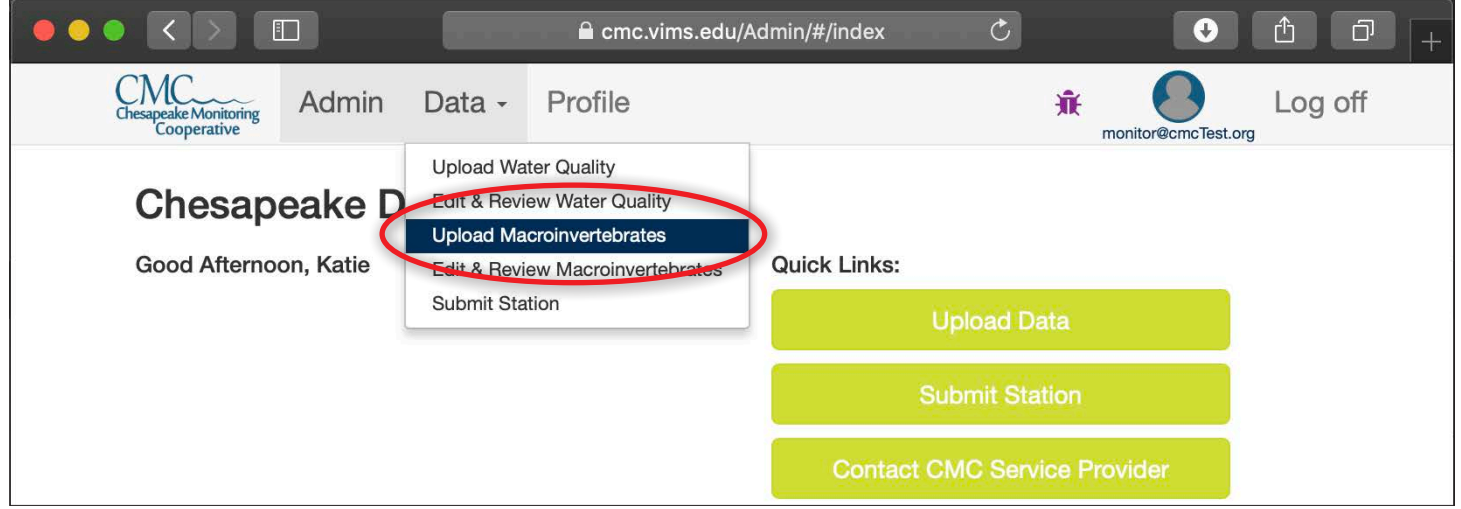

**Step 2** *Sampling Event Information* -The first section of the data upload form includes sample event information.

- 1. Sampling Site: Select your sampling site from the drop down menu. You can use the search bar at the top to easily find your site. This drop-down menu is only filled with sites assigned to your group. *Note - check that you choose the correct sampling site for the data you are uploading.*
- 2. Sample Date: Select the year, then month, then day.
- 3. Sample Time: Select hour and then minutes.

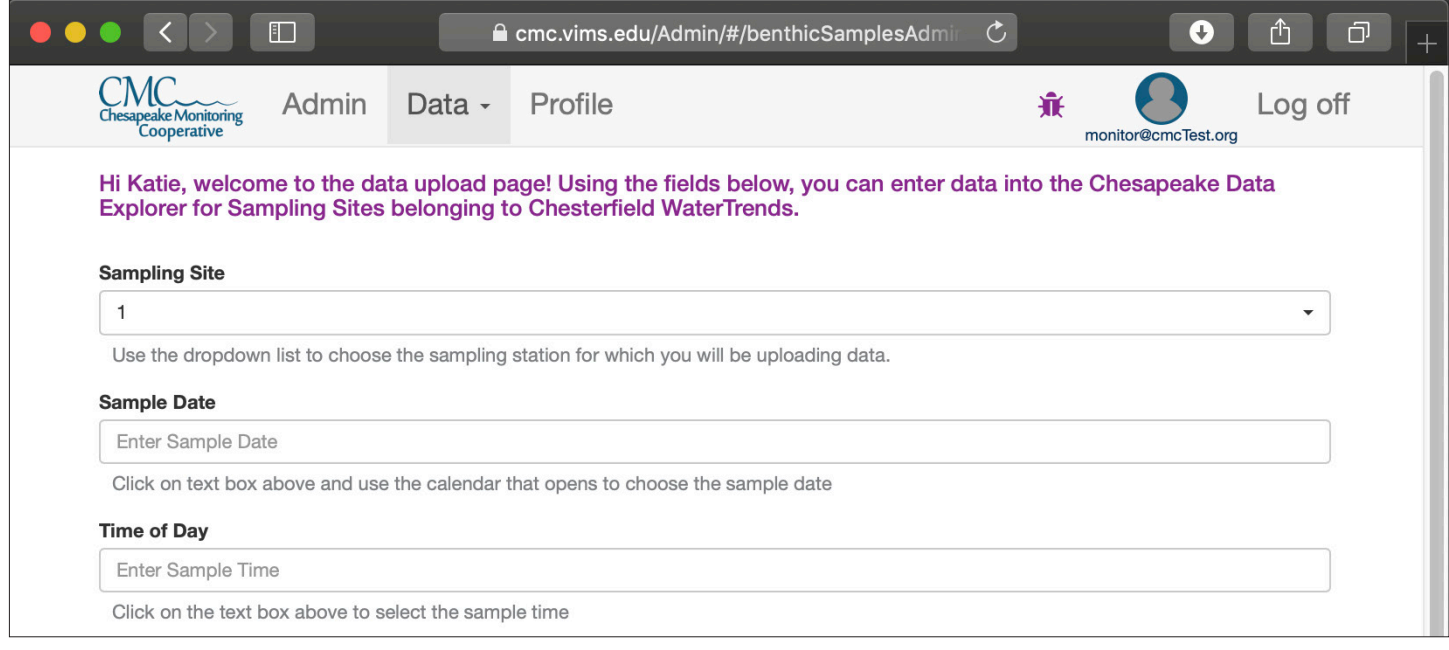

**Step 3** *Conditions During Sampling* **-** The fields in the "Conditions During Sampling" section should match the same fields from your field sheet. Any missing values should be left blank.

*ISWL condition parameters*

#### *ALLARM condition parameters*

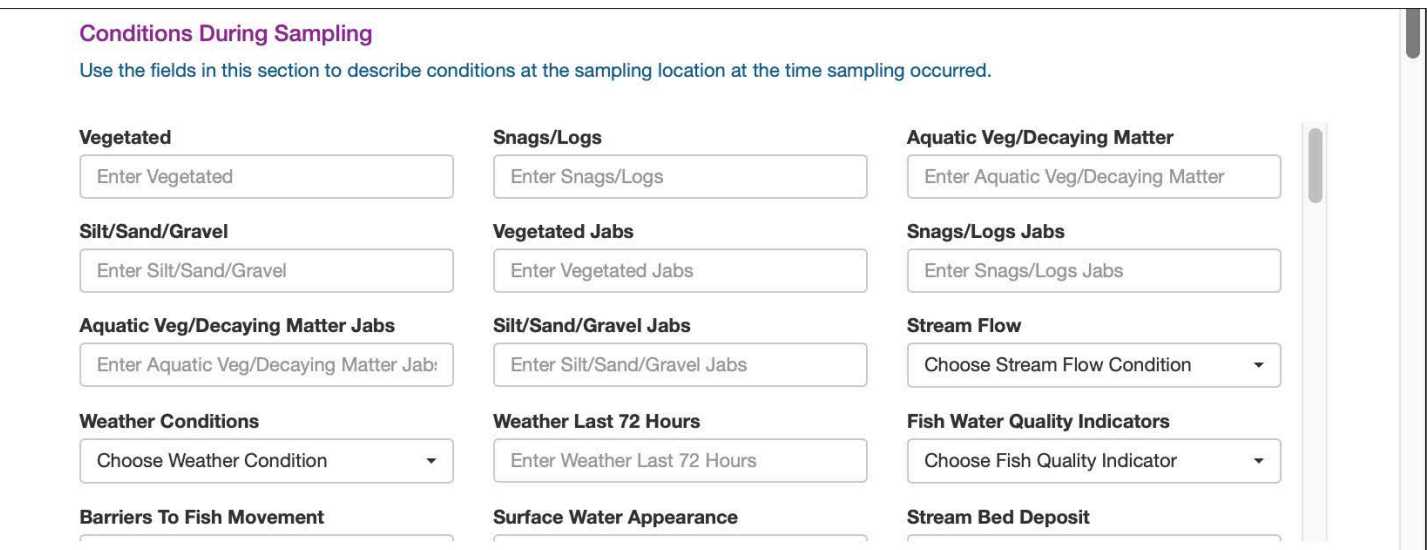

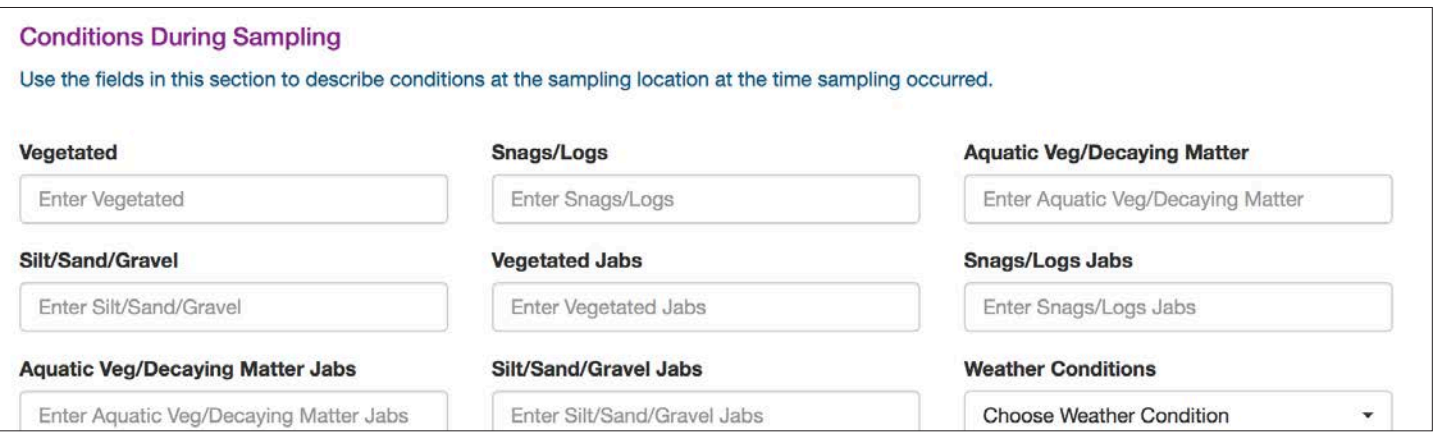

**Step 4** *Sampling Details (ISWL Method Only)* **-** The ISWL sampling method requires some additional details about how the sampling was conducted. Enter these details from your field sheet here.

**Step 5** *Macroinvertebrate Tallies* - The fields in the "Macroinvertebrate Tallies" section will match the same fields from your field datasheet. Enter the values from your field datasheet in the

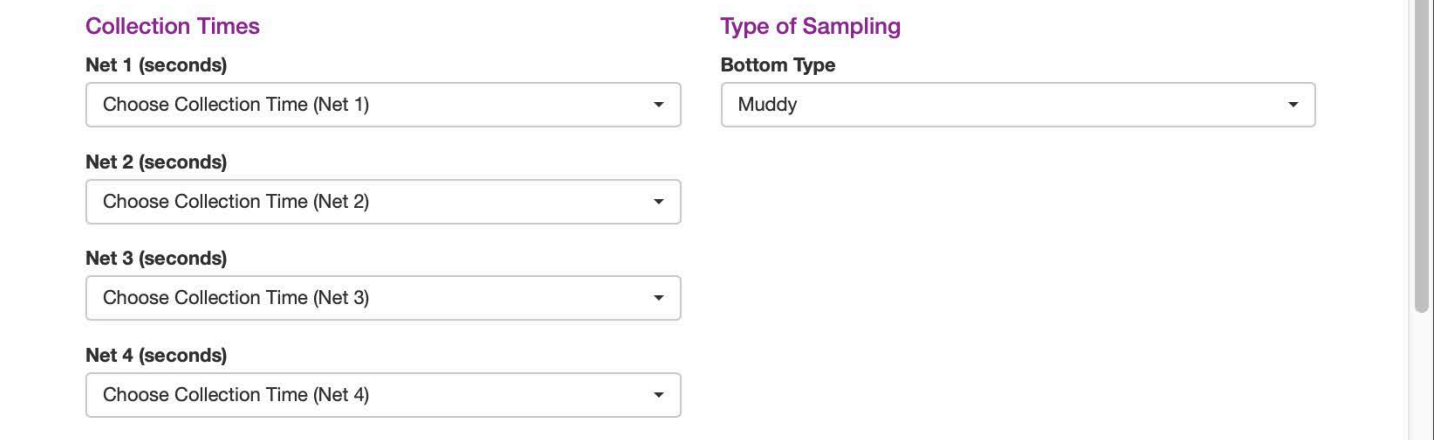

corresponding fields in the online form.

#### *ISWL tallies ALLARM tallies*

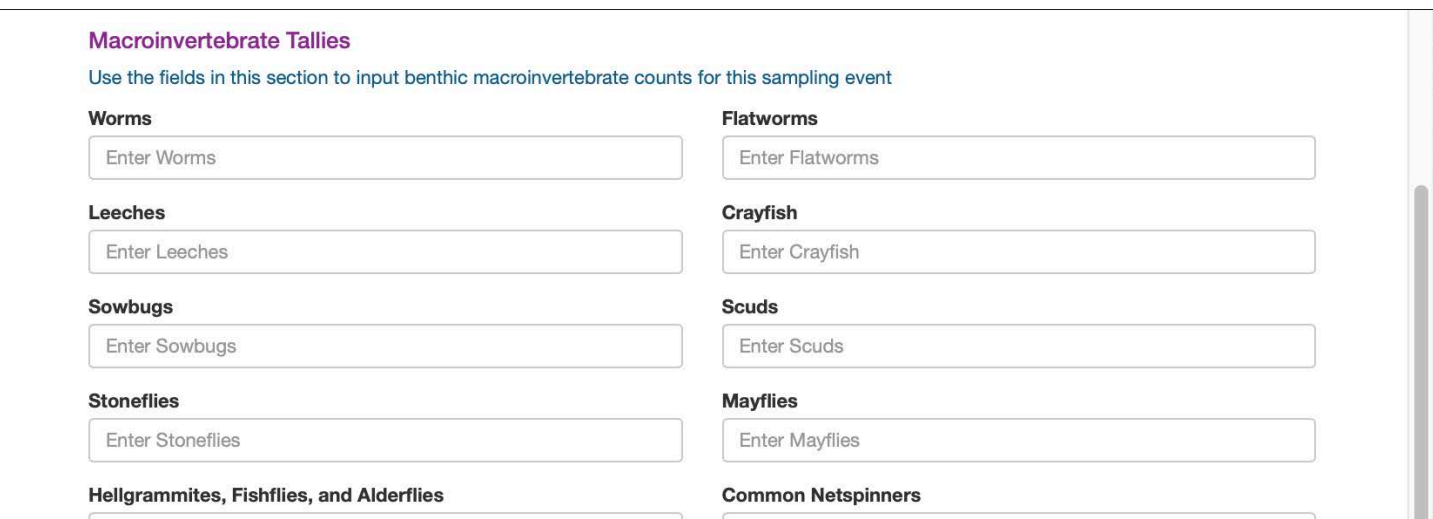

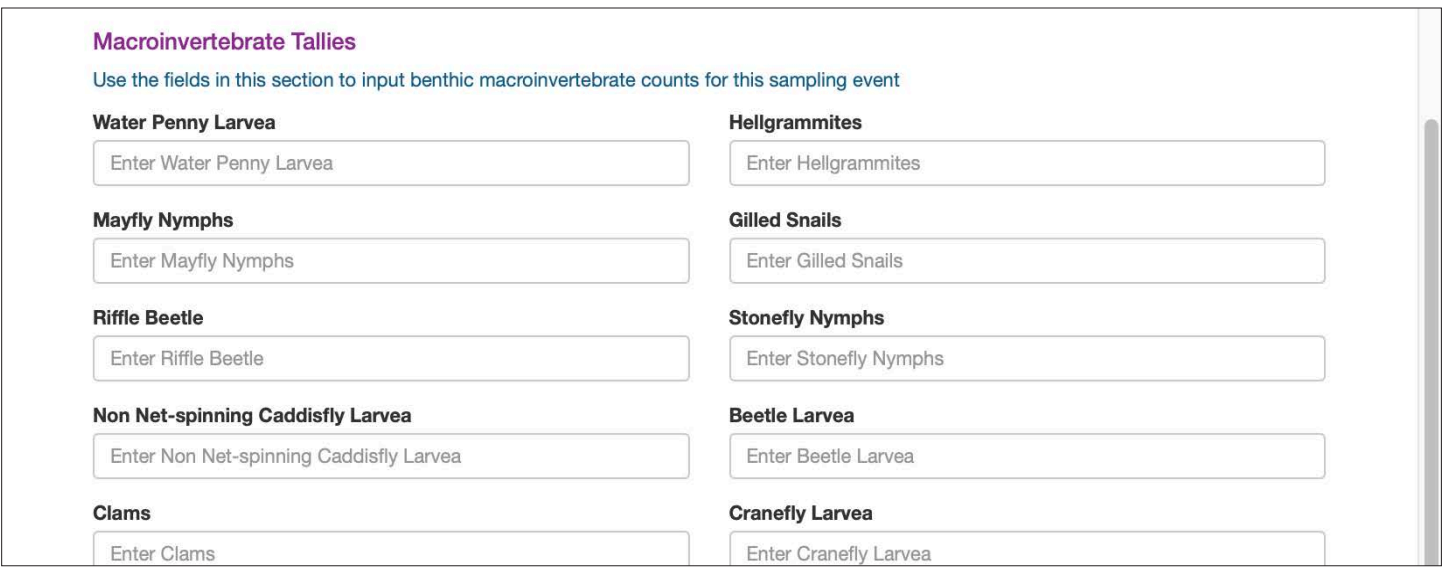

**Step 6** *Metrics* - The values in the "Metrics" section will calculate automatically once you start entering values in the "Macroinvertebrate Tallies" section.

*ISWL metrics*

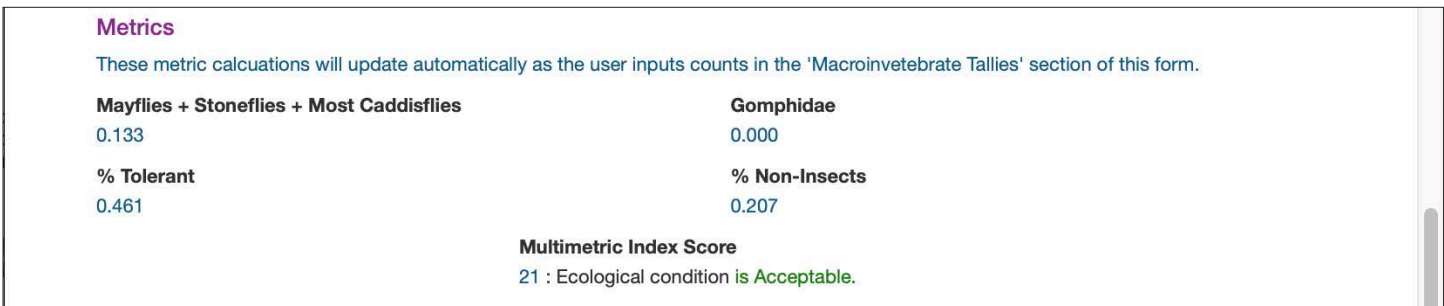

*ALLARM metrics*

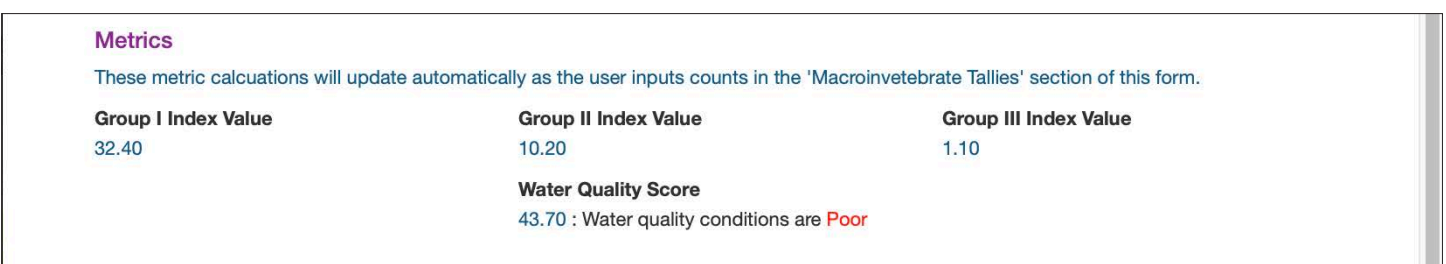

**Step 7** *Volunteer Hours* - Enter the number of hours spent collecting and entering data by yourself or others in your group buy using the drop-down lists to select the volunteer(s) and enter the hours in **Step 8** *Save* **-** Once you have finished entering data, click the Save button.

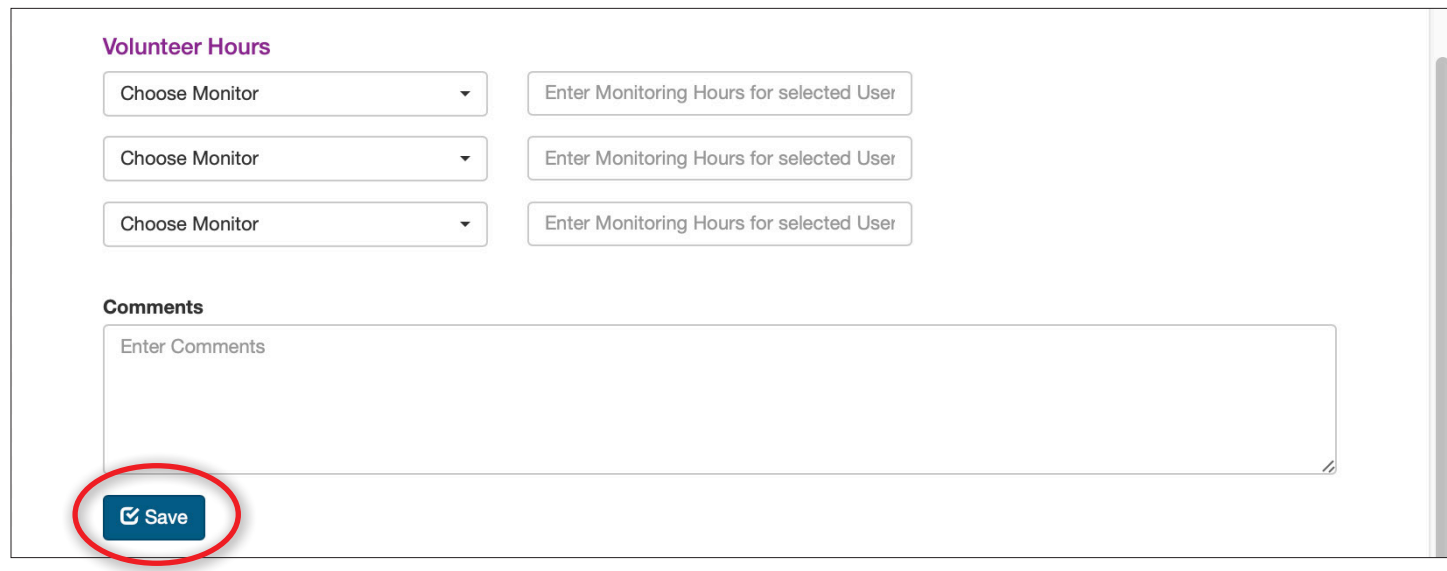

*Monitoring group coordinators have the ability to streamline the data upload process by uploading data sheets containing data for multiple stations and dates. We refer to this process as a "Bulk" data upload. This chapter will review the process of doing a bulk data upload for both water quality and macroinvertebrate data.*

# **Bulk Upload Water Quality Data**

**Step 1 -** If you have not done this before, the first step is to obtain a copy of the **Bulk Data Upload** [Template.](https://cmc.vims.edu/Documents/Templates/cmcBulkSamplesTemplate.csv) This template displays some example data to illustrate how to properly format your data.

**Step 2 -** In order for the Data Explorer to receive your data, it must be in a specific format. An example of correctly formatted data sheet is shown below.

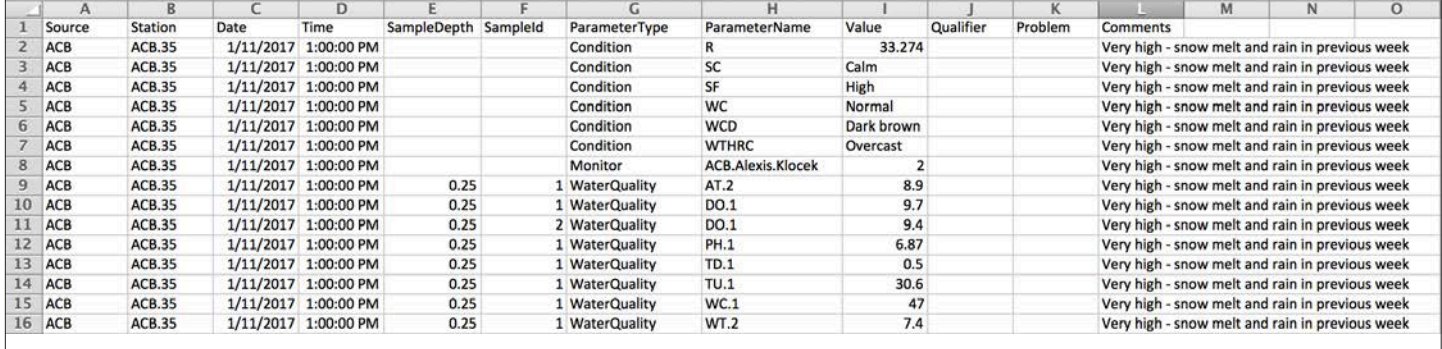

Some important details:

- Each parameter measured during a sampling event has its own row in the data table. This includes water quality and site condition parameters and monitor(s) who collected the data.
- Source, Station, Date, Time, and Comments fields are repeated for every parameter at every depth measured during a sampling event.
- Failure to format your data as shown above will result in errors when attempt to upload it. You will not be able to upload the data until these errors are resolved.
- Once your data is formatted, it must be saved as a .csv file. *Note If you are storing your data in Excel and exporting as a .csv, please be sure the date is displaying in the proper "m/d/ yyyy" format before exporting. If the date is displaying as "m/d/yy", Excel will truncate the date and you will not be able to upload your data! Also be sure to avoid using commas in the comments, as this will affect the formatting when the file is uploaded.*
- An explanation of each of the columns in the upload sheet can be found in Table 1 below.
- Please contact your CMC Administrator if you need assistance formatting your data.

| Column        | Explanation                                                                                                    | Example                                                                                                    |
|---------------|----------------------------------------------------------------------------------------------------|----------------------------------------------------------------------------------------------------|
| Source        | This refers to the monitoring group that<br>collected the data. The value entered into<br>the source field should be the "Group Code"<br>for that group. Group coordinators can find<br>the Group Code for their group on their<br>group's profile page. | The group code for the Alliance for the<br>Chesapeake Bay is ACB.                                                                                                    |
| Station       | This is the sampling location name. Sampling<br>locations generally have 2 names: a short<br>alpha-numeric name and a longer, more<br>descriptive name. Use the shorter alpha-<br>numeric preceded by the group code and a<br>period (".").              | ACB.35                                                                                                    |
| Date          | The date that the sampling event took place.<br>This must be in m/d/yyyy format.                                                                                                    | 2/5/2016                                                                                                    |
| <b>Time</b>   | The time of day sampling occurred. This<br>must be in hh:mm:ss AM/PM format.                                                                                                    | 1:00:00 PM                                                                                                    |
| Depth         | The depth at which sampling occurred in<br>meters.                                                                                                    | 0.5 meters                                                                                                    |
| SampleID      | First replicate SampleID will be 1 and second<br>replicate SampleID will be 2. If no replicate is<br>taken, the SampleID is 1.                                                                                                    | 1                                                                                                    |
| ParameterType | Indicates if the parameter is a "Condition",<br>"Monitor", or "WaterQuality" parameter.                                                                                                    | $\bullet$<br>Condition parameters are variables like Tide<br>and Water Color.<br>Monitor is the name of the person who took<br>the sample.<br>WaterQuality parameters are the chemical<br>$\bullet$<br>parameters measured during the sampling<br>event.                                                                                                    |
| ParameterName | Indicates the name of the parameter being<br>measured in that row. This is a shortened<br>parameter code followed by a period (".") and<br>then an index number.                                                                                         | Water Quality parameters have a<br>$\bullet$<br>shortened parameter code followed by<br>a period (.) and then an index number<br>based on equipment used and tier level.<br>Example: dissolved oxygen sampled with<br>a Winkler Titration is DO.1. A complete<br>list of Water Quality parameters can be<br>found from the link in the top right corner<br>of the parameter management page.<br>Condition parameters have a shortened<br>$\bullet$<br>parameter code. A list of conditions and<br>possible values are listed in Table 3.<br>Monitor data is enter using the<br>[Groupcode].[FirstName].[LastName].<br>Example: ACB.Jane.Smith |
| Value         | The parameter value. If the parameter is<br>the Monitor who collected the data, then<br>the value is the monitoring or volunteer<br>hours associated with collecting data for this<br>monitoring event.                                                  | One hour and 30 minutes would be entered<br>as 1.5.                                                                                                    |
| Qualifier     | Any necessary qualifier code is entered here.                                                                                                    | Acceptable qualifiers are shown in Table 1.                                                                                                    |
| Problem       | Any necessary problem code is entered here.                                                                                                    | Acceptable problem codes are shown in<br>Table 2.                                                                                                    |
| Comments      | Any needed comments descriptive of the<br>entire sampling event are entered here.                                                                                                    | Heavy rain the night before                                                                                                    |

*Table 1 - An explanation of the columns in a water quality bulk upload data sheet.*

**Step 3 -** To begin the bulk data upload process, from the Admin area home screen, choose "Upload Water Quality" from the Data drop down menu.

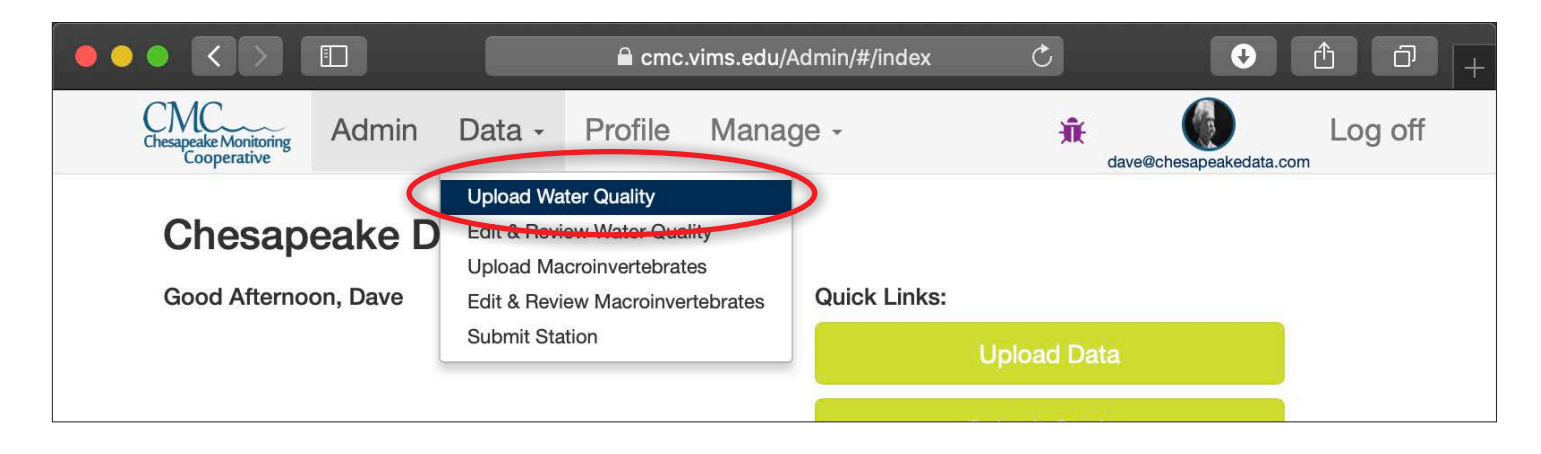

**Step 4 -** Click the "Bulk file" button.

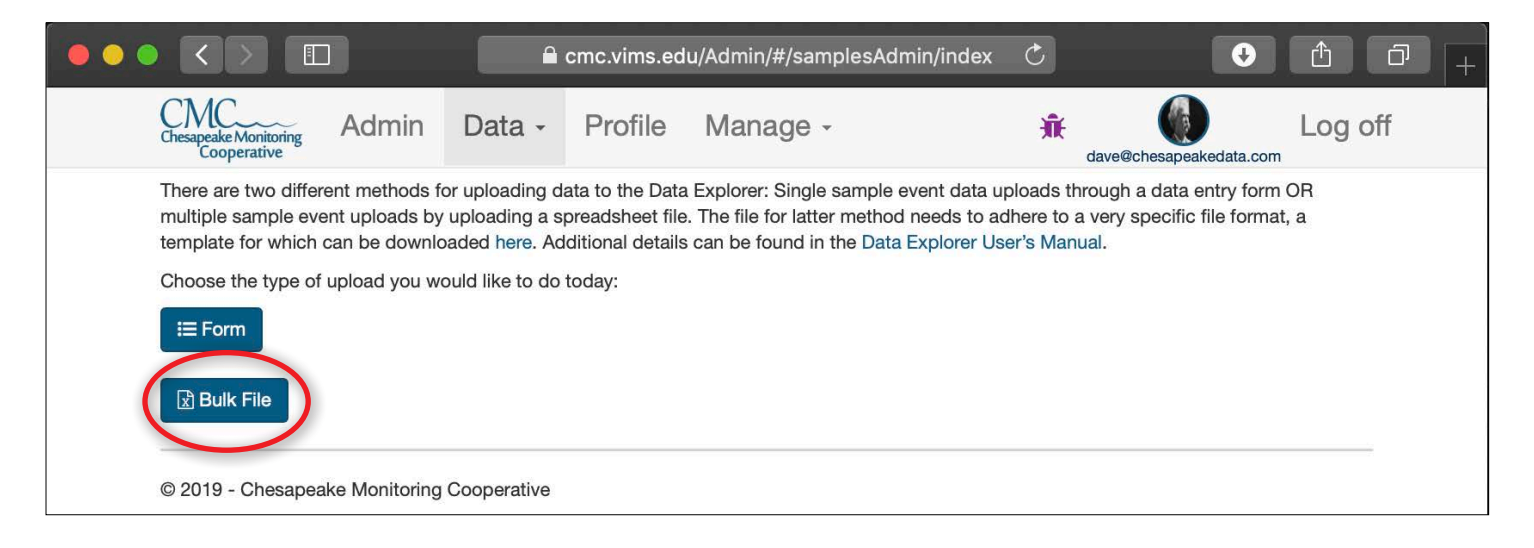

**Step 5 -** Click "Choose File" from the screen that opens. A window will open, allowing you to choose the bulk upload file that you have pre-prepared using the format detailed above.

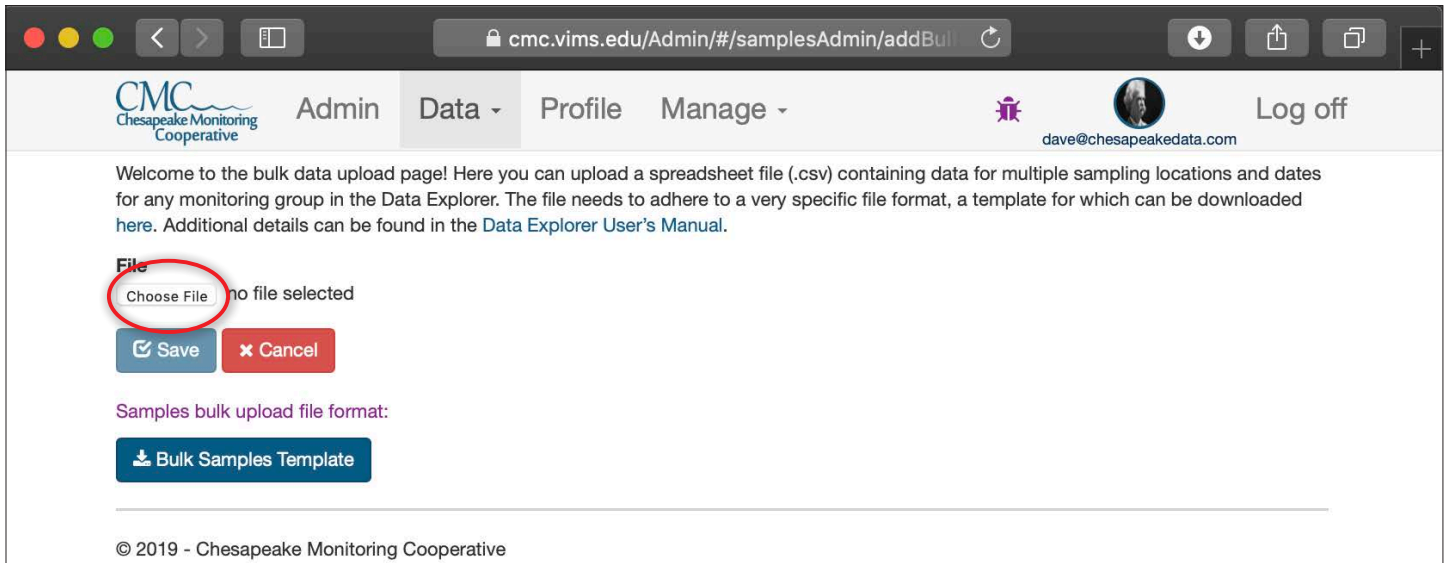

**Step 6 -** Your file name will appear next to the "Choose File" button. Click "Save".

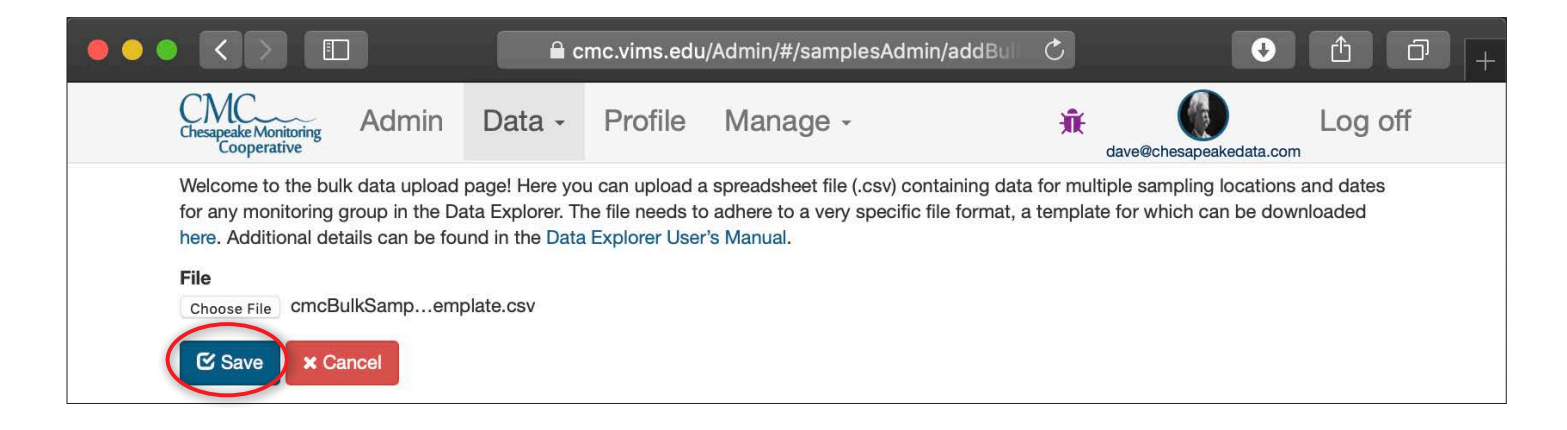

**Step 7A -** If your file uploads successfully, a green box will appear in the lower right hand corner of your screen indicating that the data was successfully added.

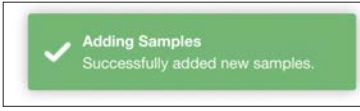

**Step 7B -** If your file was not uploaded successfully, the errors in your file needing correction will be shown in red text. Review your file, fix the errors, and attempt to upload it again. The Data Explorer may also identify potentially erroneous data values which it will display in a yellow box. These values should be verified prior to attempting to re-upload the data. See Table 5 in the Appendix for a list of error messages you may encounter.

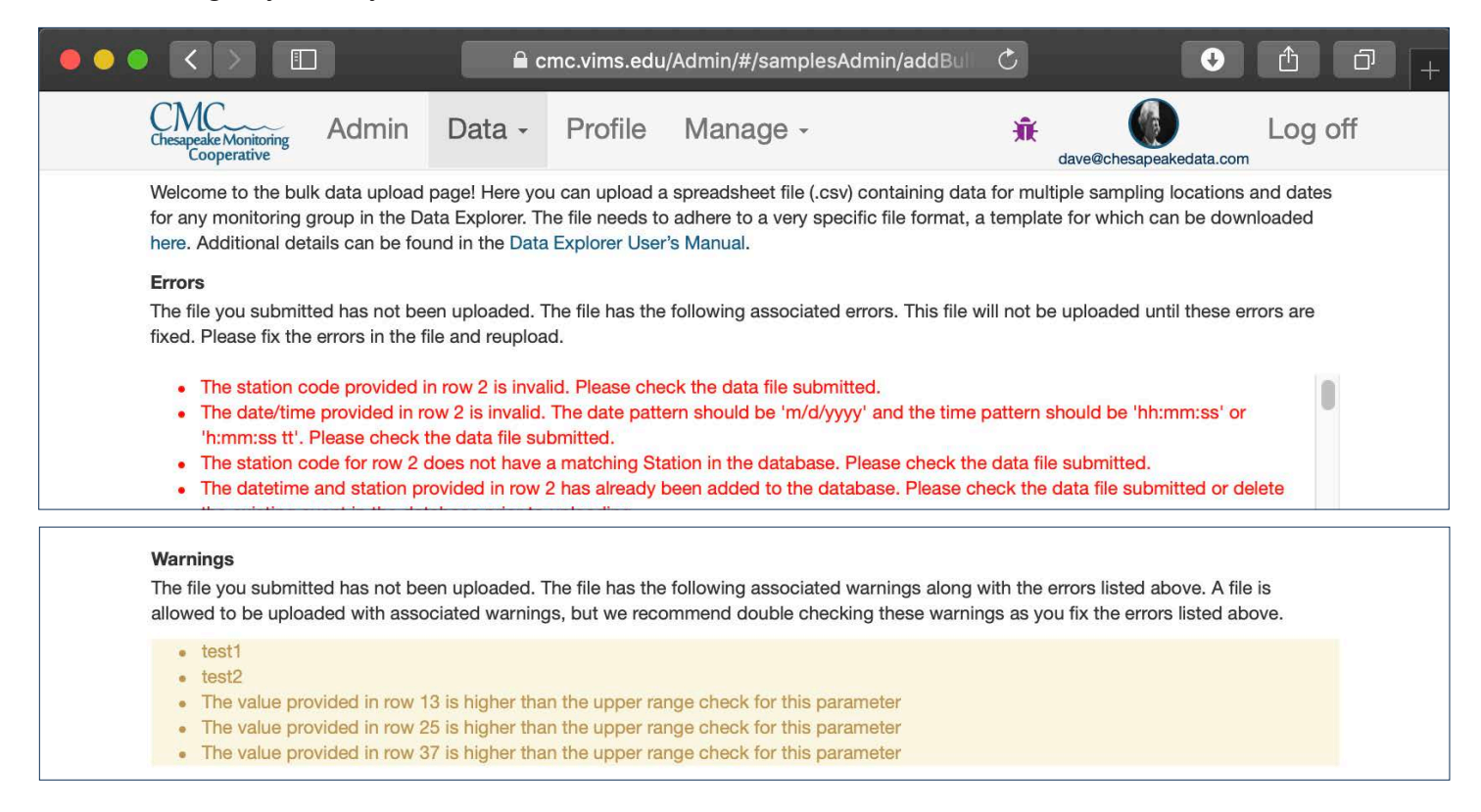

**Step 8 -** Once your data has been successfully uploaded, you can publish and edit that data using the functionality described in Chapter 9. If you need assistance fixing upload errors, please contact your CMC Administrator.

# **Bulk Upload Macroinvertebrate Data**

**Step 1 -** If you have not done this before, the first step is to obtain a copy of the Bulk Data Upload [Template.](https://cmc.vims.edu/Documents/Templates/cmcBulkBenthicSamplesTemplate.csv) This template displays some example data to illustrate how to properly format your data.

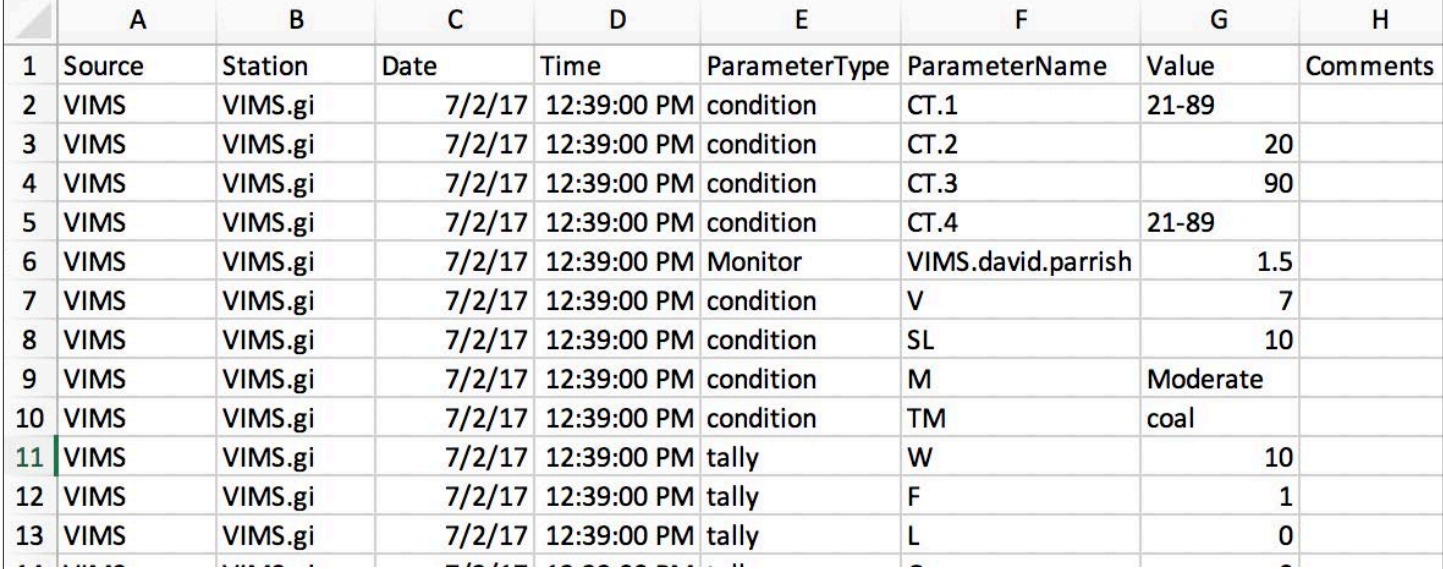

**Step 2 -** In order for the Data Explorer to receive your data, it must be in a specific format. An example of correctly formatted data sheet is shown below.

Some important details:

- Each parameter measured during a sampling event has its own row in the data table. This macroinvertebrate tallies, site condition parameters, and monitor(s) who collected the data.
- Source, Station, Date, Time, and Comments fields are repeated for every parameter at every depth measured during a sampling event.
- Failure to format your data as shown above will result in errors when attempt to upload it. You will not be able to upload the data until these errors are resolved.
- Once your data is formatted, it must be saved as a .csv file. *Note If you are storing your data in Excel and exporting as a .csv, please be sure the date is displaying in the proper "m/d/ yyyy" format before exporting. If the date is displaying as "m/d/yy", Excel will truncate the date and you will not be able to upload your data! Also be sure to avoid using commas in the comments, as this will affect the formatting when the file is uploaded.*
- An explanation of each of the columns in the upload sheet can be found in Table 2 below.
- Please contact your CMC Administrator if you need assistance formatting your data.

| Column        | Explanation                                                                                                    | Example                                                                                                    |
|---------------|----------------------------------------------------------------------------------------------------|----------------------------------------------------------------------------------------------------|
| Source        | This refers to the monitoring group that<br>collected the data. The value entered<br>into the source field should be the<br>"Group Code" for that group. Group<br>coordinators can find their Group Code<br>on their group's profile page.                                                              | The group code for the Virginia Institute of Marine<br>Science is VIMS.                                                                                                    |
| Station       | This is the sampling location name.<br>Sampling locations generally have 2<br>names: a short alpha-numeric name and<br>a longer, more descriptive name. Use<br>the shorter alpha-numeric preceded by<br>the group code and a period (".").                                                              | VIMS.gi                                                                                                    |
| Date          | The date that the sampling event took<br>place. This must be in m/d/yyyy format.                                                                                                    | 2/5/2016                                                                                                    |
| Time          | The time of day sampling occurred. This<br>must be in hh:mm:ss AM/PM format.                                                                                                    | 1:00:00 PM                                                                                                    |
| ParameterType | Indicates if the parameter is a<br>"Condition", "Monitor", or "Tally"<br>parameter. Condition parameters are<br>variables like Tide and Water Color.<br>If the parameter type is "Condition", a<br>list of allowed conditions and possible<br>values for each are listed in Table 4 in<br>the Appendix. | "condition" "tally"                                                                                                    |
| ParameterName | The name of the parameter. This is a<br>shortened parameter code followed by a<br>period (".") and then an index number.                                                                                                    | W, F, L, C, etc.<br>$\bullet$<br>A complete list of parameters can be found<br>$\bullet$<br>from the link in the top right corner of the<br>parameter management page.<br>If the parameter is the monitor who<br>٠<br>collected the data, the parameter name is<br>[Groupcode].[FirstName].[LastName].<br>For example "ACB.Jane.Smith". |
| Value         | The parameter value. If the parameter is<br>the Monitor who collected the data, then<br>the value is the monitoring or volunteer<br>hours associated with collecting data for<br>this monitoring event.                                                                                                 | One hour and 30 minutes would be entered as<br>1.5.                                                                                                    |
| Comments      | Any needed comments descriptive of the<br>entire sampling event are entered here.                                                                                                    | "hot, humid day"                                                                                                    |

*Table 2 - An explanation of the columns in a macroinvertebrate bulk upload data sheet.*

**Step 3 -** To begin the bulk data upload process, from the Admin Area Home screen, choose "Upload Water Quality" from the Data drop down menu.

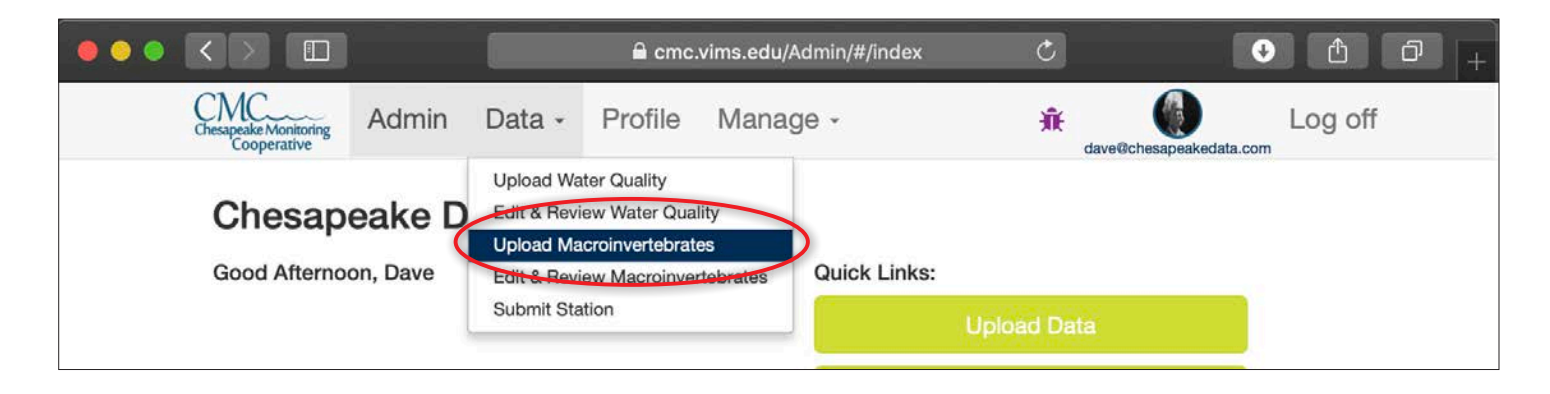

**Step 4 -** Click the "Bulk file" button.

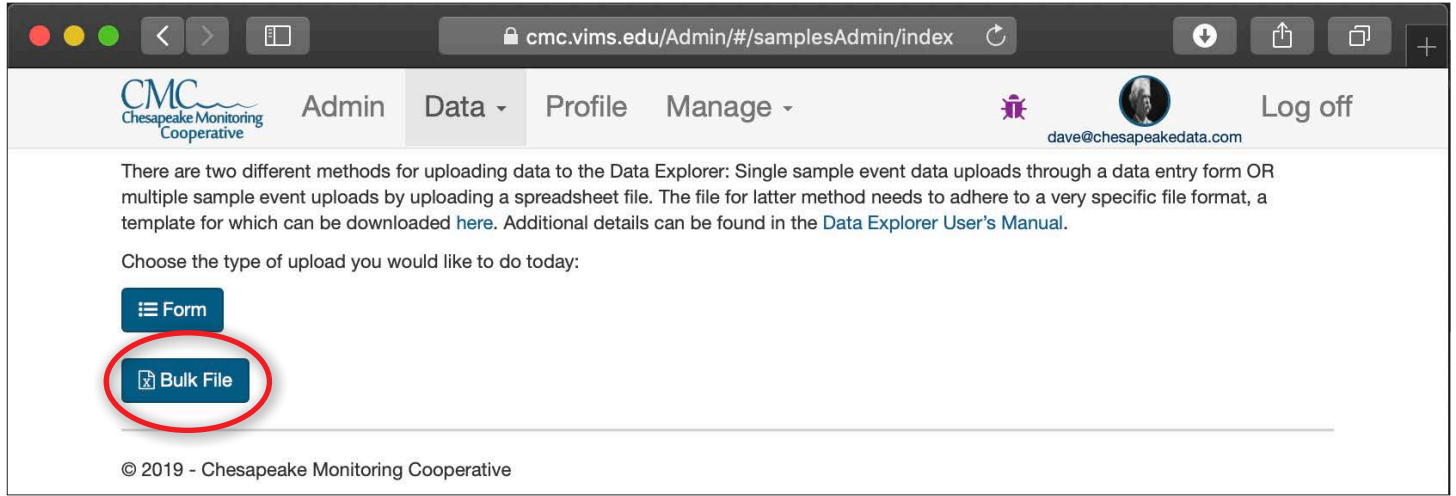

**Step 5 -** Click "Choose File" from the screen that opens. A window will open, allowing you to choose the bulk upload file that you have pre-prepared using the format detailed above.

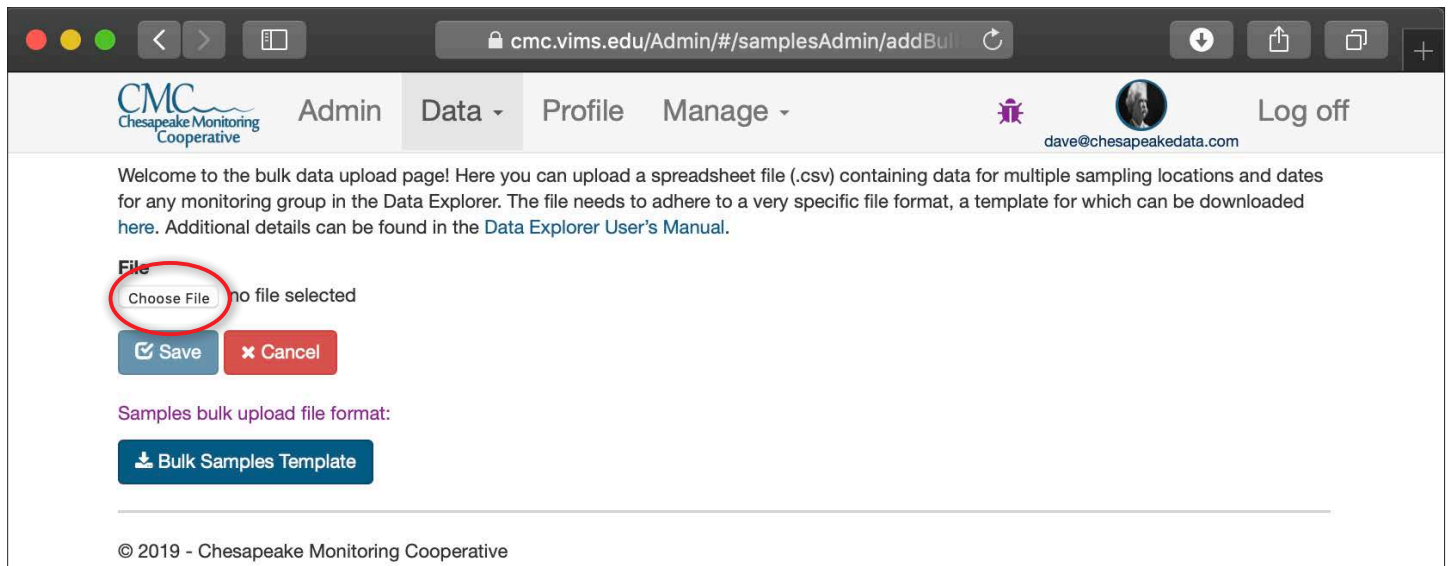

**Step 6 -** Your file name will appear next to the "Choose File" button. Click "Save".

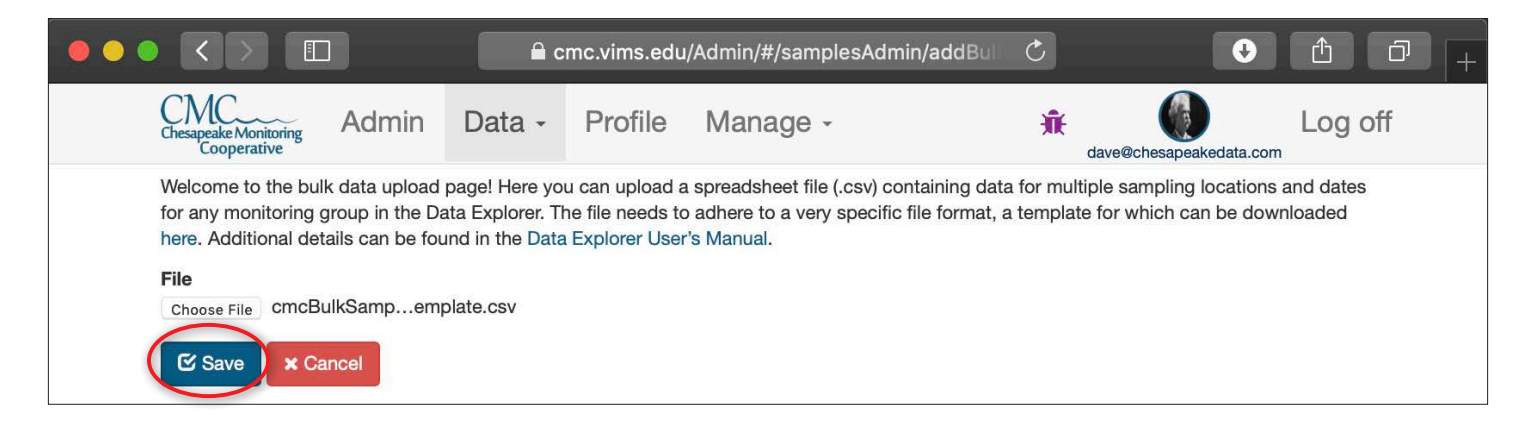

**Step 7A -** If your file uploads successfully, a green box will appear in the lower right hand corner of your screen indicating that the data was successfully added.

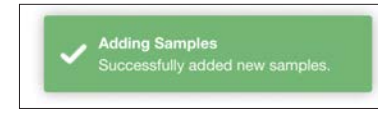

**Step 7B -** If your file was not uploaded successfully, the errors in your file needing correction will be shown in red text. Review your file, fix the errors, and attempt to upload it again. See Table 6 in the Appendix for a list of error messages you may encounter.

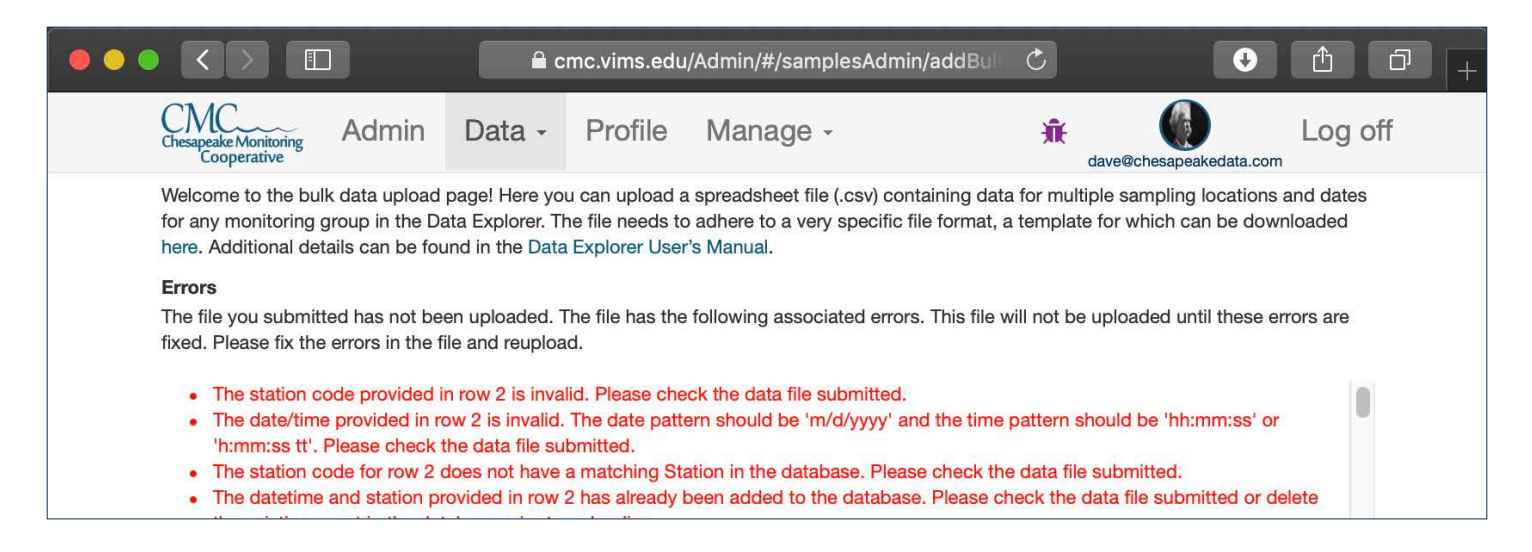

**Step 8** - Once your data has been successfully uploaded, you can verify and edit that data using the functionality described in Chapter 9. If you need assistance fixing upload errors, please contact your CMC Administrator.

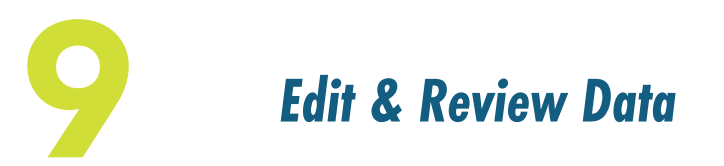

*The edit and review section of the Chesapeake Data Explorer is where data can be viewed, edited and published. Monitors and coordinators have different capabilities to edit and review data, and data is published by either a coordinator or a CMC service provider. We will review the capabilities of monitors and coordinators in the chapter. When data is published, it means that it has gone through the appropriate quality assurance processes and can be made available for download and use. Only published data is uploaded to the Chesapeake Bay Program database.*

### **Editing Water Quality Data -** *Monitors*

Monitors are only able to view and edit data they upload into the Data Explorer. Monitors are not able to publish data and are not able to edit data once it is published. Monitors need to contact their program coordinator if they need to edit published data.

**Step 1 -** From the Admin area home screen, select "Edit & Review Water Quality" from the Data drop down menu.

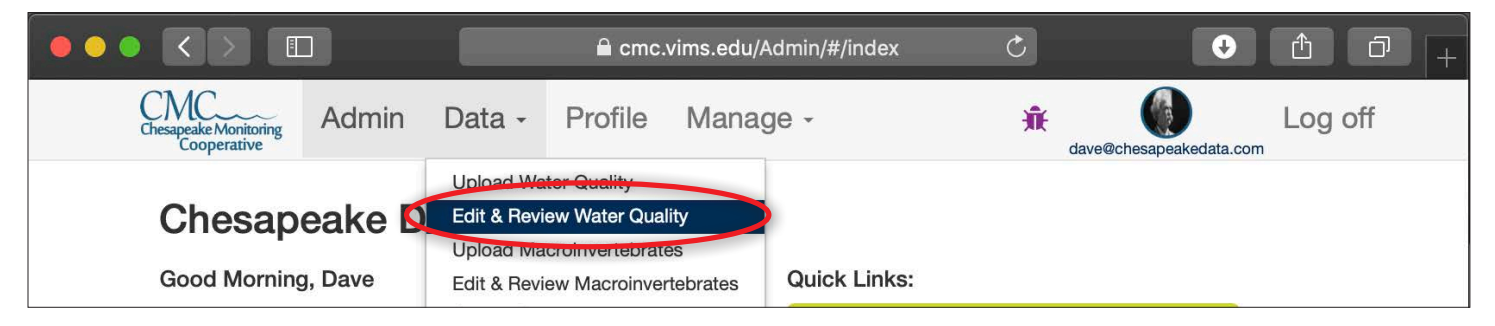

**Step 2 -** Select the station for which you want to edit data from the drop down list.

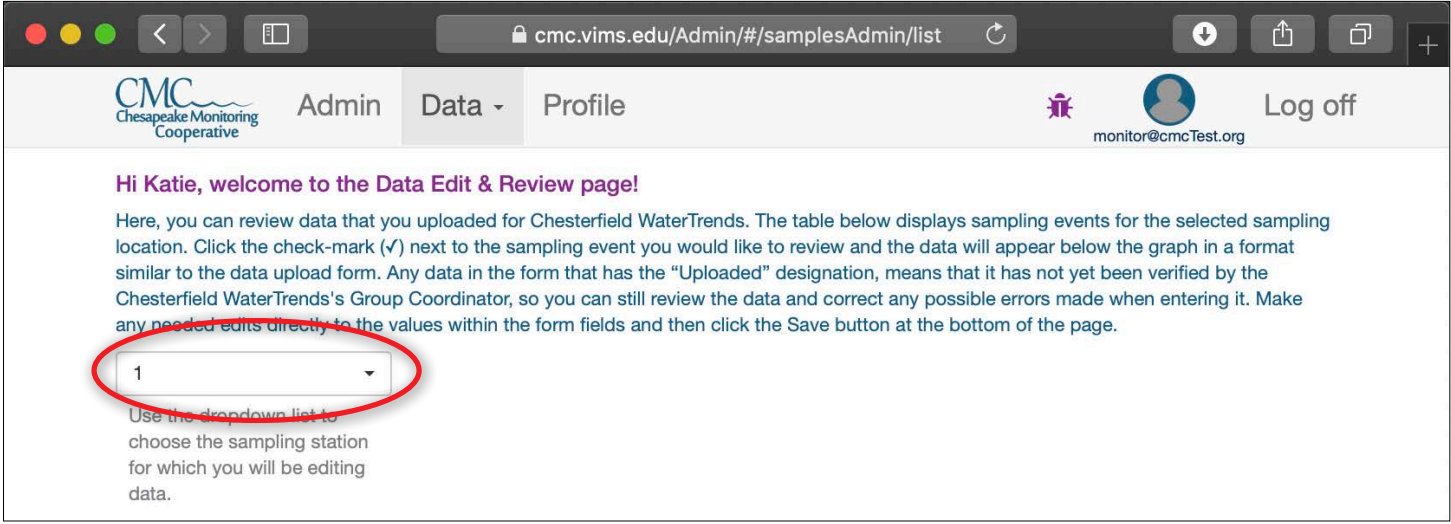

**Step 3 -** Sampling events where data is available to view and edit for the station you selected will appear in a list below. Clicking "Download Data" will download the data for all of these sampling events.

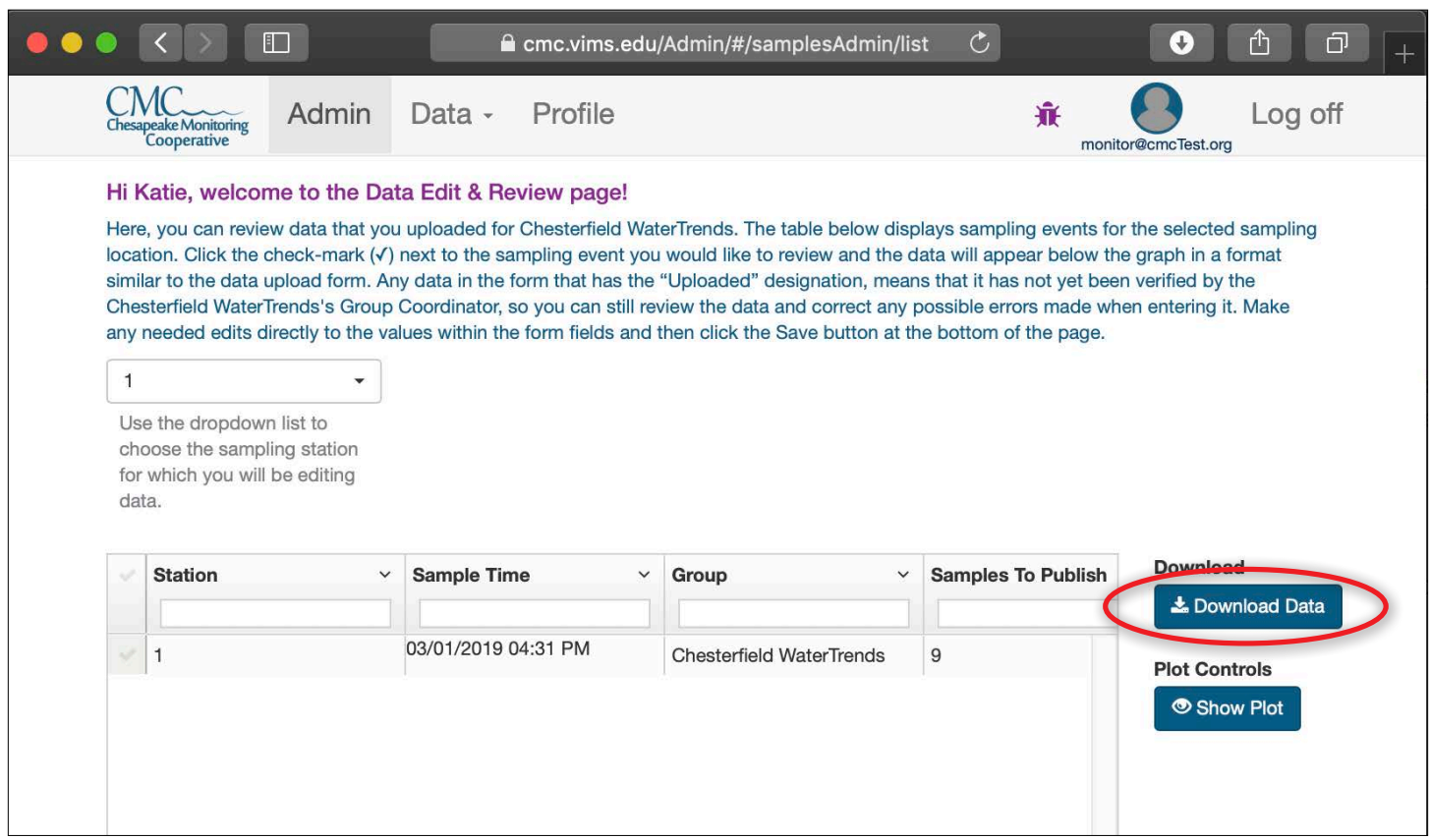

**Step 4 -** To edit data, click the check mark next to the sampling event row and click "Edit Selected Event" that appears to the right of the list.

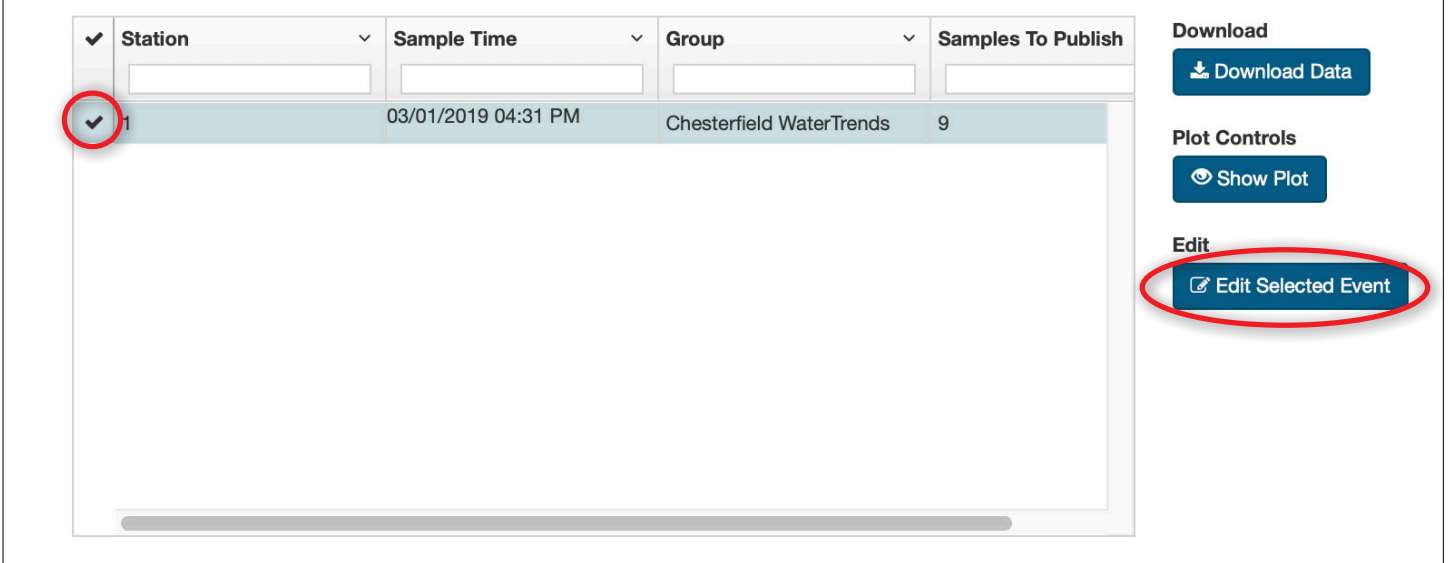

**Step 5 -** The data for the selected sampling event will appear on the page below the table. Edit any values you wish to update.

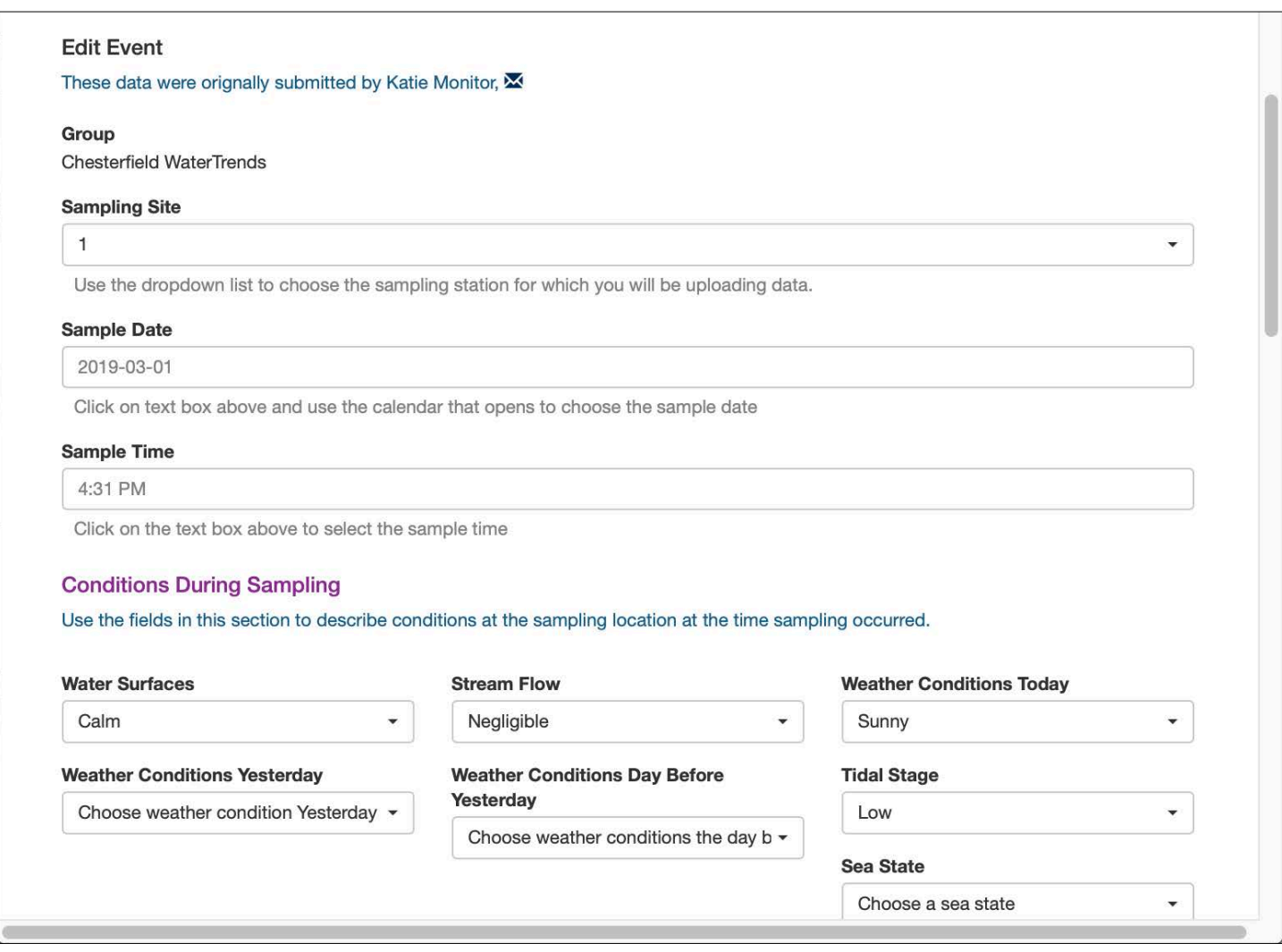

**Step 6 - Click the save button once you have finished making updates.** 

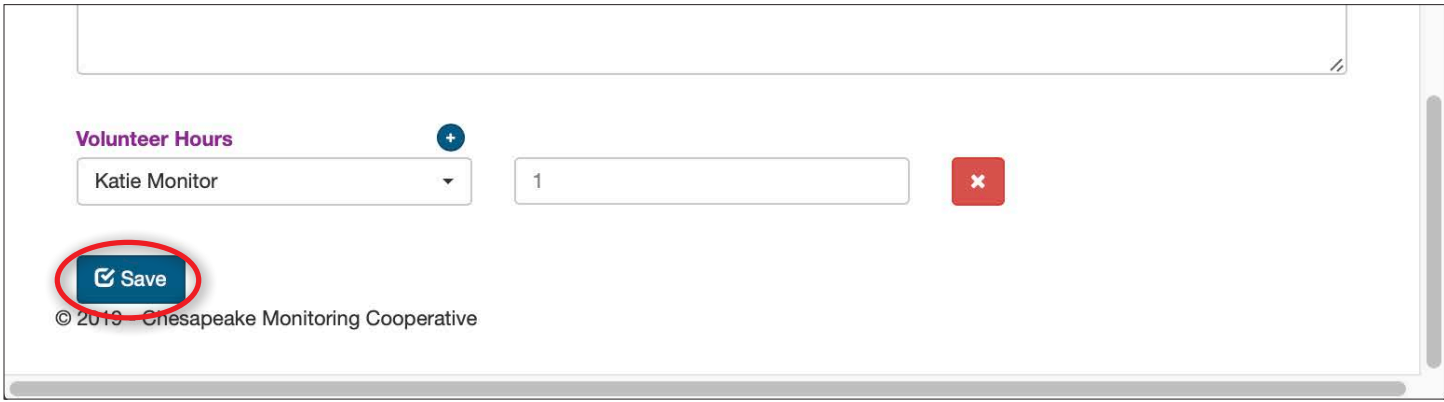

# **Editing Water Quality Data -** *Coordinators*

Coordinators can view and edit data from all monitors/stations associated with their group and some coordinators with special permissions have the ability to publish data.

**Step 1 -** Coordinators can navigate to the Edit & Review Water Quality section in the same way as Monitors. All functionality is the same with the exception that coordinators can view and edit data for all monitoring locations in their group. Please refer to the instructions for Editing Water Quality Data - *Monitors*.

# **Editing Water Quality Data -** *Coordinators with Special Permissions*

#### **Sampling Event Bulk Action**

**Step 1** - Coordinators who have publishing permission will see a "Bulk Action" section in their tables. To publish or delete multiple data events, click the check mark next to each sampling event row and choose your desired "Bulk Action". Alternatively, to perform an action on all sampling events in the table, click the check mark in the top left corner of the table to select all sampling events.

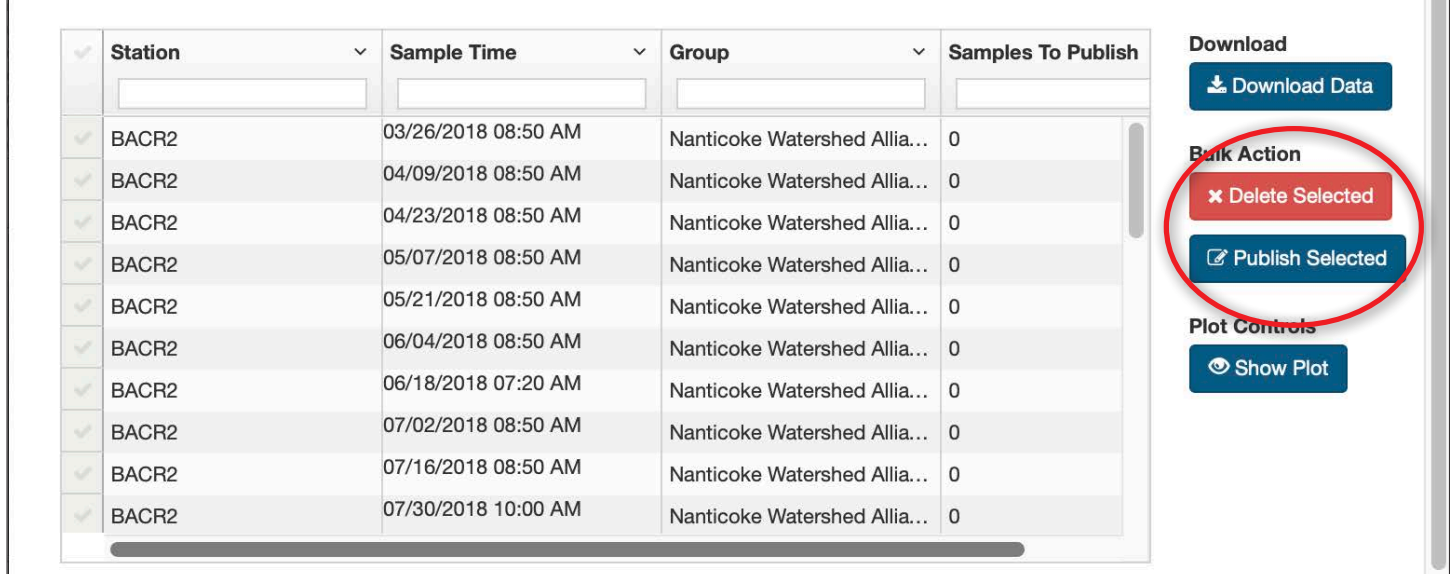

**Step 2 -** Before you can delete or publish data, pop-up boxes will appear asking you to confirm your choice before your action is completed. *Note - Once data is published, it will be available for public download and sent to the Chesapeake Bay Program, and can only be edited by a CMC service provider.*

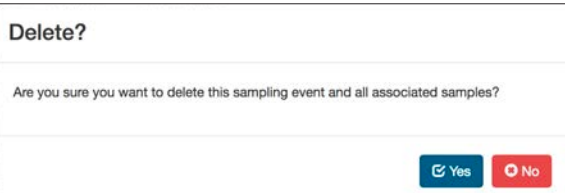

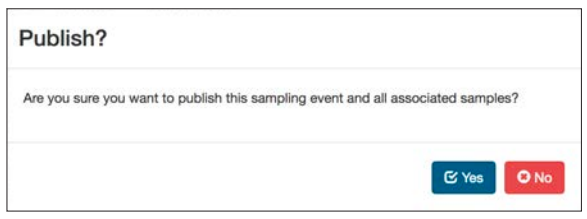

#### Publishing Individual Event Data

**Step 1 -** You can publish all or just some of the data associated with a sampling event. Click the check mark next to the event you would like to publish data for and then click "Edit Selected Event".

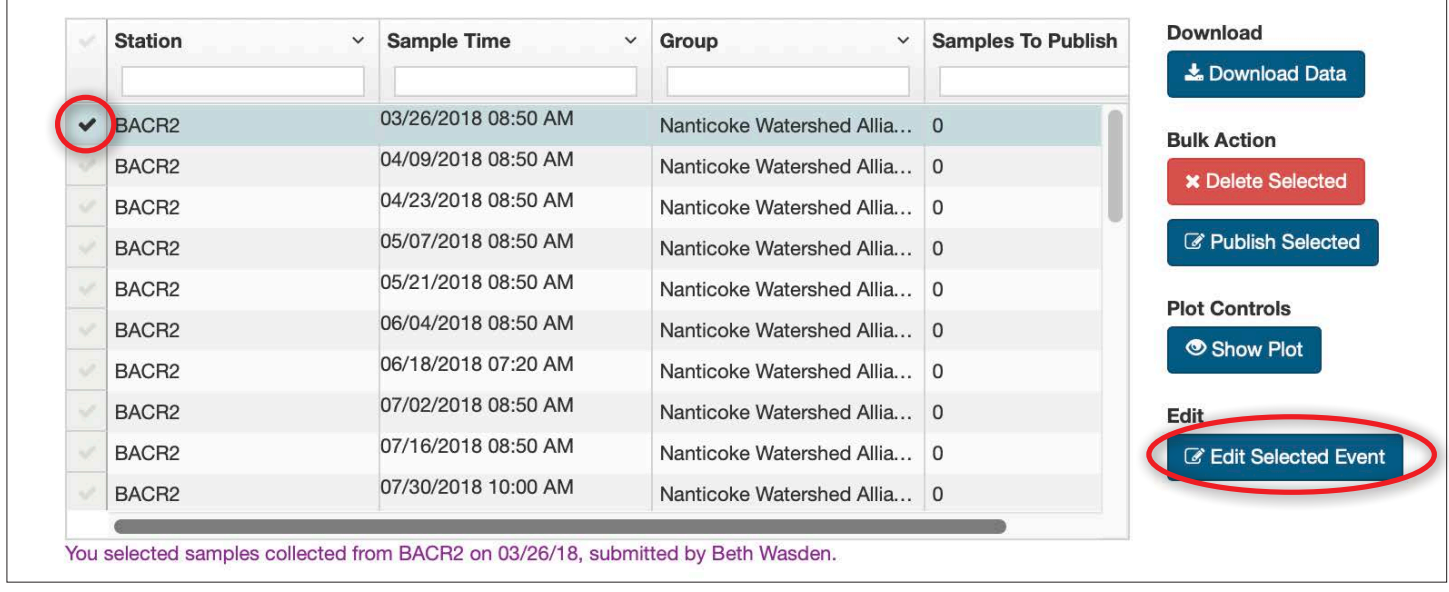

**Step 2a -** To update the status of a select parameter or parameters to published, change the "Data Status" drop down to the right of the parameter to Published.

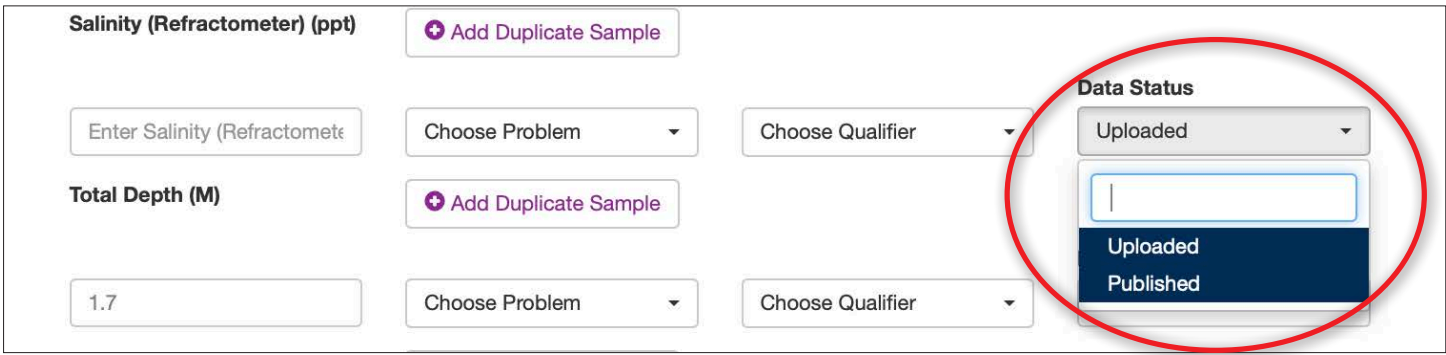

**Step 2b -** To update the status of all parameters for this sampling event to published, use the "Bulk" Action" drop down in the upper right to "Set All Samples to Published".

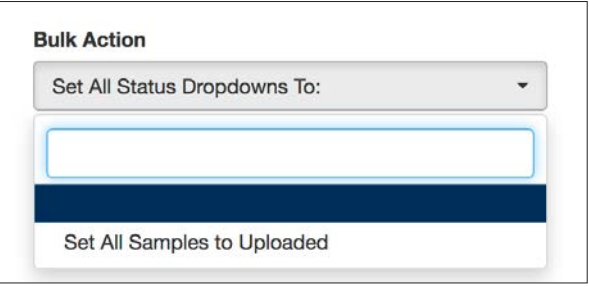

**Step 3 -** Click the save button at the bottom of the data form.

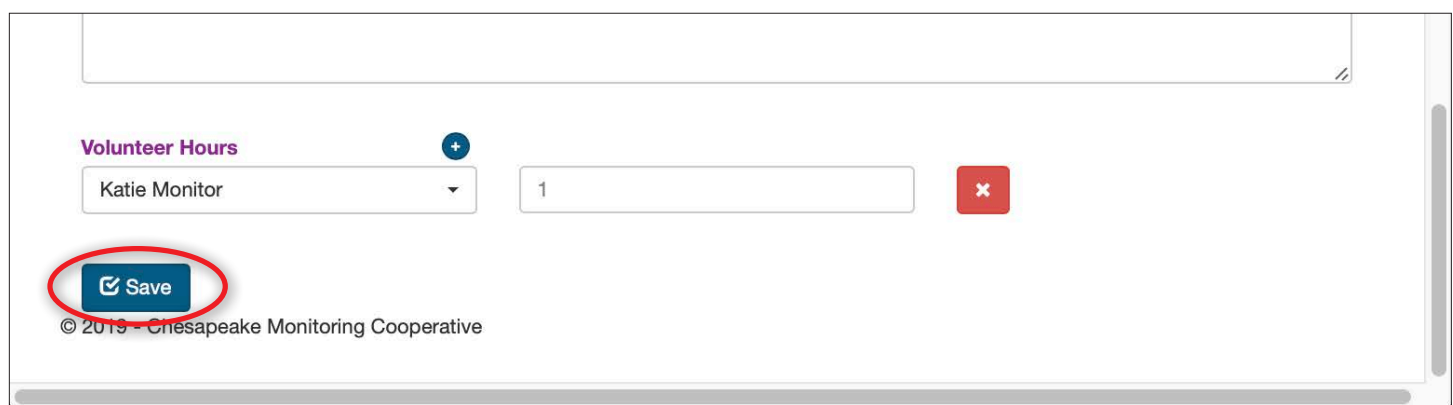

**Step 4 -** Before you can delete or publish data, pop-up boxes will appear asking you to confirm your choice before your action is completed. *Note - Once data is published, it will be available for public download and sent to the Chesapeake Bay Program, and can only be edited by a CMC service provider.*

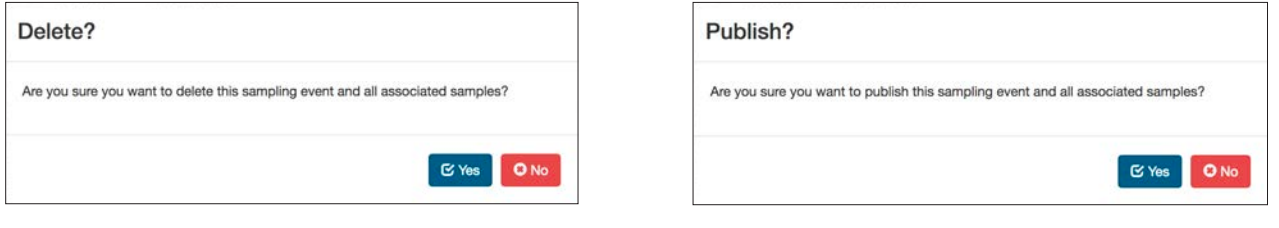

# **Editing Macroinvertebrate Data -** *Monitors*

Monitors are only able to view and edit data they upload into the Data Explorer.

Monitors are not able to publish data and are not able to edit data once it is published. Monitors need to contact their program coordinator if they need to edit published data.

**Step 1 - From the Admin area home screen, select "Edit & Review Macroinvertebrates" from the** Data drop down menu.

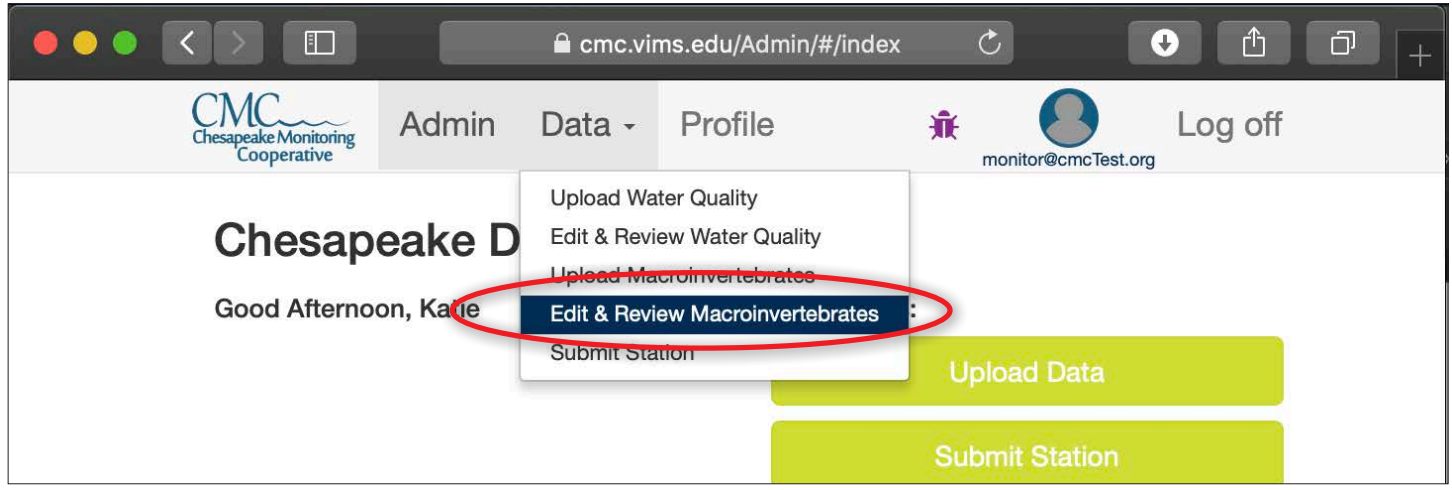

**Step 2** - On the page that opens, a table will display the sampling events that you are able to edit.

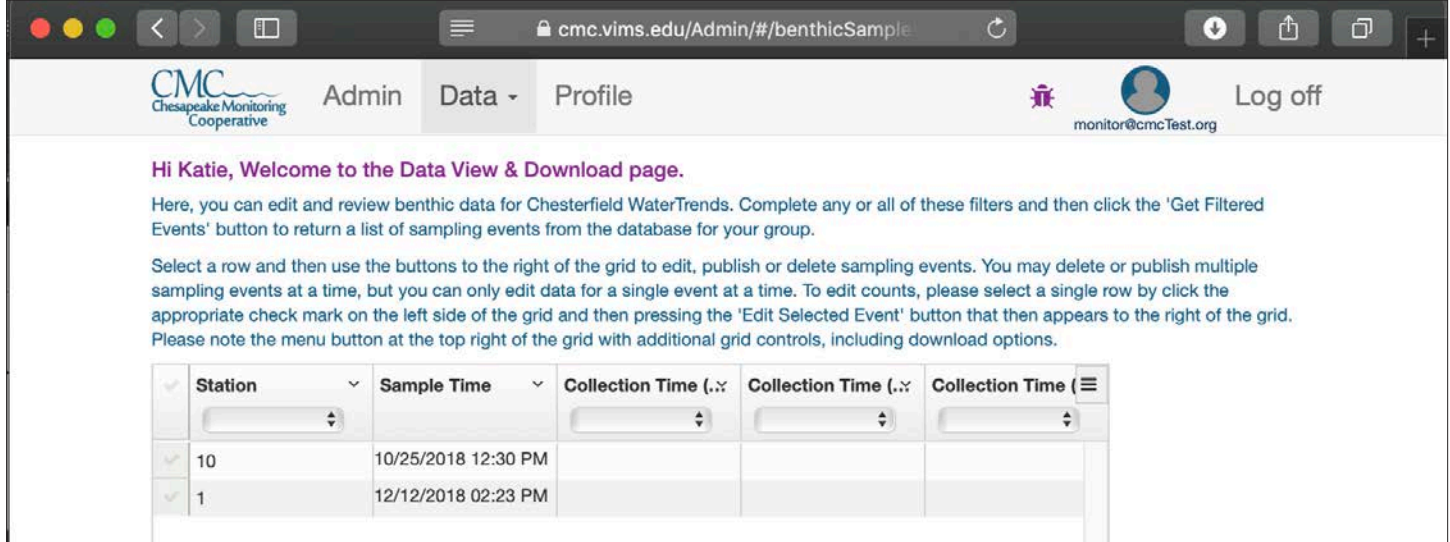

**Step 3 - Click the**  $\equiv$  **button to access data download and table display options.** 

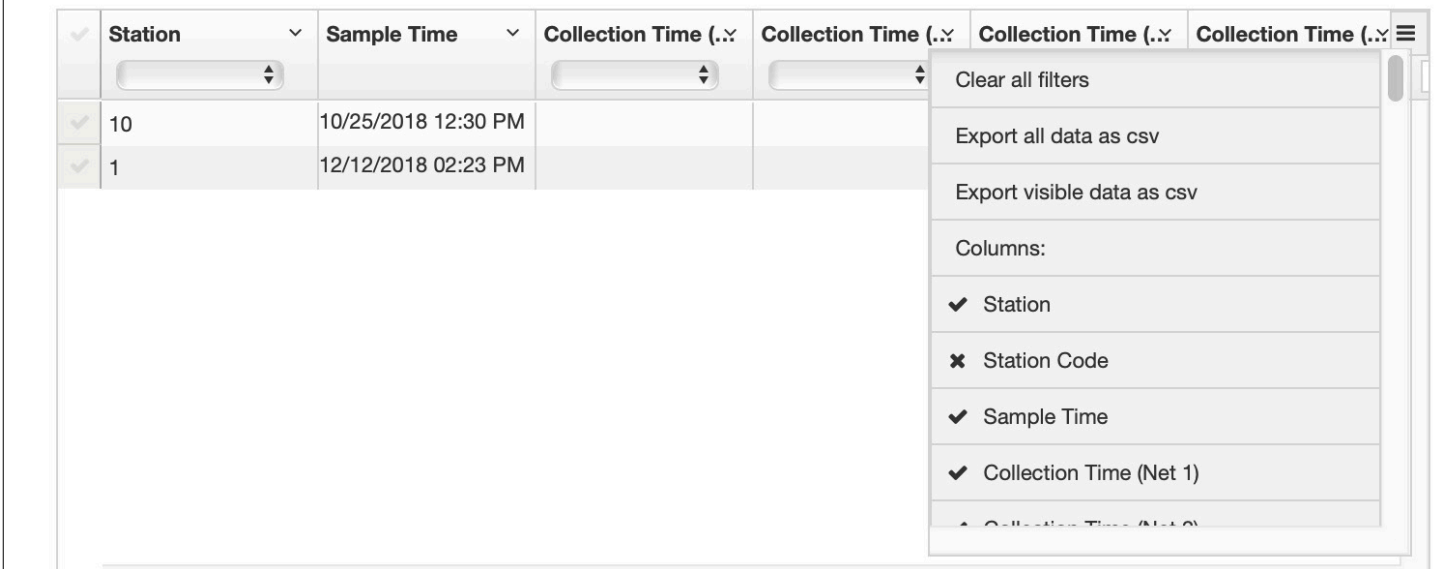

**Step 4 -** Click the check mark next to the sampling event you would like to edit. Arrayed out to the right of the station name and sampling time are the parameters for conditions during sampling. These values can be edited right in their respective cells in the table. Double-click the values to edit. Click your "Return" key on your keyboard to accept each edit. Click the "Edit Selected Event' button to edit the Macroinvertebrate data for this event.

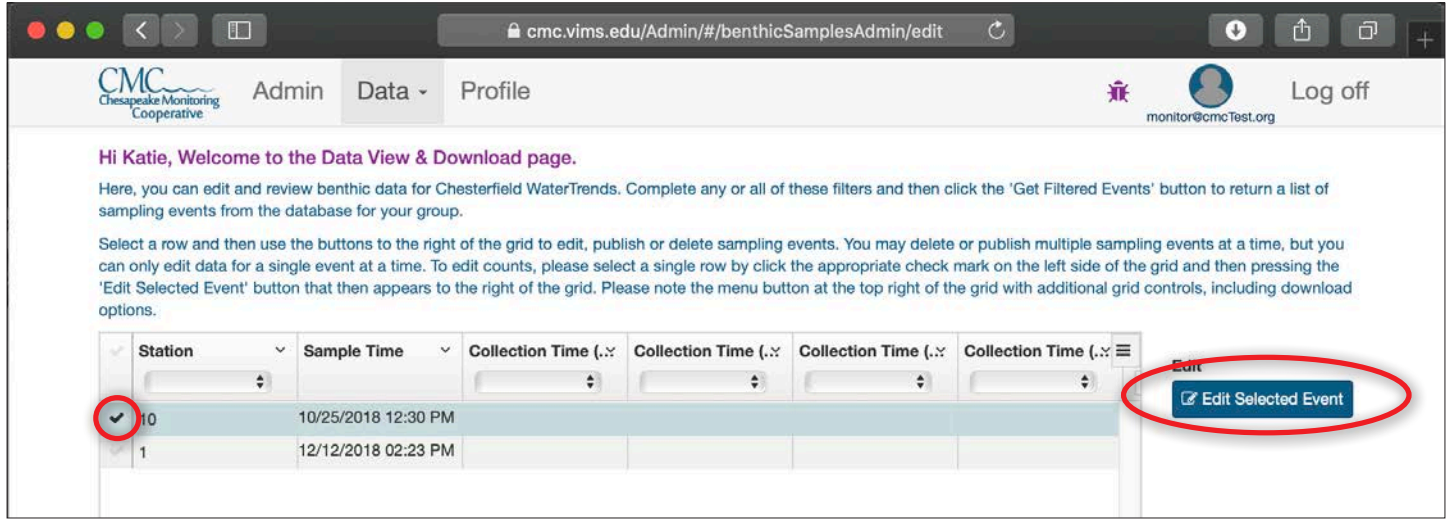

**Step 5 -**Two tables will open on the page. The first table contains all of the tallies and the second contains the volunteer hours. Values can be edited by double-clicking. Make your edit, hit your return key, and the value will be updated. (Parameter Names cannot be changed, and Check Counts will automatically change when the value is over 100).

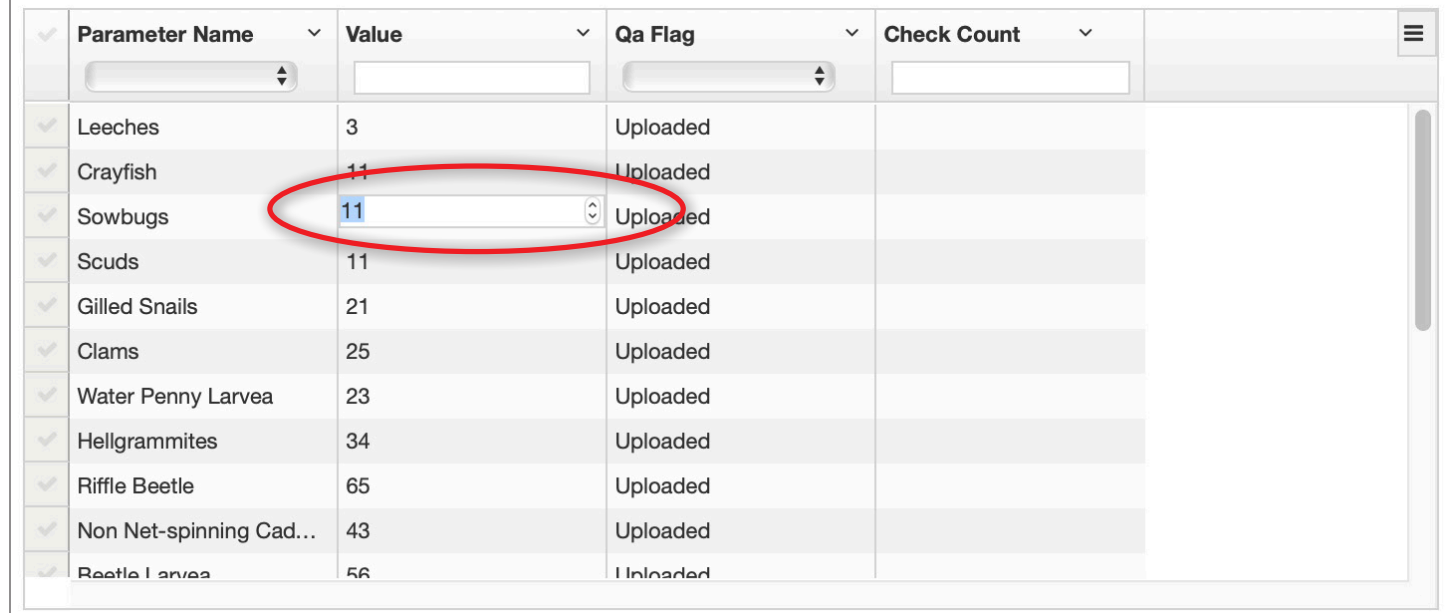

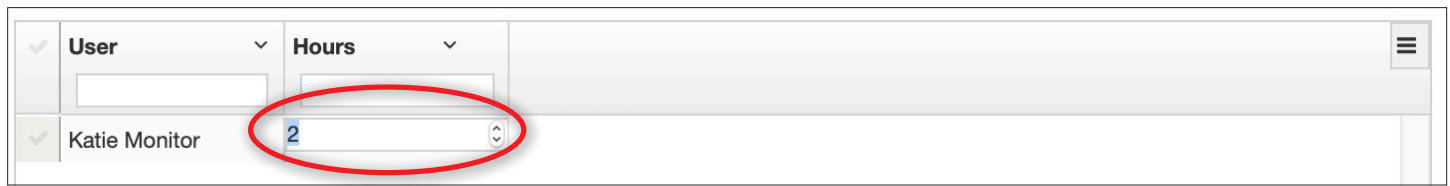

# **Editing Macroinvertebrate Data -** *Coordinators*

Coordinators can view and edit data from all monitors/stations associated with their group.

**Step 1 - From the Admin area home screen, select "Edit & Review Macroinvertebrates" from the** Data drop down menu.

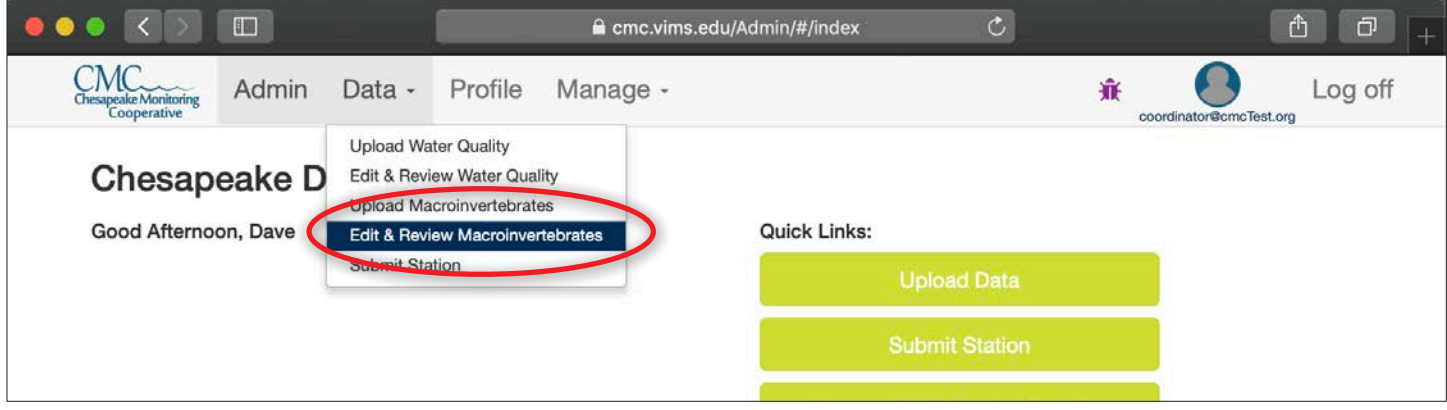

**Step 2** - On the page that opens, you can choose which stations and date range you want to edit data. Once you have made your selection, click "Get Filtered Events".

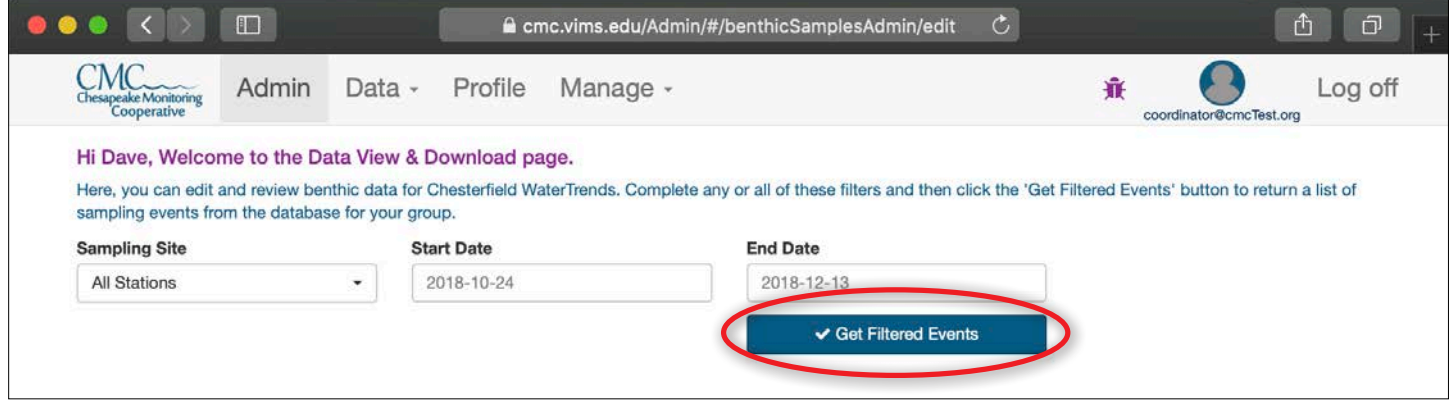

#### **Step 3 - Your selected stations and dates will appear in a table.**

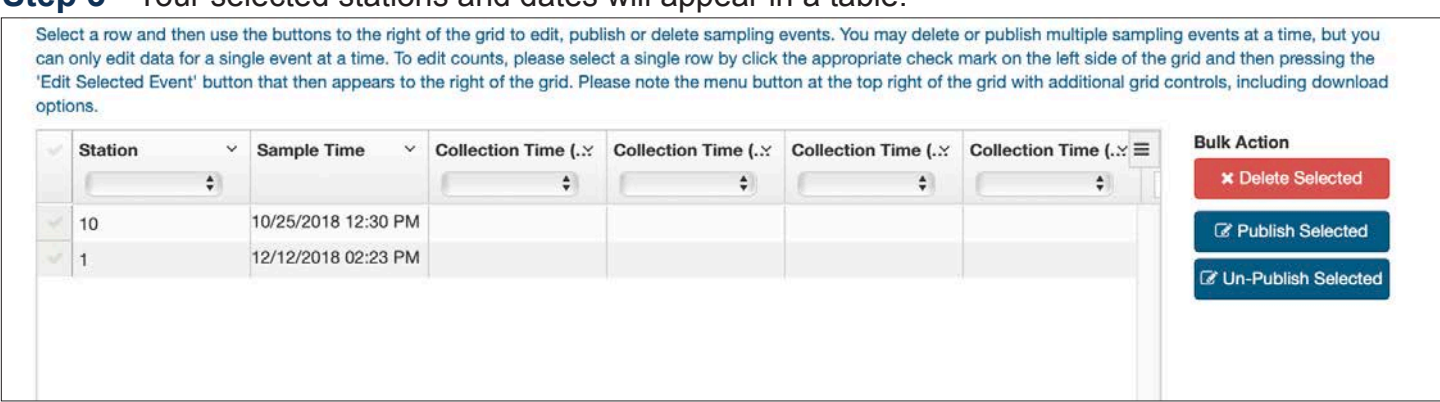

**Step 4 - Click the**  $\equiv$  **button to access data download and table display options.** 

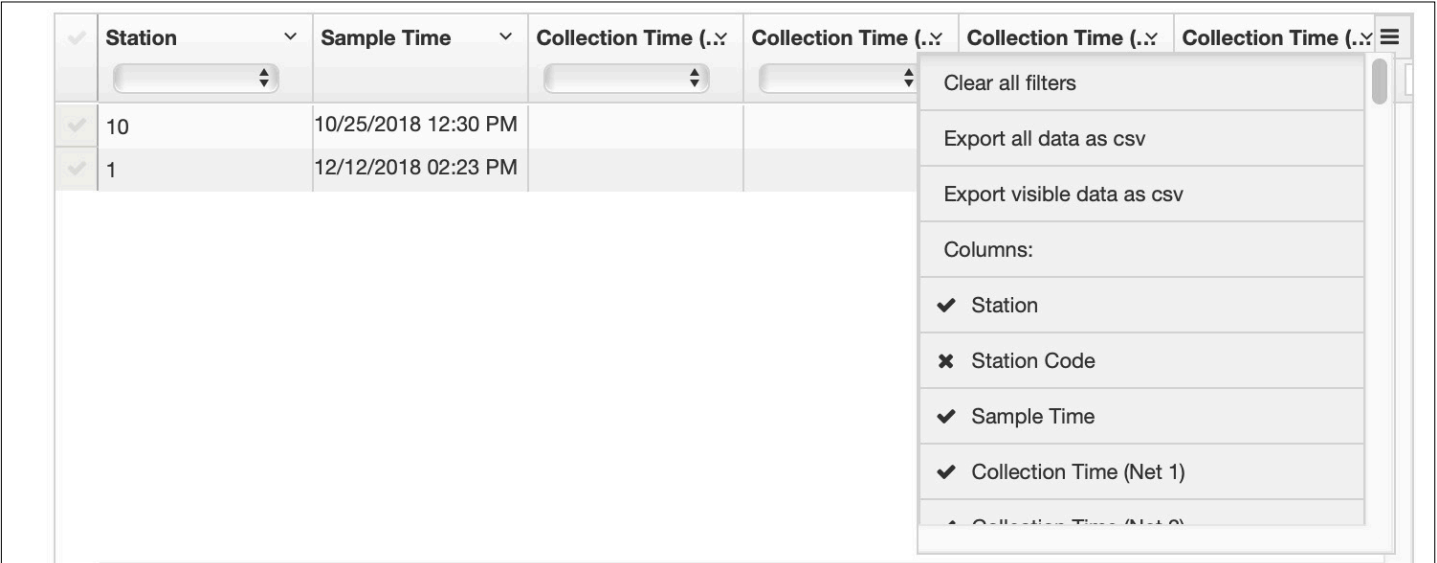

**Step 5 -** Click the check mark next to the sampling event you would like to edit. Arrayed out to the right of the station name and sampling time are the parameters for conditions during sampling. These values can be edited right in their respective cells in the table. Click your "Return" key on your keyboard to accept each edit. Click the "Publish Selected" Button to publish the selected event. Click the "Edit Selected Event' button to edit the Macroinvertebrate data for this event.

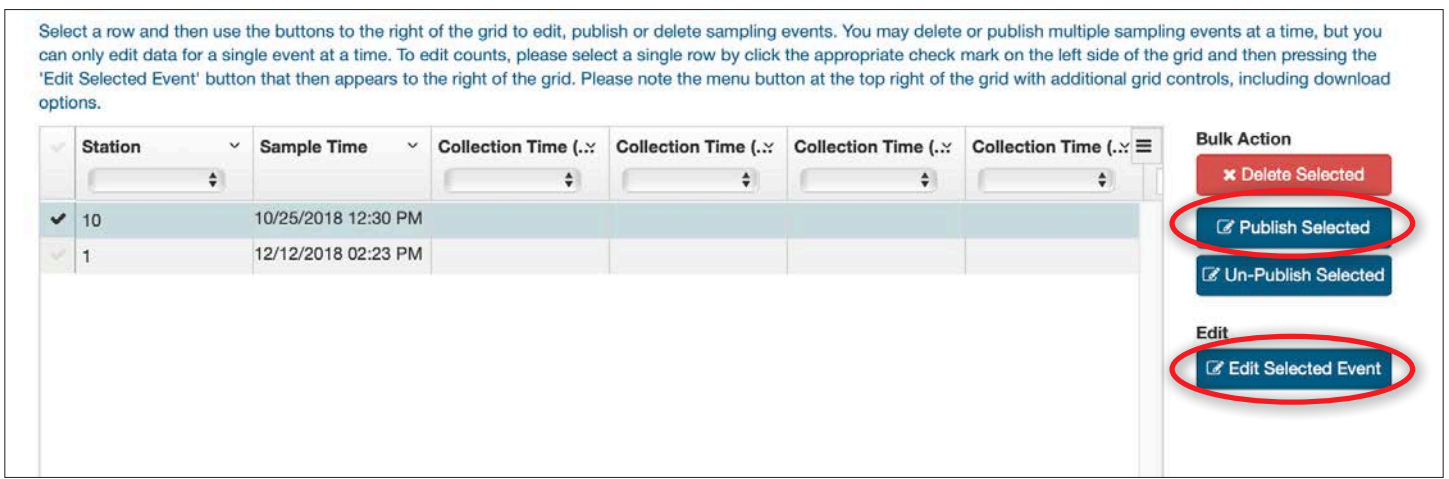

**Step 6** - Two tables will open on the page. The first table contains all of the tallies and the second contains the volunteer hours. Values can be edited by double-clicking. Make your edit, hit your return key, and the value will be updated. (Parameter Names cannot be changed, and Check Counts will automatically change when the value is over 100). You can publish individual values by clicking the check marks next each value and then clicking "Publish Selected" or you can double-click the Uploaded text in the "Qa Flag" column and change it to Published.

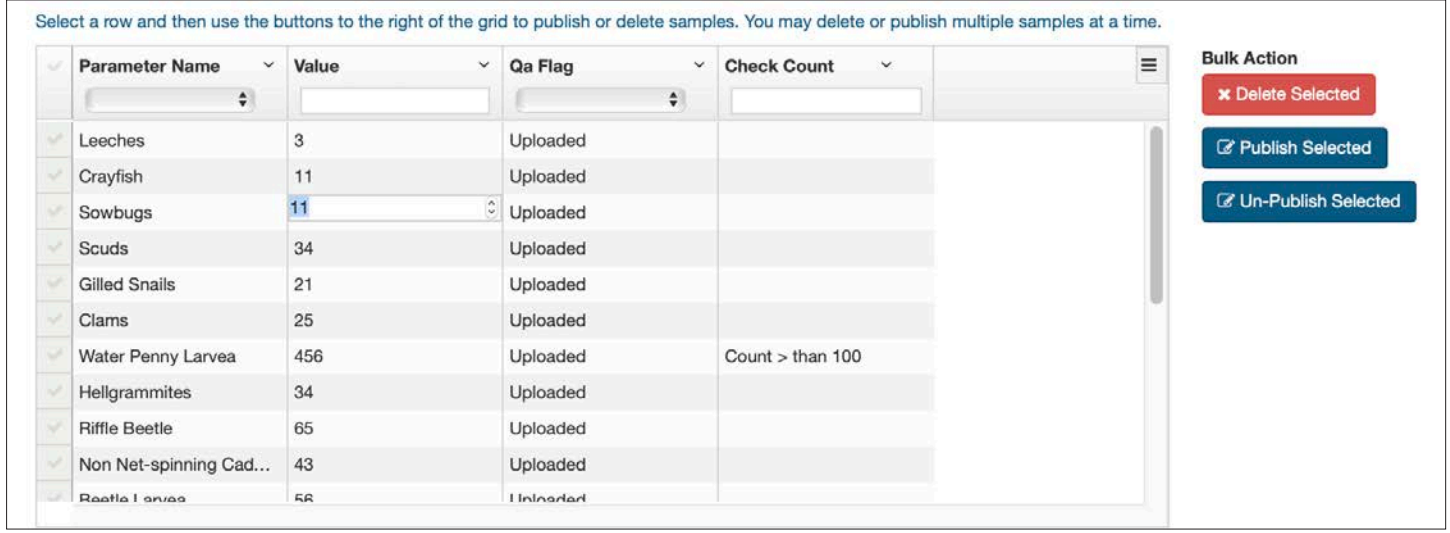

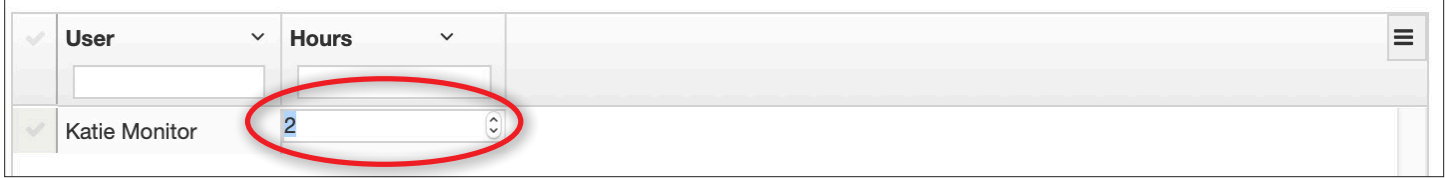

# *Appendix*

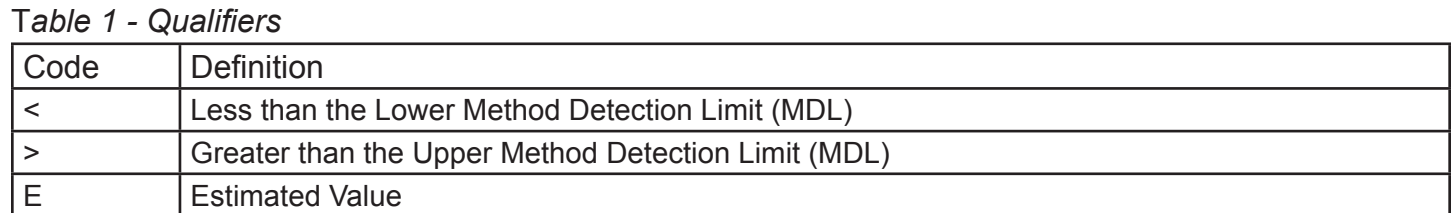

#### *Table 2 - Problem Codes*

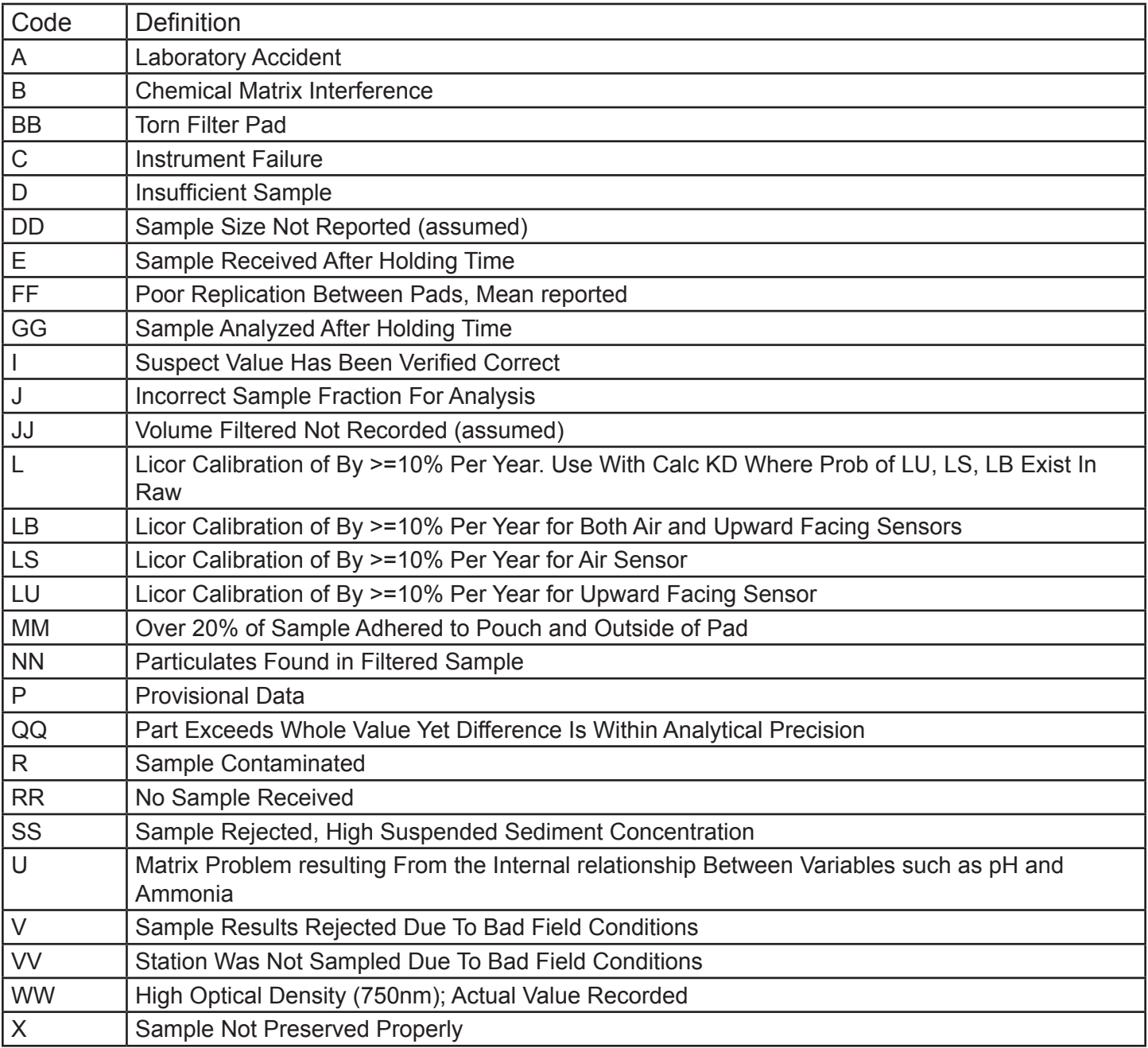

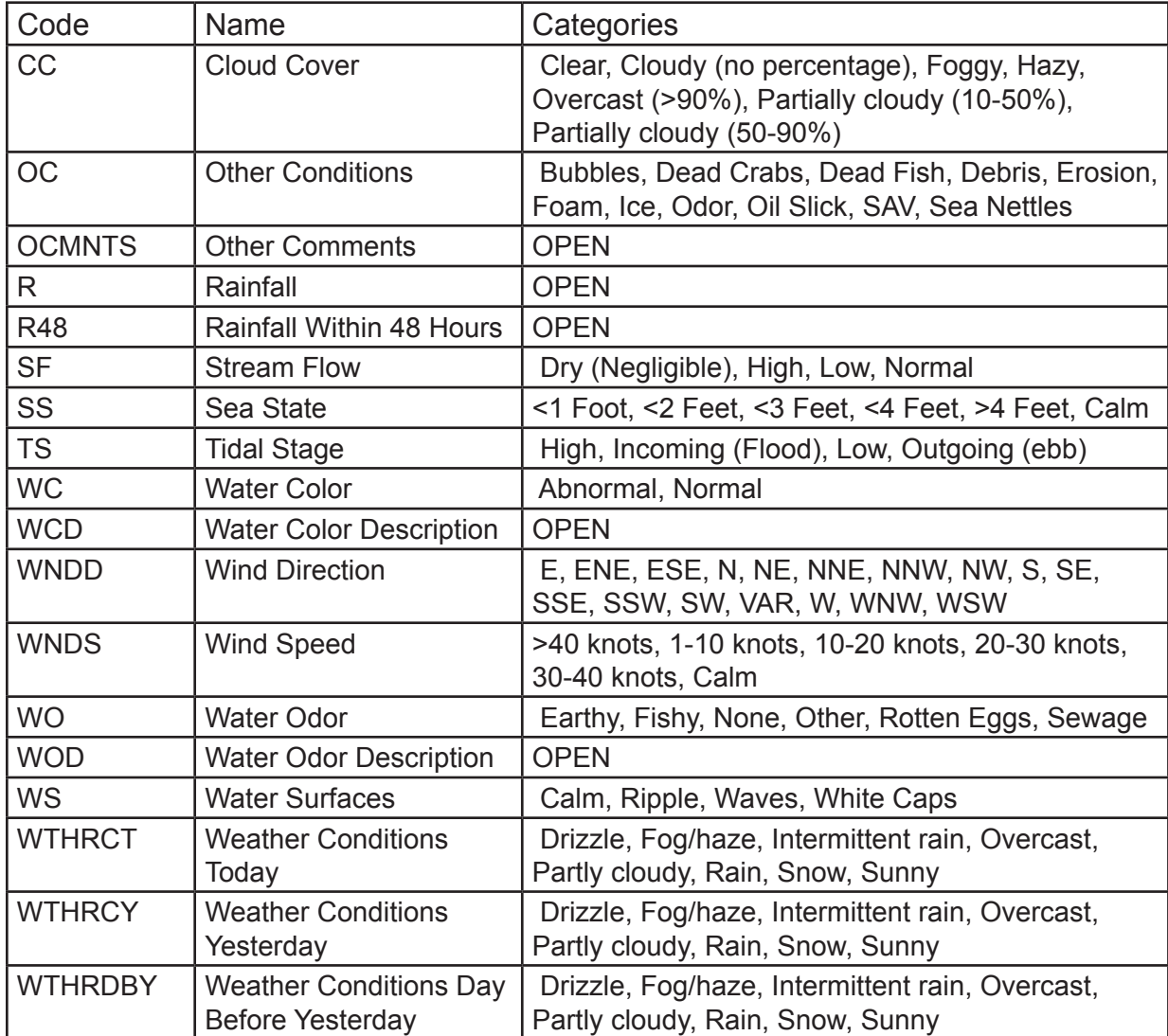

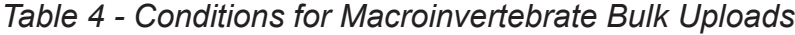

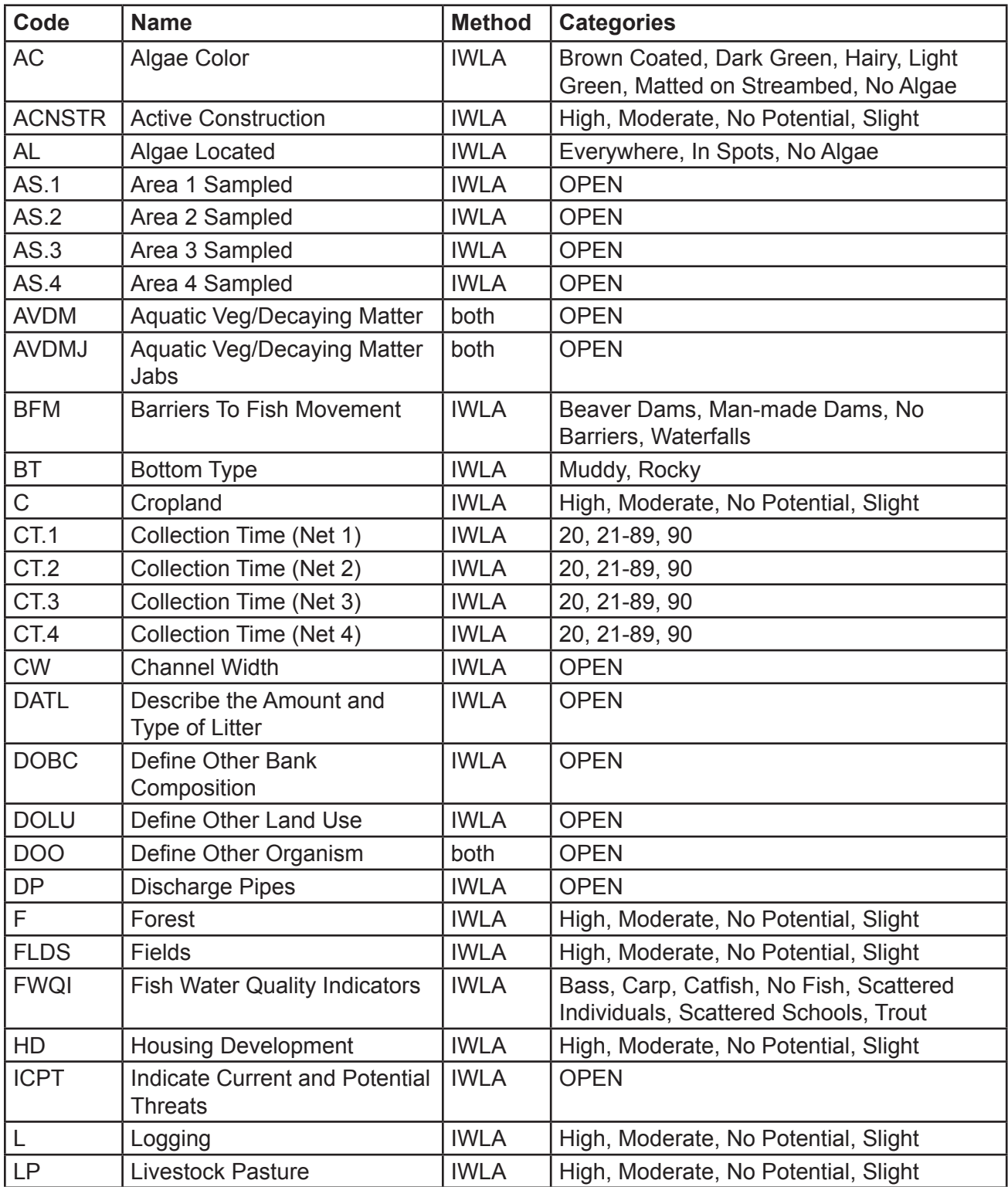

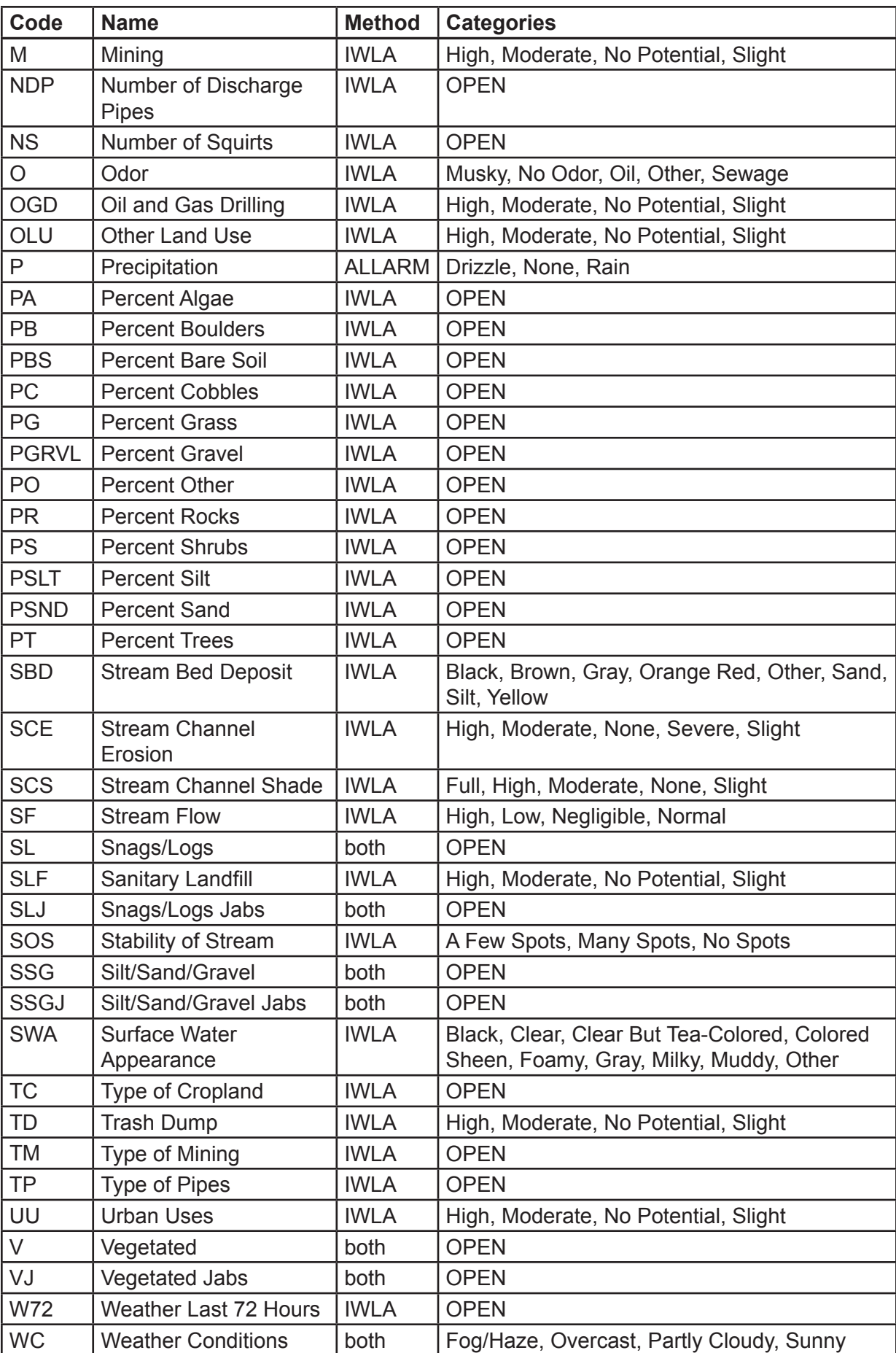

*Table 5 - Possible water quality upload error codes and solutions.*

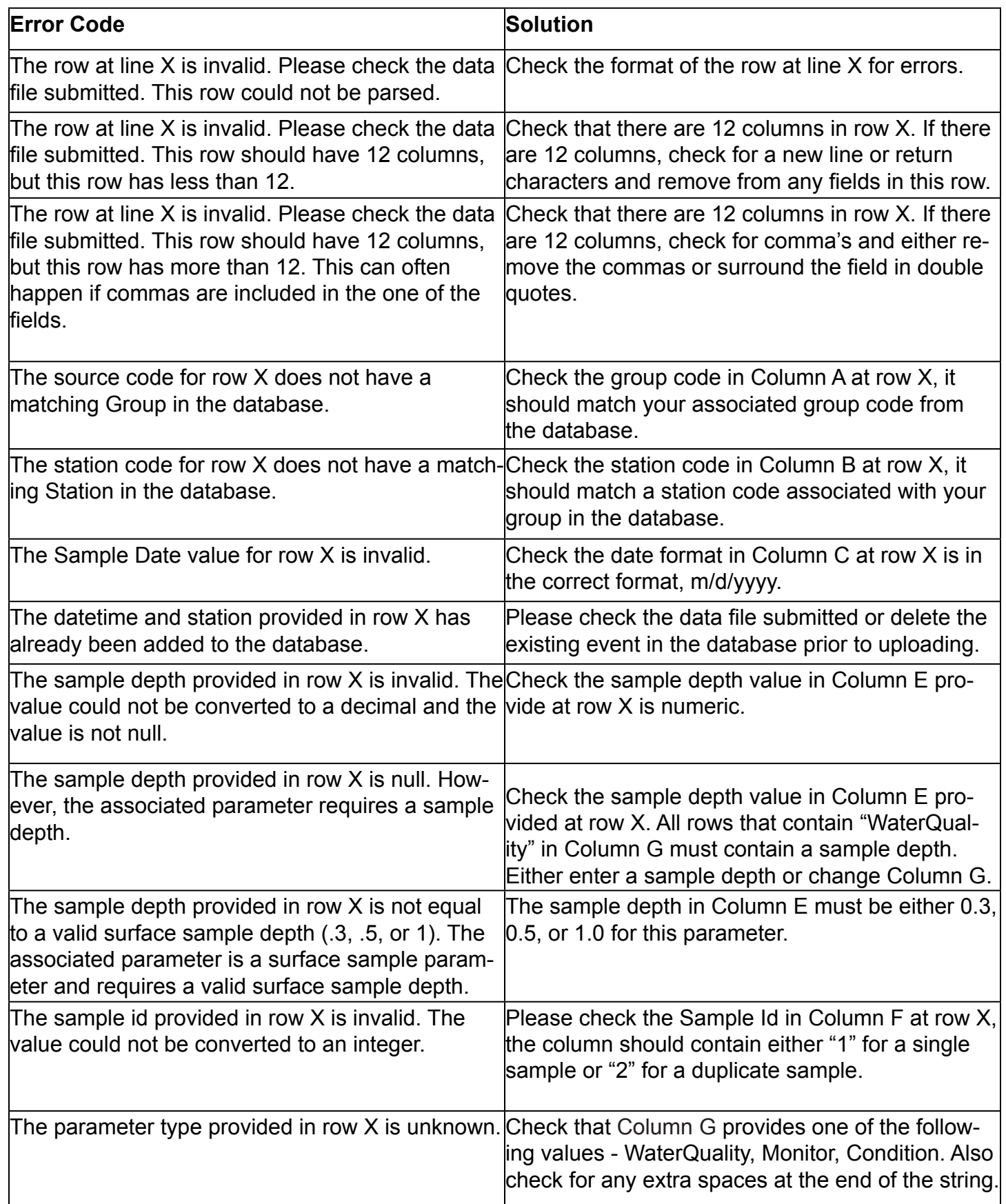

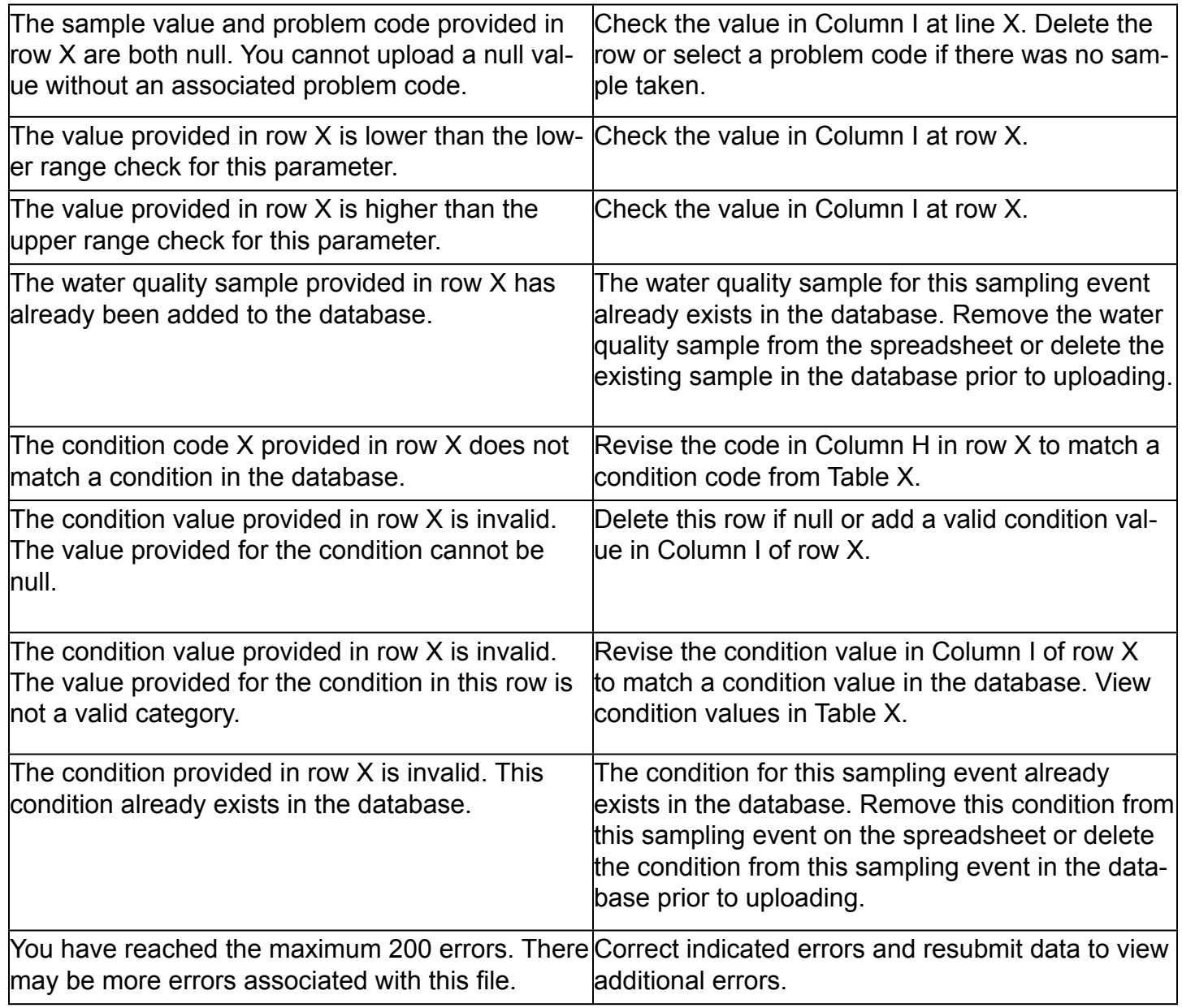

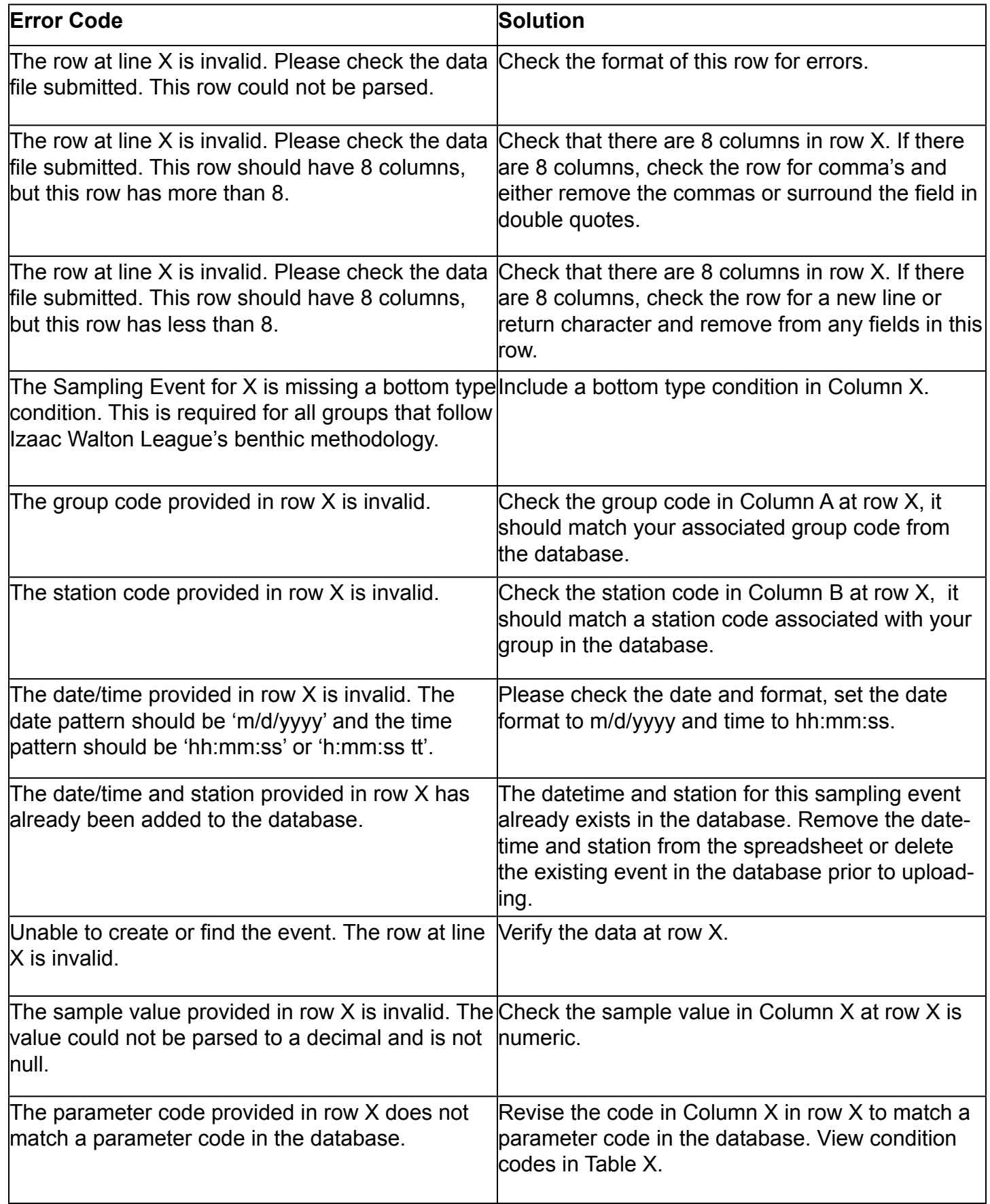

#### *Table 6 continued*

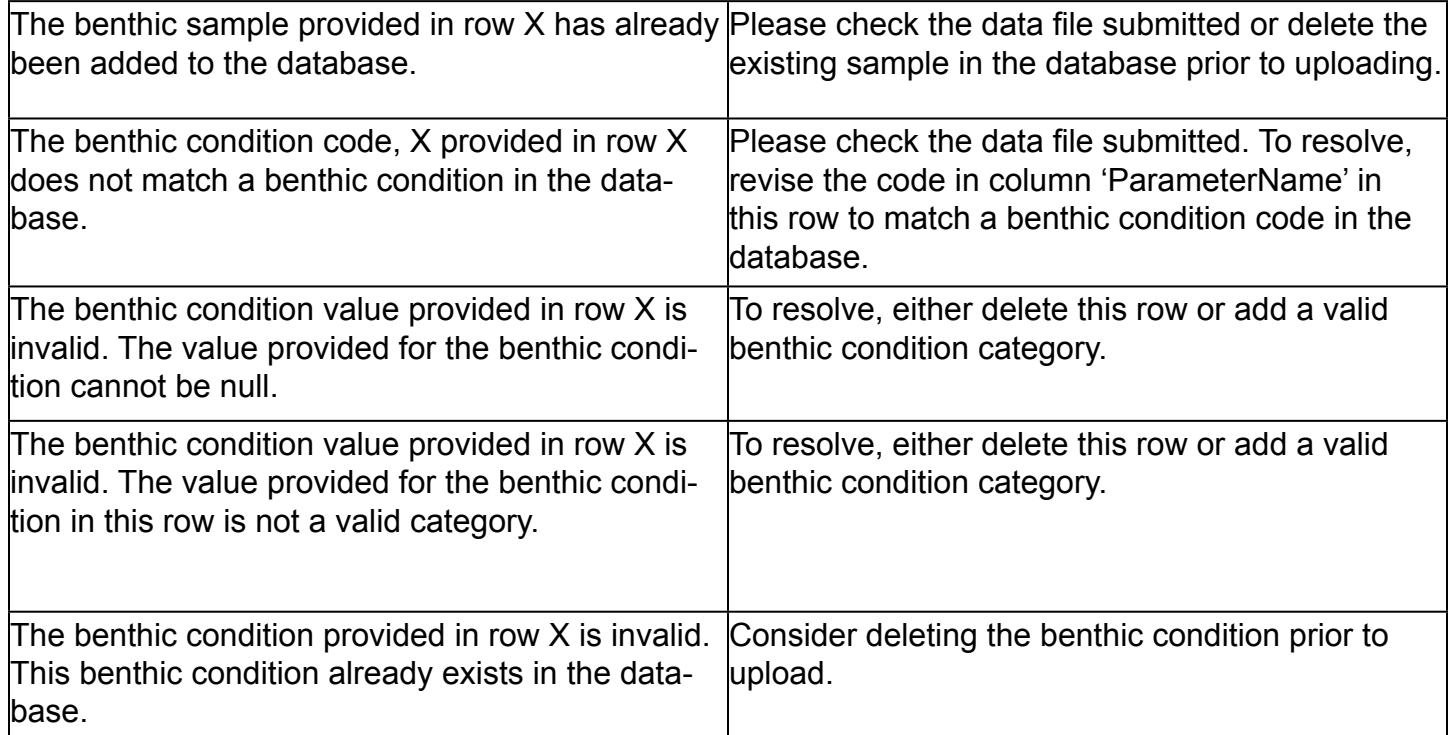

*Table 7 - Possible station upload error codes and solutions*

| <b>Error Code</b>                                                                                                    | Solution                                                                                                    |
|----------------------------------------------------------------------------------------------------|----------------------------------------------------------------------------------------------------|
| The row at line X is invalid. Please check the data<br>file submitted. This row should have 6 columns/<br>fields, but this row has less than 6. This can often<br>happen if there are return characters in one of the<br>fields. | Remove any return or new line characters from<br>each field in row X. Also check that there are only<br>6 columns. |
| The station latitude provided in row X is invalid.<br>Unable to convert to number.                                                                                                    | Check the latitude at row X is numeric.                                                                            |
| The station latitude provided in row X is invalid.<br>The latitude must contain at least 4 decimal plac-<br>les.                                                                                                    | Check the latitude at row X contains at least 4<br>decimal places.                                                 |
| The station longitude provided in row X is invalid.                                                                                                    | Check the longitude at row X is numeric.                                                                           |
| The station longitude provided in row X is inval-<br>id. The longitude must contain at least 4 decimal<br>places.                                                                                                    | Check the longitude at row X contains at least 4<br>decimals places.                                               |
| The station code provided in row X matches a<br>station that already exists in the database.                                                                                                    | Remove this station from the spreadsheet or<br>create a different station code if it is a different<br>station.    |
| The group code identified before the '.' in the<br>Name column in row X does not match a group<br>code in the database.                                                                                                    | Check the group code in Column A in row X<br>matches your group code.                                              |

*Table 8 - Possible user upload error codes and solutions*

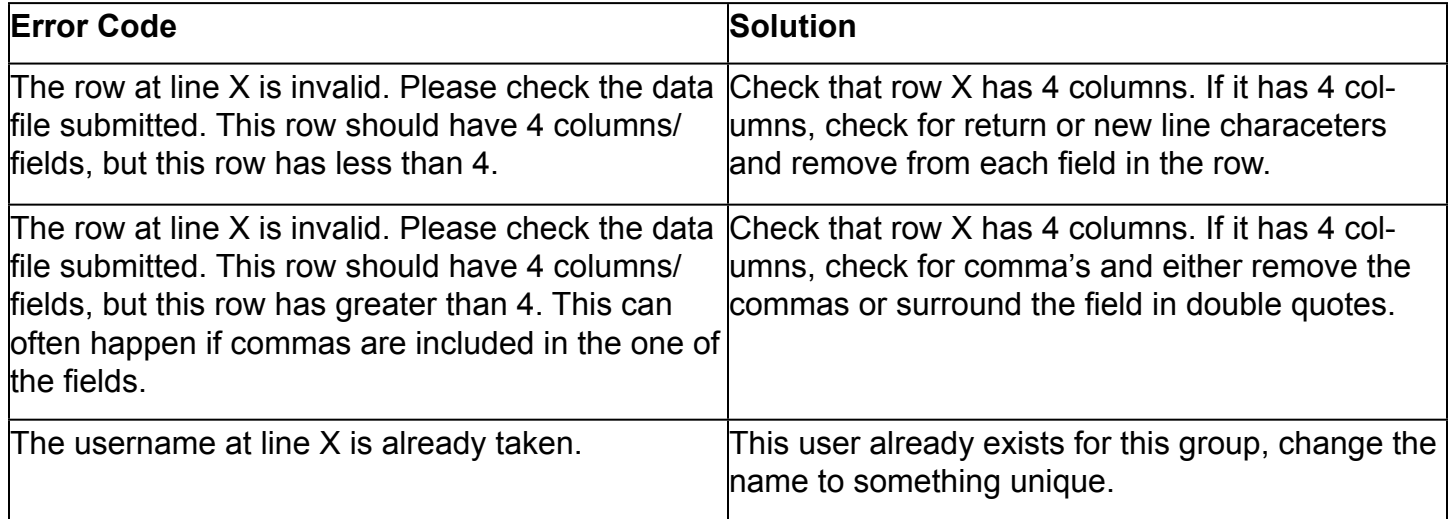